Dell Precision™ Workstations 450 and 650

# Setup and Quick Reference Guide

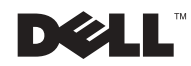

# Notes, Notices, and Cautions

 $\blacksquare$  NOTE: A NOTE indicates important information that helps you make better use of your computer.

**NOTICE:** A NOTICE indicates either potential damage to hardware or loss of data and tells you how to avoid the problem.

 $\sqrt{N}$  CAUTION: A CAUTION indicates a potential for property damage, personal injury, or death.

# Abbreviations and Acronyms

For a complete list of abbreviations and acronyms, see the "Glossary" in the User's Guide.

December 2002 P/N 7T144 Rev. A01

\_\_\_\_\_\_\_\_\_\_\_\_\_\_\_\_\_\_\_\_

**Information in this document is subject to change without notice. © 2002 Dell Computer Corporation. All rights reserved.**

Reproduction in any manner whatsoever without the written permission of Dell Computer Corporation is strictly forbidden.

Trademarks used in this text: *Dell*, the *DELL* logo, and *Dell Precision* are trademarks of Dell Computer Corporation; *Microsoft* and *Windows* are registered trademarks of Microsoft Corporation.

Other trademarks and trade names may be used in this document to refer to either the entities claiming the marks and names or their products. Dell Computer Corporation disclaims any proprietary interest in trademarks and trade names other than its own.

# Contents

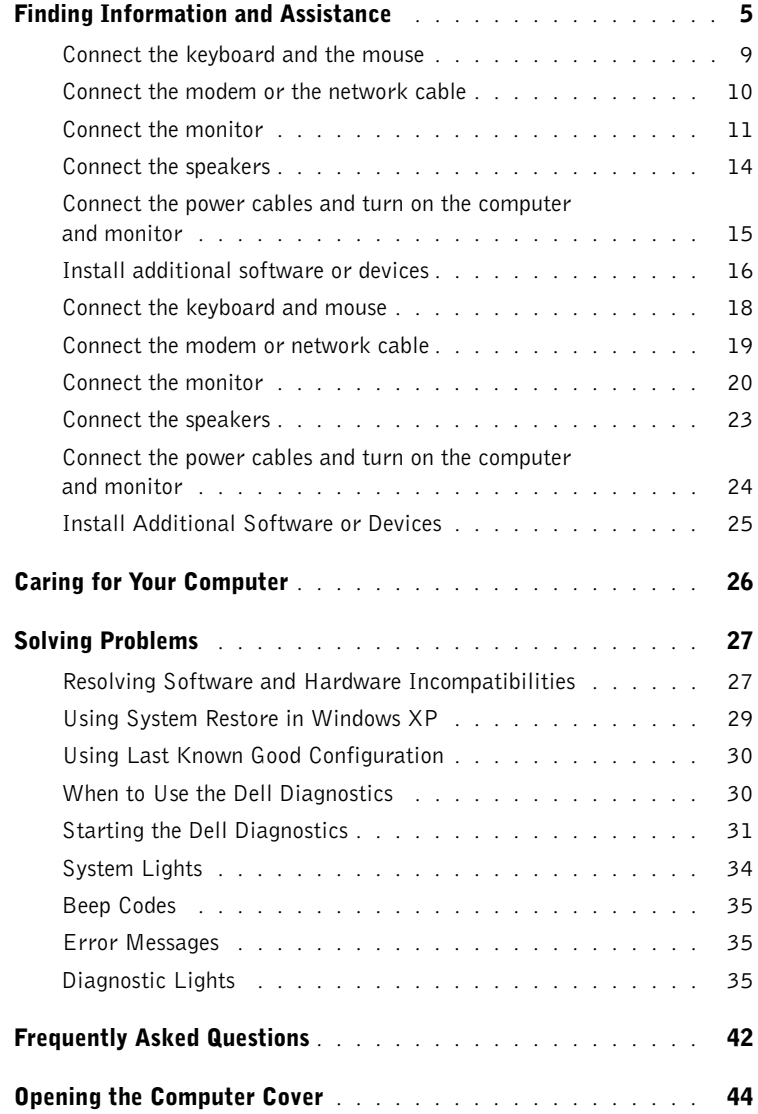

# Finding Information and Assistance

The following table lists the resources that Dell provides as support tools. Additional resources may be shipped with your computer.

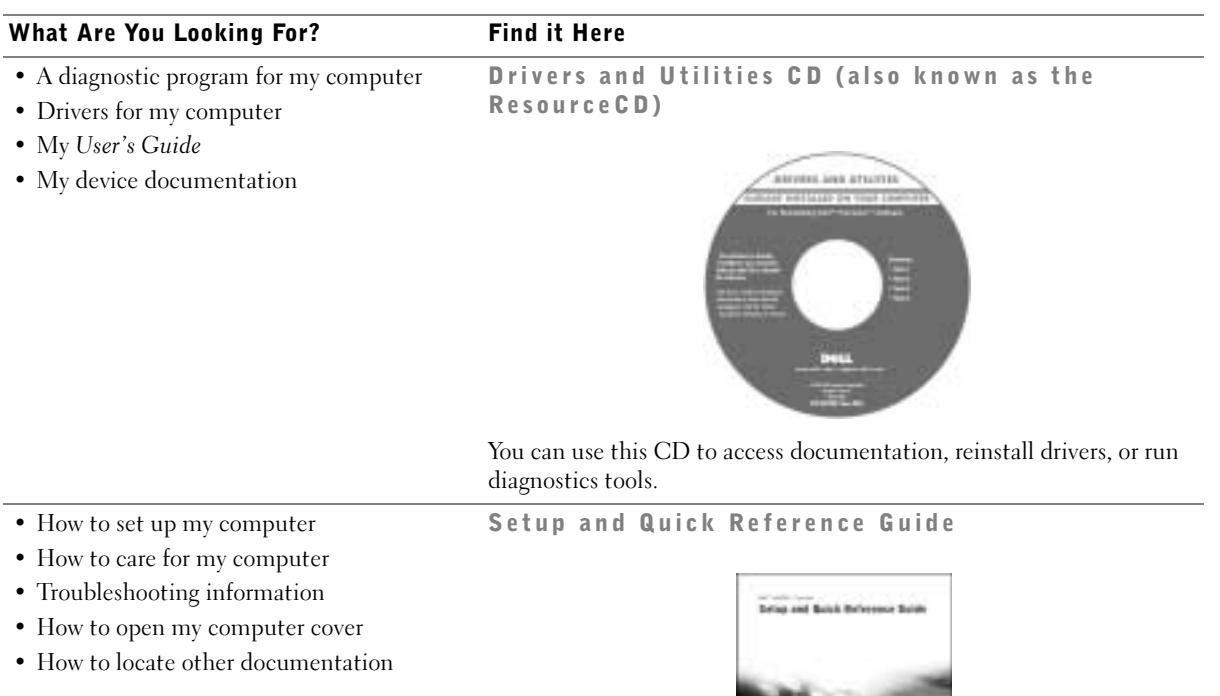

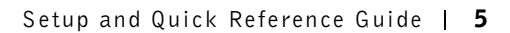

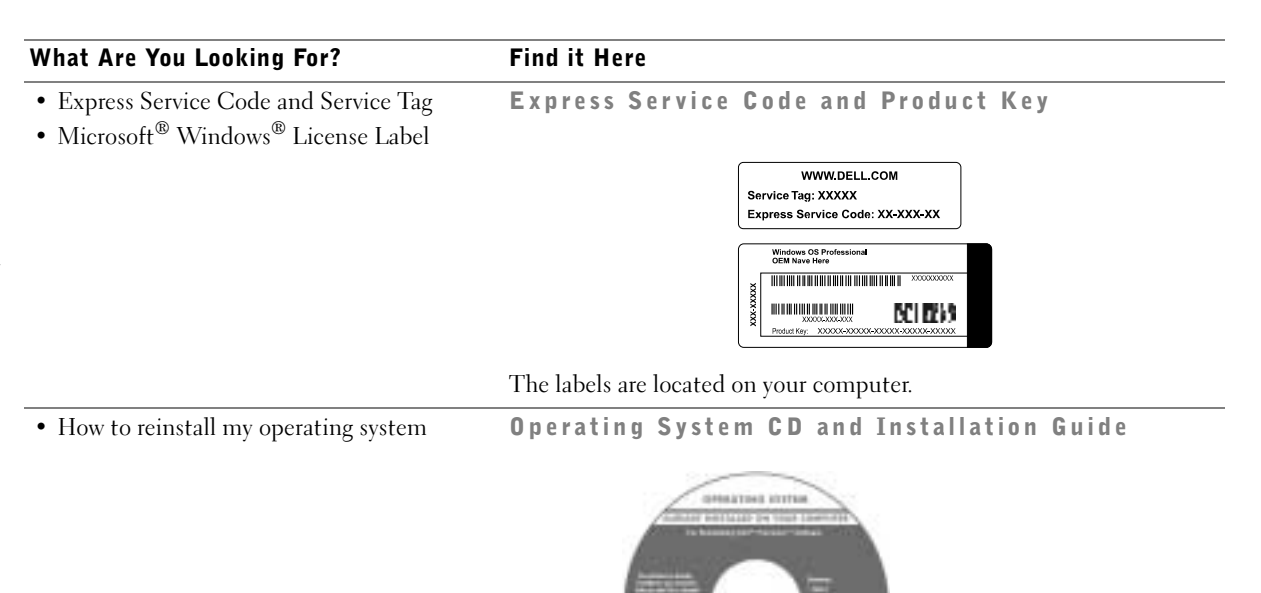

After you reinstall your operating system, use the Drivers and Utilities CD to reinstall drivers for the devices that came with your computer.

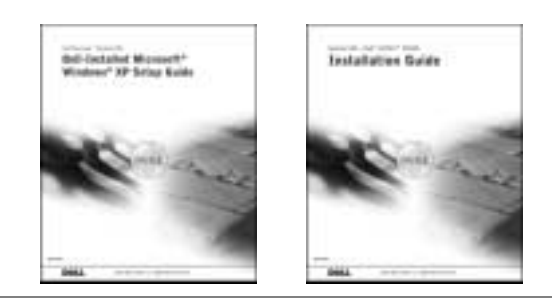

#### What Are You Looking For? Find it Here

- How to remove and replace parts
- Technical specifications

questions

technical support

the Service Manual

• Documentation for my computer including

- How to configure system settings
- How to troubleshoot and solve problems

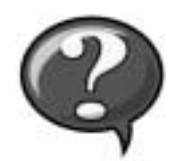

User's Guide Icon (Microsoft Windows 2000)

Double-click the User's Guide icon on your desktop.

Windows XP Help and Support Center <sup>1</sup> Click the Start button and click Help and Support. <sup>2</sup> Click User's Guide.

• Location of connectors on the system board System Information Label

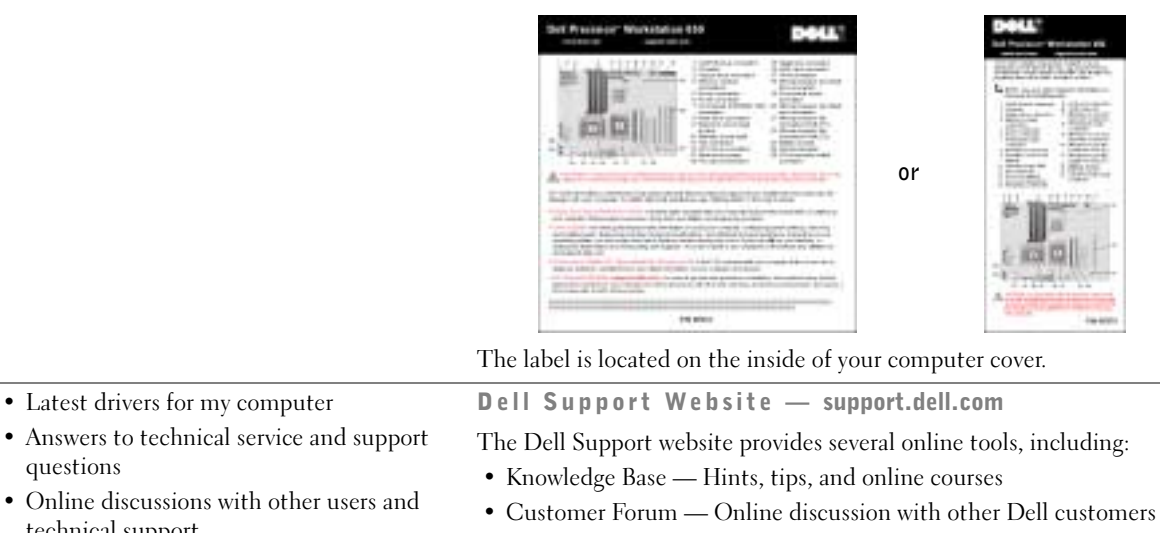

- Upgrades Upgrade information for components, such as memory, the hard drive, and the operating system
- Customer Care Contact information, order status, warranty, and repair information
- Downloads Drivers, patches, and software updates
- Reference Computer documentation, product specifications, and white papers

www.dell.com | support.dell.com

www.dell.com | support.dell.com

<span id="page-7-0"></span>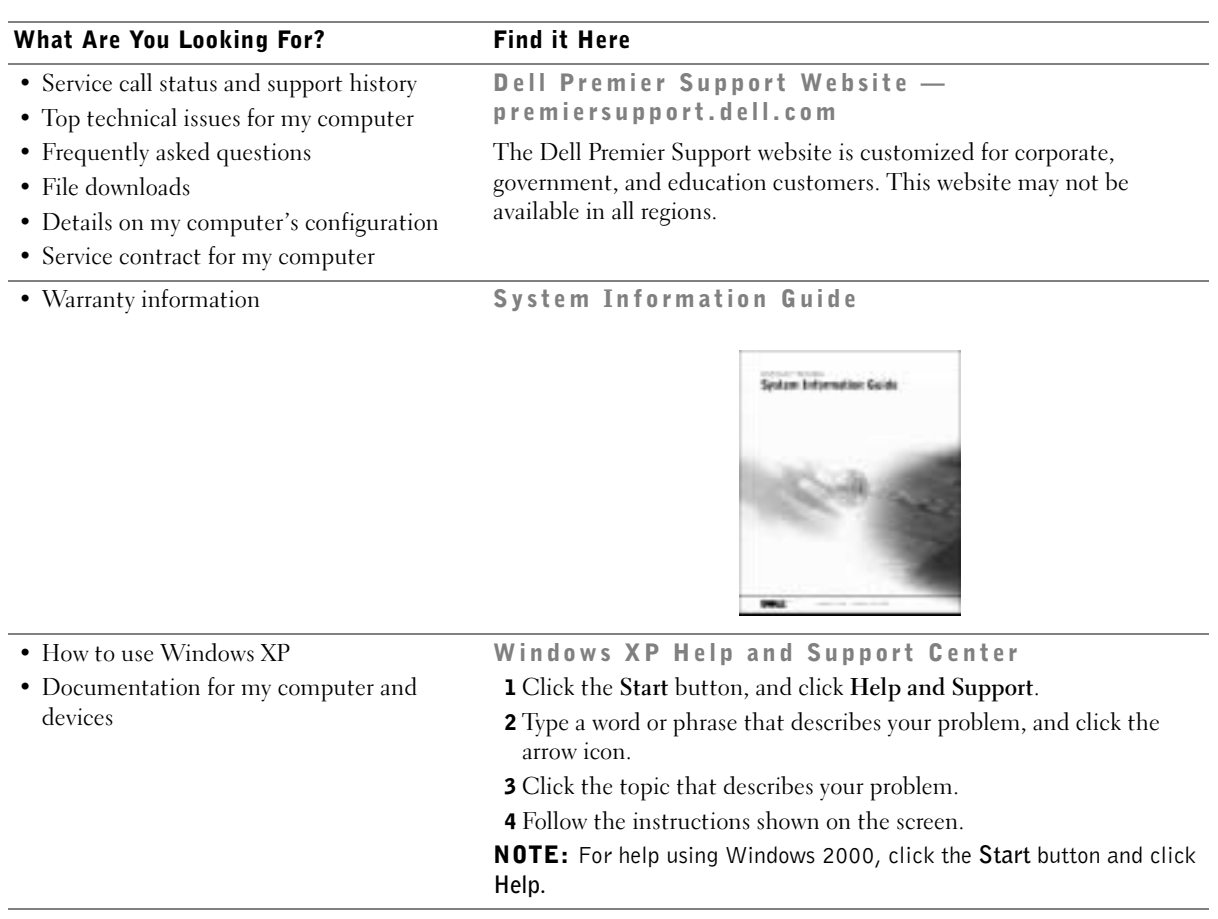

# Setting Up Your Dell Precision™ 650 Computer

You must complete all steps to properly set up your computer.

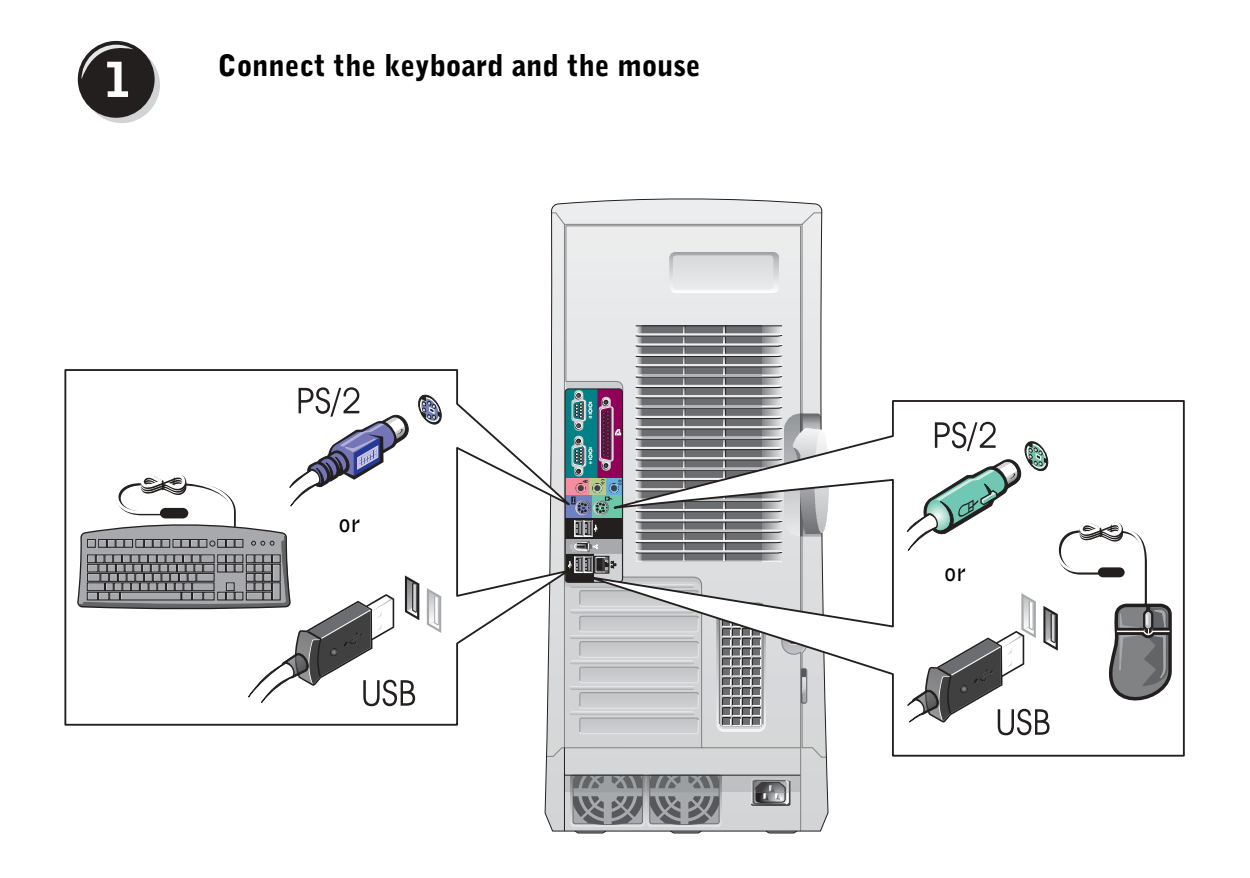

NOTE: If your computer has a network card installed, connect the network cable to the card.

# $\overline{2}$

## Connect the modem or the network cable

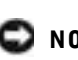

**NOTICE:** Do not connect a modem cable to the network adapter. Voltage from telephone communications can damage the network adapter.

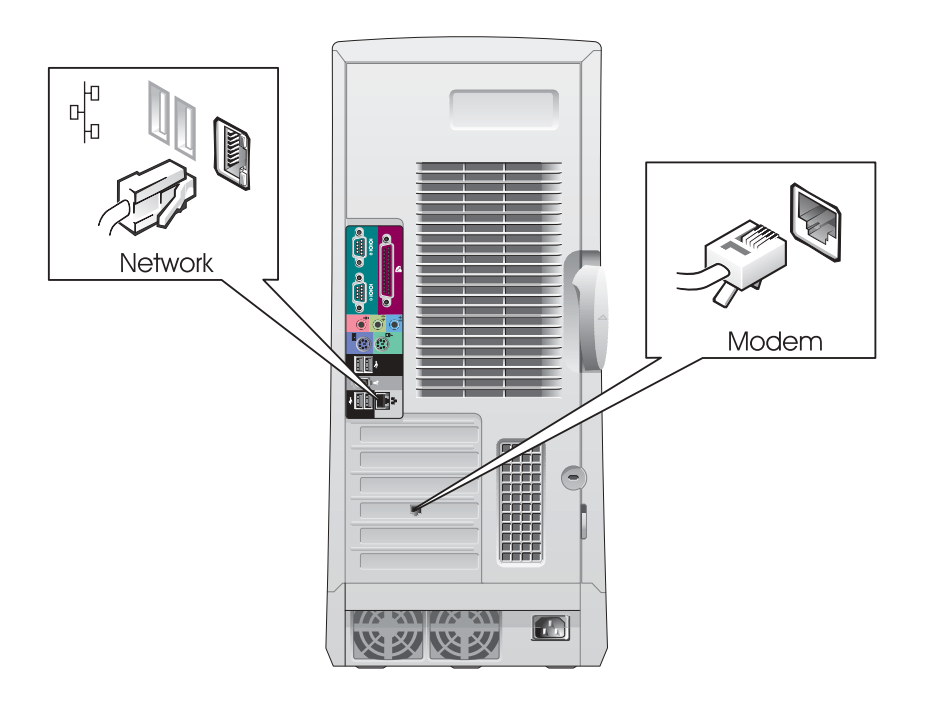

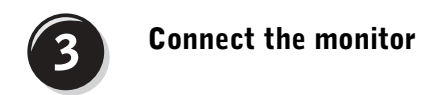

Depending on your graphics card, you can connect your monitor in various ways.

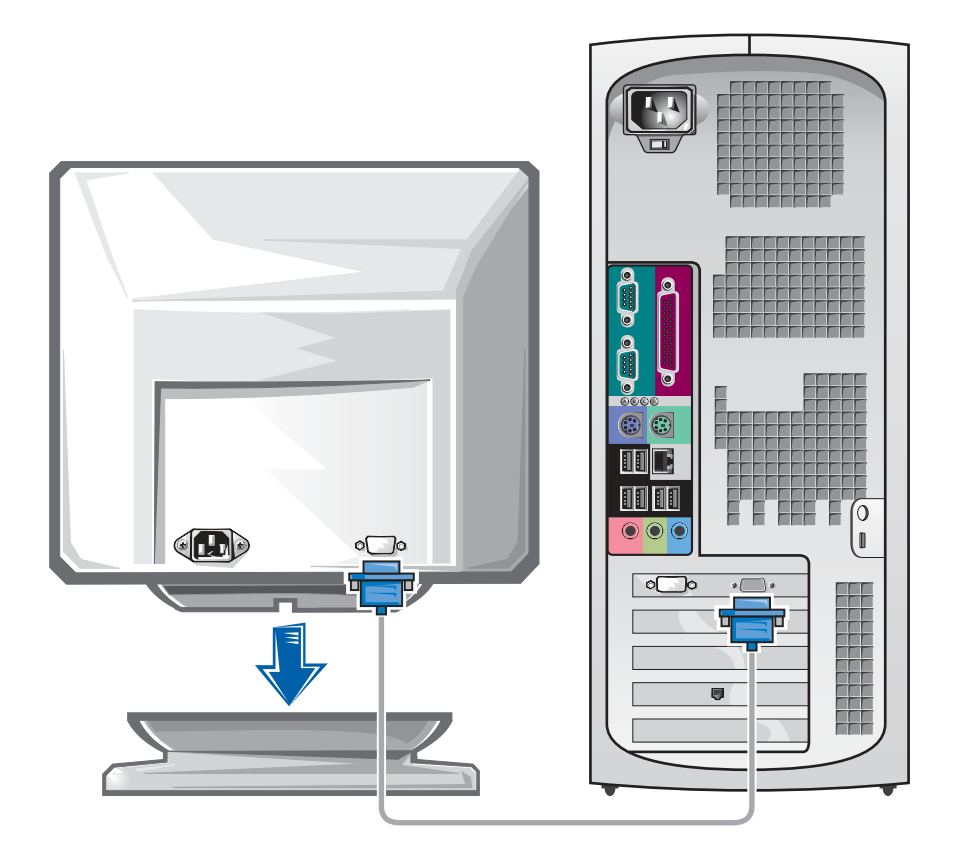

**NOTICE:** Your computer may require the use of the provided adapter or cable to connect to your monitor.

#### For single- and dual-monitor capable cards with a single connector

VGA Adapter

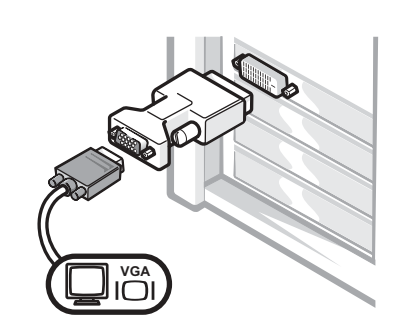

• Use the VGA adapter when you have a single monitor graphics card and you want to connect to a VGA monitor.

Dual VGA Y Cable Adapter Dual DVI Y Cable Adapter **VGA DVI DVI DVI VGA DVI**F • Use the appropriate Y cable when your graphics card • Use the appropriate Y cable when your graphics card has a single connector and you want to connect to has a single connector and you want to connect to one or two VGA monitors. one or two DVI monitors.

> The dual-monitor cable is color coded; the blue connector is for the primary monitor, and the black connector is for the secondary monitor. To enable dual-monitor support, both monitors must be attached when the computer starts.

#### For dual-monitor capable cards with 1 DVI and 1 VGA connector

Single DVI/Single VGA

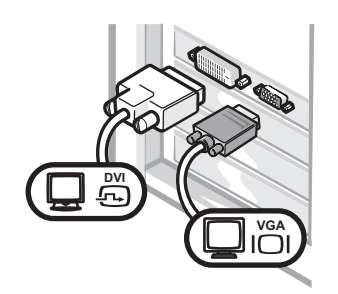

• Use the appropriate connector when you connect to one or two monitors.

Dual VGA With VGA Adapter

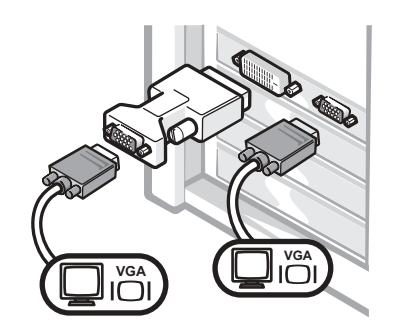

• Use the VGA adapter when you want to connect to two VGA monitors.

#### For dual-monitor capable cards with 2 DVI connectors

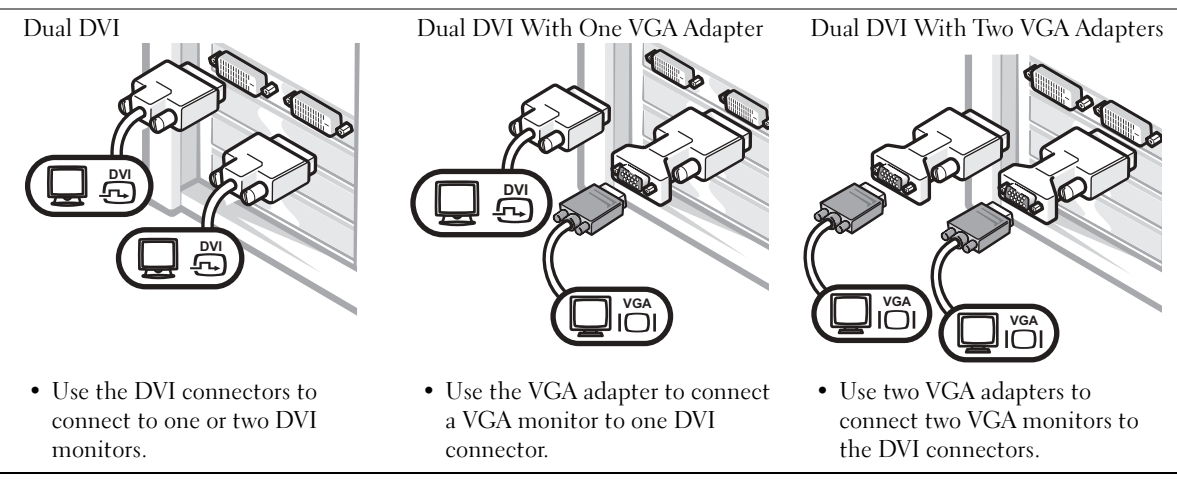

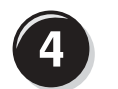

# Connect the speakers

NOTE: If your computer has an audio card installed, connect the speakers to the card.

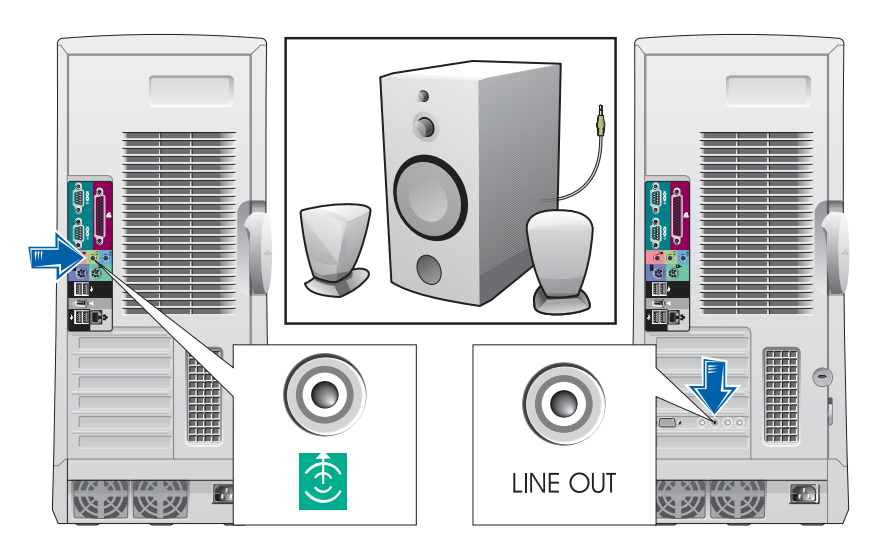

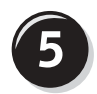

Connect the power cables and turn on the computer and monitor

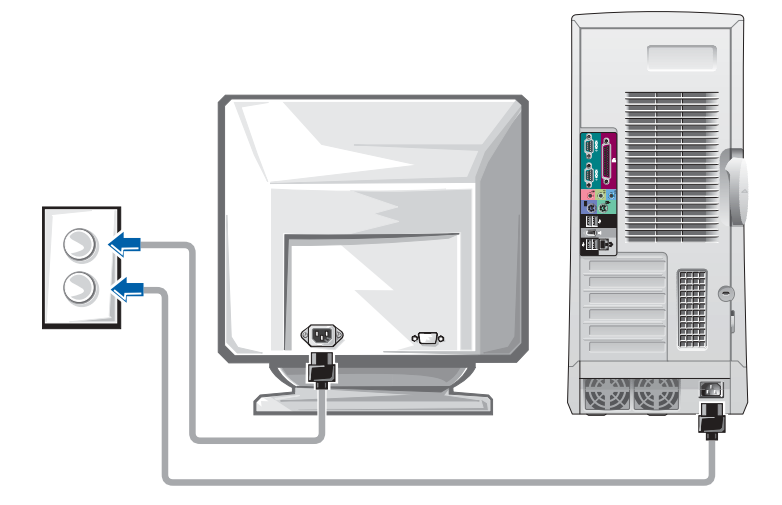

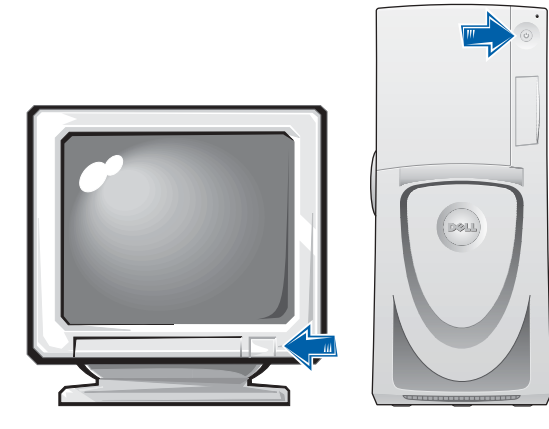

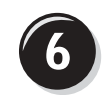

### Install additional software or devices

Before you install any devices or software that did not come with your computer, read the documentation that came with the software or device or contact the vendor to verify that the software or device is compatible with your computer and operating system.

#### Congratulations! You have completed the setup for your computer.

Your Dell Precision Workstation 650 User's Guide contains additional information about your computer such as:

- Technical specifications
- Front and back views of your computer, including all of the available connectors
- Inside views of your computer, including a detailed graphic of the system board and the connectors
- Instructions for cleaning your computer
- Information on software features, such as LegacySelect Technology control, using a password, and system setup options
- A description of the Windows XP operating system
- Instructions for removing and installing parts, including memory, cards, drives, the microprocessor, the VRM, and the battery
- Information for troubleshooting various computer problems
- Instructions for using the Dell Diagnostics and reinstalling drivers
- Information on how to contact Dell

You can access the User's Guide from your hard drive, the Drivers and Utilities CD, or the Dell Support website.

#### To access the User's Guide from your hard drive:

If you have Windows 2000, double-click the User's Guides icon. If you have Windows XP, click the Start button and click Help and

Support.

#### To access the User's Guide from the CD:

**1** Insert the Drivers and Utilities CD into the drive.

If you are using the Drivers and Utilities CD for the first time, the ResourceCD Installation window opens to inform you that the CD is about to begin installation.

- **2** Click OK to continue and then respond to the prompts offered by the installation program.
- 3 Click Next at the Welcome Dell System Owner screen.
- 4 Select the appropriate System Model, Operating System, and Topic.

#### To access your User's Guide from the Dell Support Site:

- **1** Go to support.dell.com.
- 2 Follow the prompts on the website that ask you for information specific to your computer.
- 3 At the Dell Support website home page, click Reference, click User's Guides, click Systems, and then select your Dell Precision computer.

# Setting Up Your Dell Precision 450 Computer

You must complete all steps to properly set up your computer.

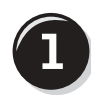

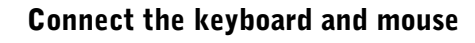

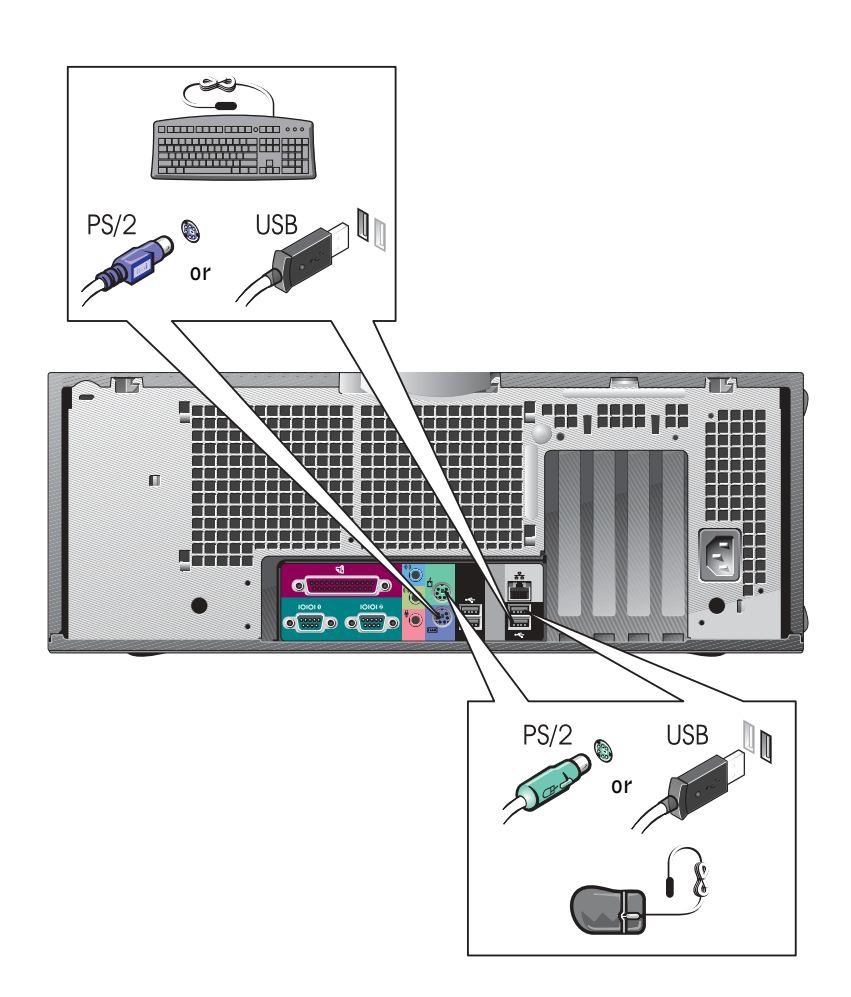

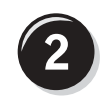

# Connect the modem or network cable

 NOTICE: Do not connect a modem cable to the network adapter. Voltage from telephone communications cause damage the network adapter.

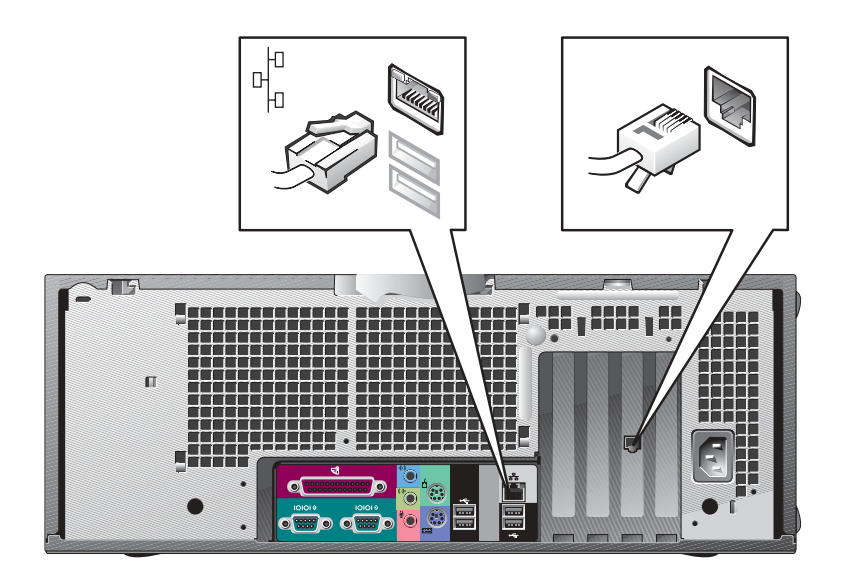

NOTE: If your computer has a network card installed, connect the network cable to the card.

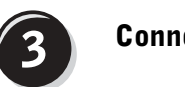

# Connect the monitor

Depending on your graphics card, you can connect your monitor in various ways.

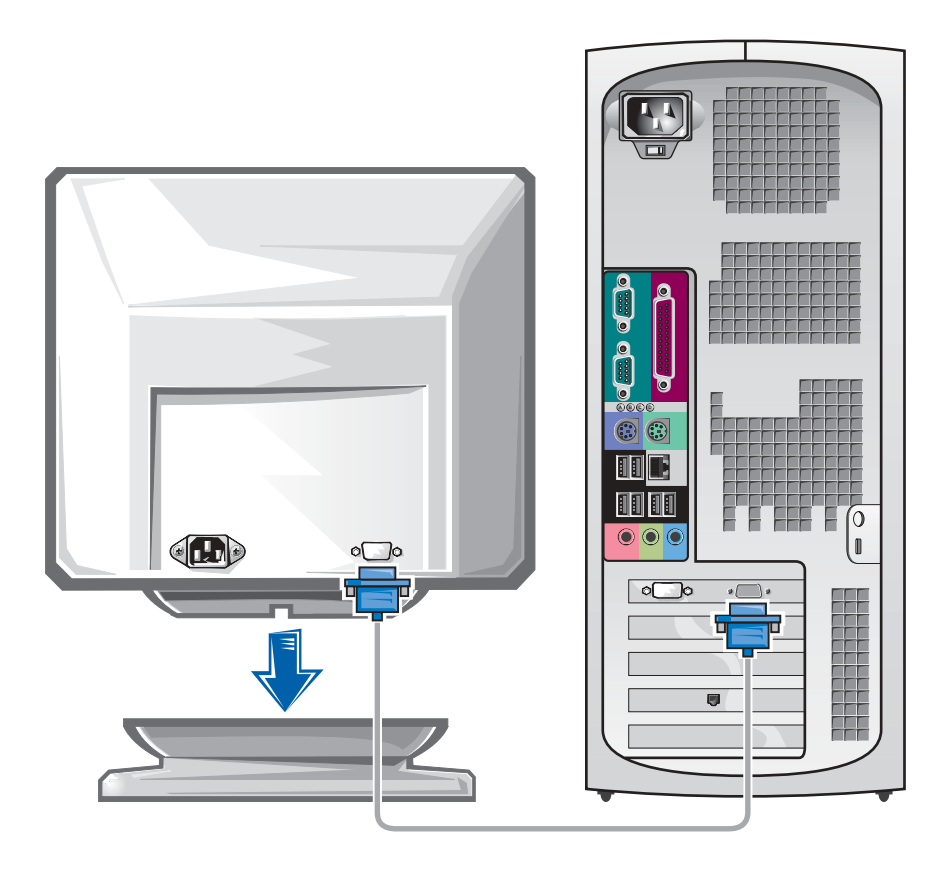

**NOTICE:** Your computer may require the use of the provided adapter or cable to connect to your monitor.

#### For single- and dual-monitor capable cards with a single connector

VGA Adapter

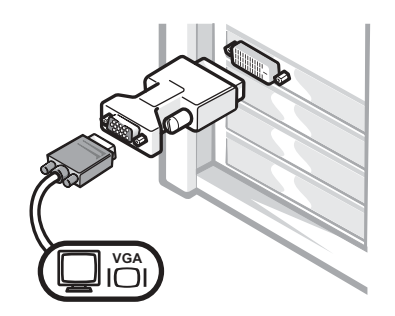

• Use the VGA adapter when you have a single monitor graphics card and you want to connect to a VGA monitor.

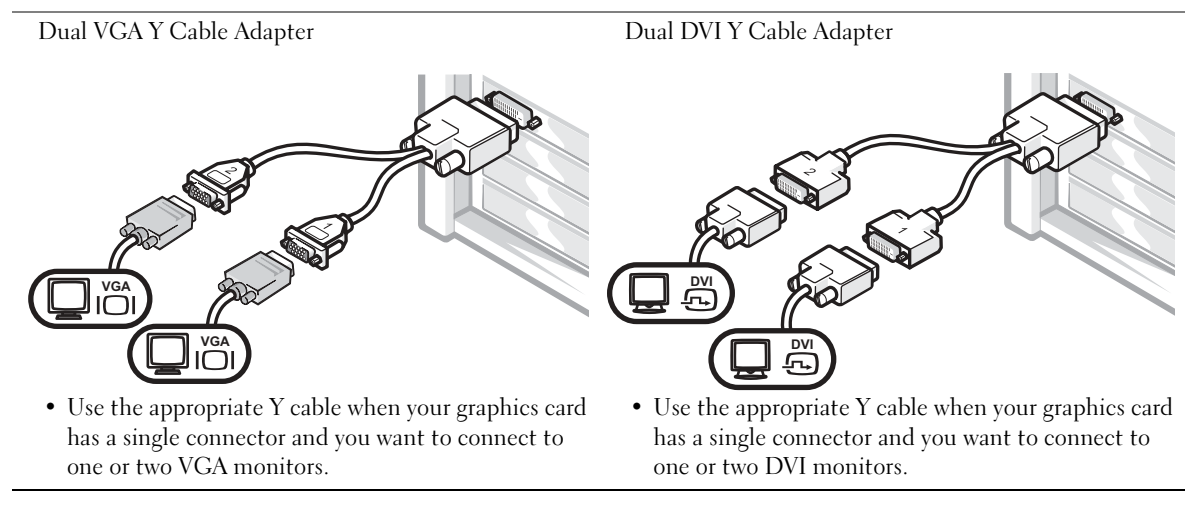

The dual-monitor cable is color coded; the blue connector is for the primary monitor, and the black connector is for the secondary monitor. To enable dual-monitor support, both monitors must be attached when the computer starts.

#### For dual-monitor capable cards with 1 DVI and 1 VGA connector

Single DVI/Single VGA

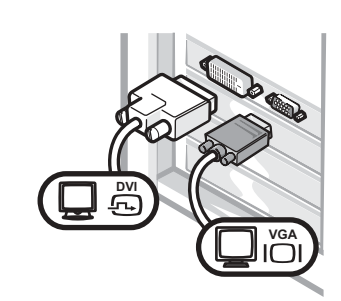

• Use the appropriate connector when you connect to one or two monitors.

Dual VGA With VGA Adapter

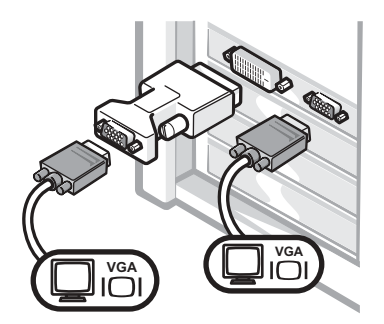

• Use the VGA adapter when you want to connect to two VGA monitors.

### For dual-monitor capable cards with 2 DVI connectors

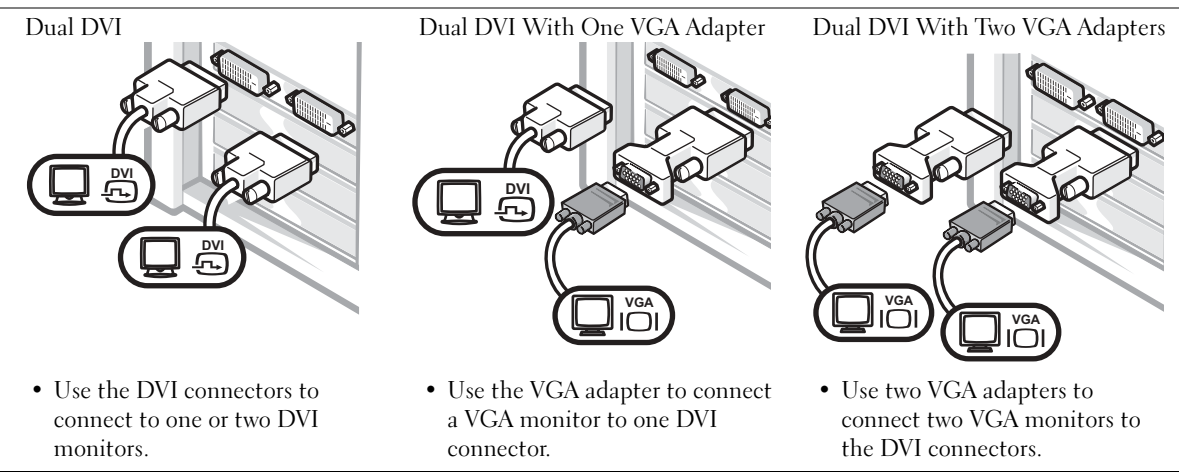

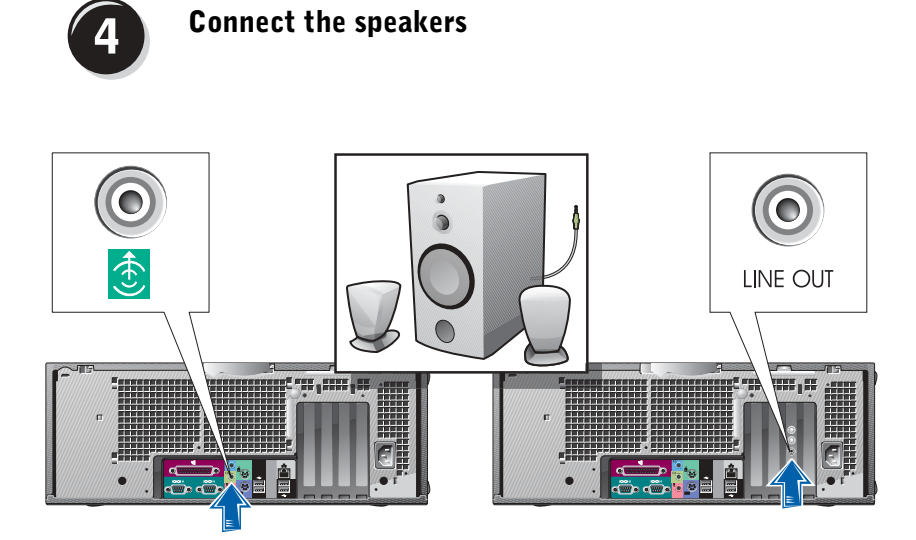

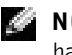

NOTE: If your computer has an audio card installed, connect the speakers to the card.

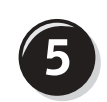

Connect the power cables and turn on the computer and monitor

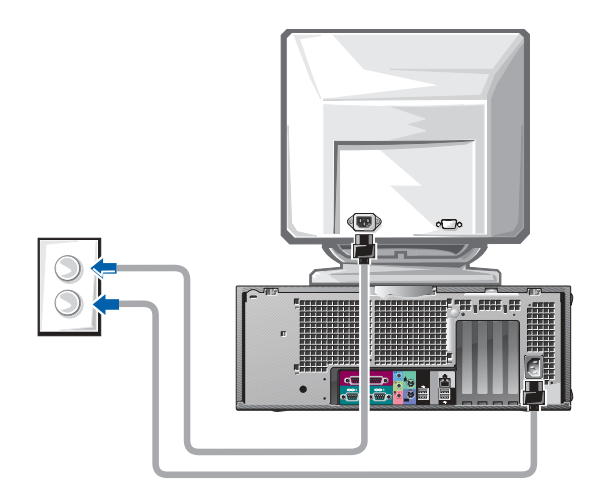

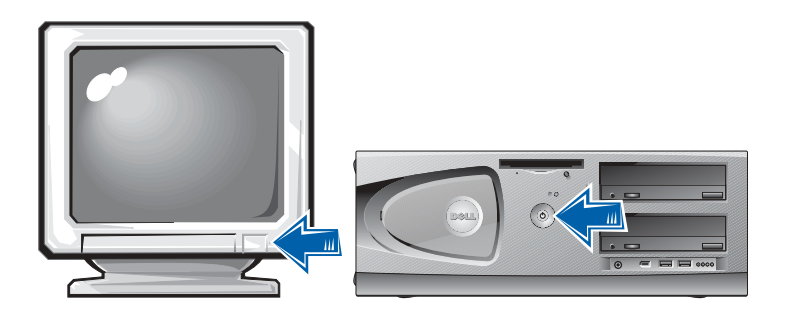

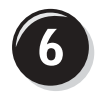

# Install Additional Software or Devices

Before you install any devices or software that did not come with your computer, read the documentation that came with the software or device or contact the vendor to verify that the software or device is compatible with your computer and operating system.

### Congratulations! You have completed the setup for your computer.

Your Dell Precision Workstation 450 User's Guide contains additional information about your computer such as:

- Technical specifications
- Front and back views of your computer, including all of the available connectors
- Inside views of your computer, including a detailed graphic of the system board and the connectors
- Instructions for cleaning your computer
- Information on software features, such as LegacySelect Technology control, using a password, and system setup options
- A description of the Windows XP operating system
- Instructions for removing and installing parts, including memory, cards, drives, the microprocessor, the VRM, and the battery
- Information for troubleshooting various computer problems
- Instructions for using the Dell Diagnostics and reinstalling drivers
- Information on how to contact Dell

You can access the User's Guide from your hard drive, the Drivers and Utilities CD, or the Dell Support website.

#### To access the User's Guide from your hard drive:

If you have Windows 2000, double-click the User's Guides icon. If you have Windows XP, click the Start button and click Help and Support.

#### To access the User's Guide from the CD:

**1** Insert the Drivers and Utilities CD into the drive.

If you are using the Drivers and Utilities CD for the first time, the ResourceCD Installation window opens to inform you that the CD is about to begin installation.

- 2 Click OK to continue and then respond to the prompts offered by the installation program.
- 3 Click Next at the Welcome Dell System Owner screen.
- 4 Select the appropriate System Model, Operating System, and Topic.

#### To access your User's Guide from the Dell Support Site:

- **1** Go to support.dell.com.
- **2** Follow the prompts on the website that ask you for information specific to your computer.
- 3 At the Dell Support website home page, click Reference, click User's Guides, click Systems, and then select your Dell Precision computer.

# Caring for Your Computer

To help maintain your computer, follow these suggestions:

- To avoid losing or corrupting data, never turn off your computer when the hard drive light is on.
- Schedule regular virus scans using virus software.
- Manage hard drive space by periodically deleting unnecessary files and defragmenting the drive.
- Back up files on a regular basis.
- Periodically clean your monitor screen, mouse, and keyboard (see your User's Guide for more information).

# Solving Problems

Follow these tips when troubleshooting your computer:

- If you added or removed a computer part before the problem started, review the installation procedures and ensure that the part is correctly installed.
- If a peripheral device does not work, ensure that the device is properly connected.
- If an error message appears on the screen, write down the exact message. This message may help technical support diagnose and fix the problem(s).
- If an error message occurs in a program, consult the program's documentation.
- If the recommended action in the troubleshooting section is to see a section in your User's Guide, you can use your Drivers and Utilities CD or go to support.dell.com (on another computer if necessary) to access your User's Guide.

## Resolving Software and Hardware Incompatibilities

### Windows XP

Windows XP IRQ conflicts occur if a device either is not detected during the operating system setup or is detected but incorrectly configured.

To check for conflicts on a computer running Windows XP:

- **1** Click the Start button and click Control Panel.
- 2 Click Performance and Maintenance and click System.
- **3** Click the Hardware tab and click Device Manager.
- 4 In the Device Manager list, check for conflicts with the other devices.

Conflicts are indicated by a yellow exclamation point (!) beside the conflicting device or a red X if the device has been disabled.

5 Double-click any conflict to display the Properties window.

If an IRQ conflict exists, the Device status area in the Properties window reports the cards or devices that share the device's IRQ.

Resolve conflicts by reconfiguring the devices or removing the devices from the Device Manager.

To use the Windows XP Hardware Troubleshooter:

- **1** Click the Start button and click Help and Support.
- 2 Type hardware troubleshooter in the Search field, and click the arrow to start the search.
- 3 Click Hardware Troubleshooter in the Search Results list.
- 4 In the Hardware Troubleshooter list, click I need to resolve a hardware conflict on my computer, and then click Next.

#### Windows 2000

To check for conflicts on a computer running Windows 2000:

- **1** Click the Start button, point to Settings, and then click Control Panel.
- 2 In the Control Panel window, double-click System.
- **3** Click the **Hardware** tab.
- 4 Click Device Manager.
- **5** Click View and click Resources by connection.
- 6 Double-click Interrupt request (IRQ) to view the IRQ assignments.

Conflicts are indicated by a yellow exclamation point (!) beside the conflicting device or a red X if the device has been disabled.

7 Double-click any conflict to display the Properties window.

If an IRQ conflict exists, the Device status area in the Properties window reports the cards or devices that share the device's IRQ.

8 Resolve conflicts by reconfiguring the devices or removing the devices from the Device Manager.

To use the Windows 2000 Hardware Troubleshooter:

- 1 Click the Start button and click Help.
- 2 Click Troubleshooting and Maintenance on the Contents tab, click Windows 2000 troubleshooters, and then click Hardware.
- 3 In the Hardware Troubleshooter list, click I need to resolve a hardware conflict on my computer, and then click Next.

### Using System Restore in Windows XP

The Windows XP operating system provides System Restore to allow you to return your computer to an earlier operating state (without affecting data files) if changes to the hardware, software, or other system settings have left the computer in an undesirable operating state. See ["Windows XP Help and](#page-7-0)  [Support Center" on page 8](#page-7-0) for additional information on using System Restore.

**NOTICE:** Back up your data files regularly. System Restore does not monitor your data files or recover them.

#### Creating a Restore Point

- 1 Click the Start button and click Help and Support.
- 2 Click System Restore.
- **3** Follow the instructions on the screen.

#### Restoring the Computer to an Earlier Operating State

- **NOTICE:** Before you restore the computer to an earlier operating state, save and close all open files and close all open programs. Do not alter, open, or delete any files or programs until the system restoration is complete.
	- 1 Click the Start button, point to All Programs→ Accessories→ System Tools, and then click System Restore.
	- **2** Ensure that Restore my computer to an earlier time is selected, and click Next.
- **3** Click a calendar date to which you want to restore your computer.

The Select a Restore Point screen provides a calendar that allows you to see and select restore points. All calendar dates with available restore points appear in bold.

4 Select a restore point and click Next.

If a calendar date has only one restore point, then that restore point is automatically selected. If two or more restore points are available, click the restore point that you prefer.

5 Click Next.

The Restoration Complete screen appears after System Restore finishes collecting data, and then the computer automatically restarts.

6 After the computer restarts, click OK.

To change the restore point, you can either repeat the steps using a different restore point, or you can undo the restoration.

### Using Last Known Good Configuration

- 1 Restart your computer and press <F8> when the message Please select the operating system to start appears.
- 2 Highlight Last Known Good Setting, press <Enter>, press <l>, and then select your operating system when prompted.

#### Other Options to Help Resolve Additional Device or Software Conflicts

 $\blacksquare$  NOTICE: The following processes erase all of the information on your hard drive.

• Reinstall your operating system using the operating system installation guide and operating system CD.

During the operating system reinstallation, you can select to delete the existing partitions and reformat your hard drive.

• Reinstall all drivers, beginning with the choppiest, using the Drivers and Utilities CD.

### When to Use the Dell Diagnostics

If you experience a problem with your computer, perform the checks in "Solving Problems" in your User's Guide and run the Dell Diagnostics before you contact Dell for technical assistance. Running the Dell Diagnostics may help you resolve the problem without contacting Dell. If you do contact Dell, the test results can provide important information for Dell's service and support personnel.

The Dell Diagnostics allows you to:

- Perform express, extended, or custom tests on one or all devices
- Select tests based on a symptom of the problem you are having
- Choose how many times a test is run
- Display test results
- Suspend testing if an error is detected
- Access online help information that describes the tests and devices
- Receive status messages that tell you whether tests completed successfully
- Receive error messages if problems are detected

# Starting the Dell Diagnostics

It is recommended that you print these procedures before you begin.

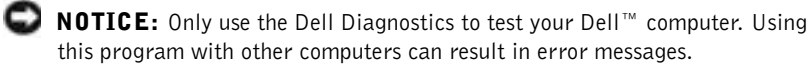

Enter system setup, review your computer's configuration information, and ensure that the device you want to test displays in system setup and is active.

Start the Dell Diagnostics from either your hard drive or from the Drivers and Utilities CD (also known as the ResourceCD).

#### Starting the Dell Diagnostics From Your Hard Drive

- **1** Shut down and restart the computer.
- 2 When the DELL<sup>®</sup> logo appears, press  $\langle F12 \rangle$  immediately.

If you wait too long and the Windows logo appears, continue to wait until you see the Windows desktop. Then shut down your computer through the Start menu and try again.

- 3 When the boot device list appears, highlight Boot to Utility Partition and press <Enter>.
- 4 When the Dell Diagnostics Main Menu appears, select the test you want to run.

**NOTE:** If you receive a message stating that no Diagnostics utility partition has been found, follow the instructions to run the Dell Diagnostics from your *Drivers and* Utilities CD.

#### Starting the Dell Diagnostics From the Drivers and Utilities CD

- **1** Insert the Drivers and Utilities CD into the CD drive.
- 2 Shut down and restart the computer.

When the DELL logo appears, press <F12> immediately.

If you wait too long and the Windows logo appears, continue to wait until you see the Windows desktop. Then shut down your computer through the Start menu and try again.

- 3 When the boot device list appears, highlight IDE CD-ROM Device and press <Enter>.
- **4** Select the **IDE CD-ROM Device** option from the CD boot menu.
- **5** Select the **Boot from CD-ROM** option from the menu that appears.
- **6** Type 1 to start the ResourceCD menu.
- **7** Type 2 to start the Dell Diagnostics.
- 8 Select Run the 32 Bit Dell Diagnostics from the numbered list. If multiple versions are listed, select the version appropriate for your platform.
- **9** When the Dell Diagnostics Main Menu appears, select the test you want to run.

#### Dell Diagnostics Main Menu

**1** After the Dell Diagnostics loads and the Main Menu screen appears, click the button for the option you want.

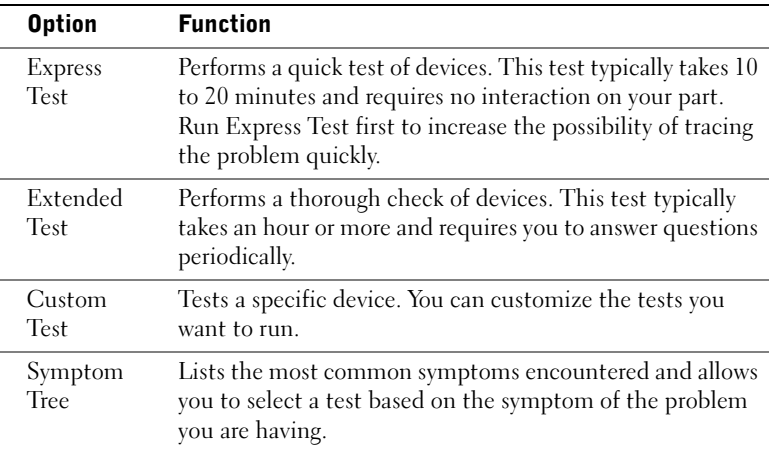

NOTE: This feature changes the boot sequence for one time only. On the next start-up, the computer boots according to the devices specified in system setup.

k. NOTE: The Service Tag for your computer is located at the top of each test screen

2 If a problem is encountered during a test, a message displaying the error code and a description of the problem appear. Write down the error code and problem description and follow the instructions on the screen.

If you cannot resolve the error condition, contact Dell.

**3** If you run a test from the Custom Test or Symptom Tree option, click the applicable tab described in the following table for more information.

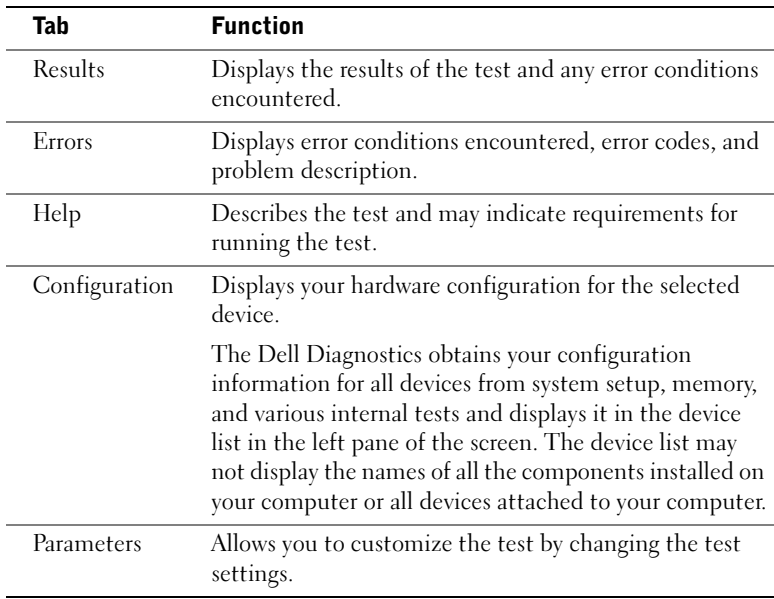

- 4 When the tests are completed, if you are running the Dell Diagnostics from the Drivers and Utilities CD, remove the CD.
- 5 Close the test screen to return to the Main Menu screen. To exit the Dell Diagnostics and restart the computer, close the Main Menu screen.

# System Lights

The lights on the front of the computer can indicate a computer problem.

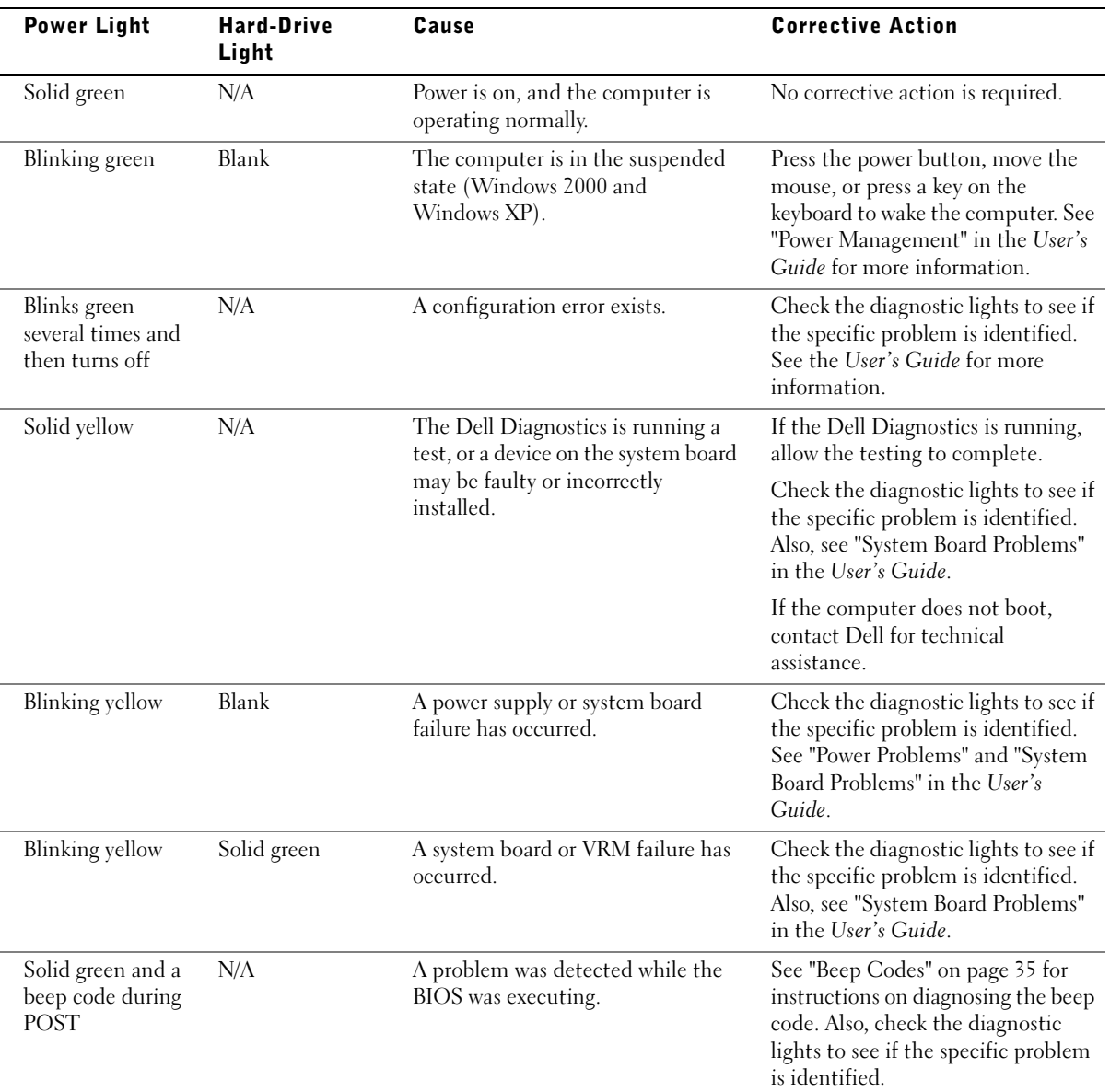

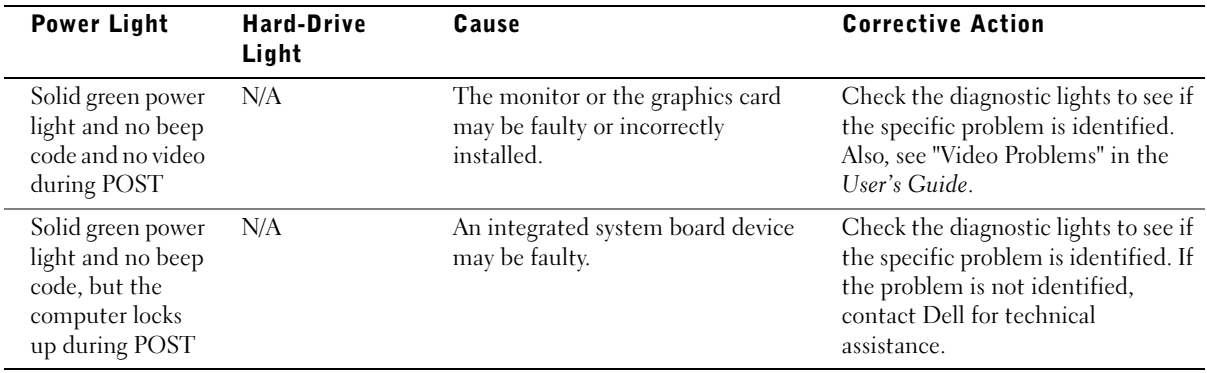

# <span id="page-34-0"></span>Beep Codes

Your computer might emit a series of beeps that identify a problem. One possible series (code 1-3-1) consists of one beep, a burst of three beeps, and then one beep. This series tell you that the computer encountered a memory problem.

If a beep code is emitted, write it down and look it up under "Beep Codes" in the User's Guide.

# Error Messages

If an error occurs during start-up, a message may be displayed on the monitor identifying the problem. See "Error Messages" in the User's Guide for suggestions on resolving any problems.

# Diagnostic Lights

To help you troubleshoot a problem, your computer is equipped with four lights on the front panel labeled "A," "B," "C," and "D." The lights can be yellow or green. When the computer starts normally, the lights flash. After the computer starts, the lights remain green. If the computer malfunctions, the color and sequence of the lights identify the problem.

 $\sqrt{N}$  CAUTION: Before you begin any of the procedures in this section, follow the safety instructions in the *System Information Guide*.

 $\blacksquare$  NOTE: If the message is not listed, see the documentation for either the operating system or the program that was running when the message appeared.

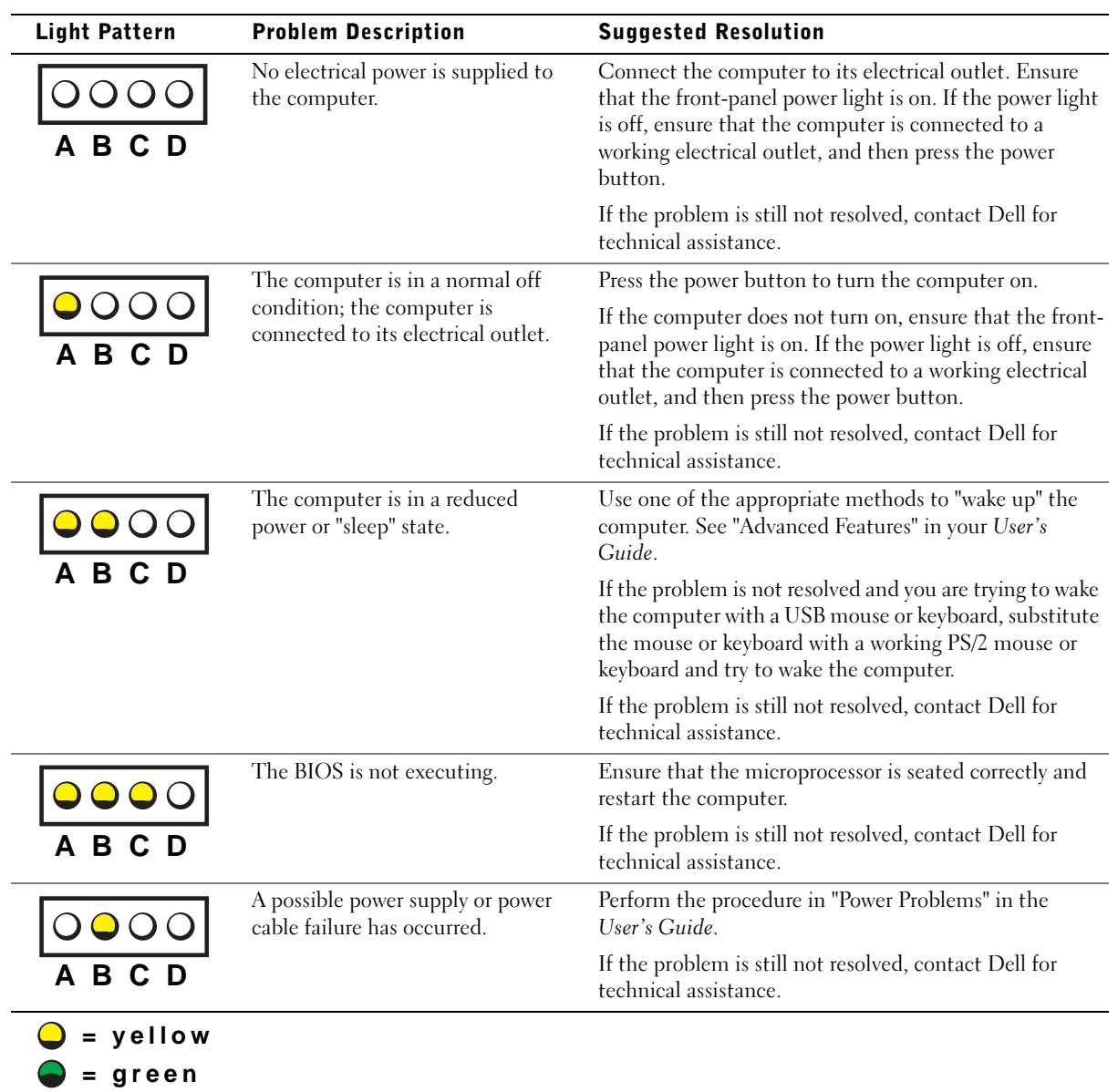

#### Diagnostic Light Codes Before POST

 $\bigcirc$  = off
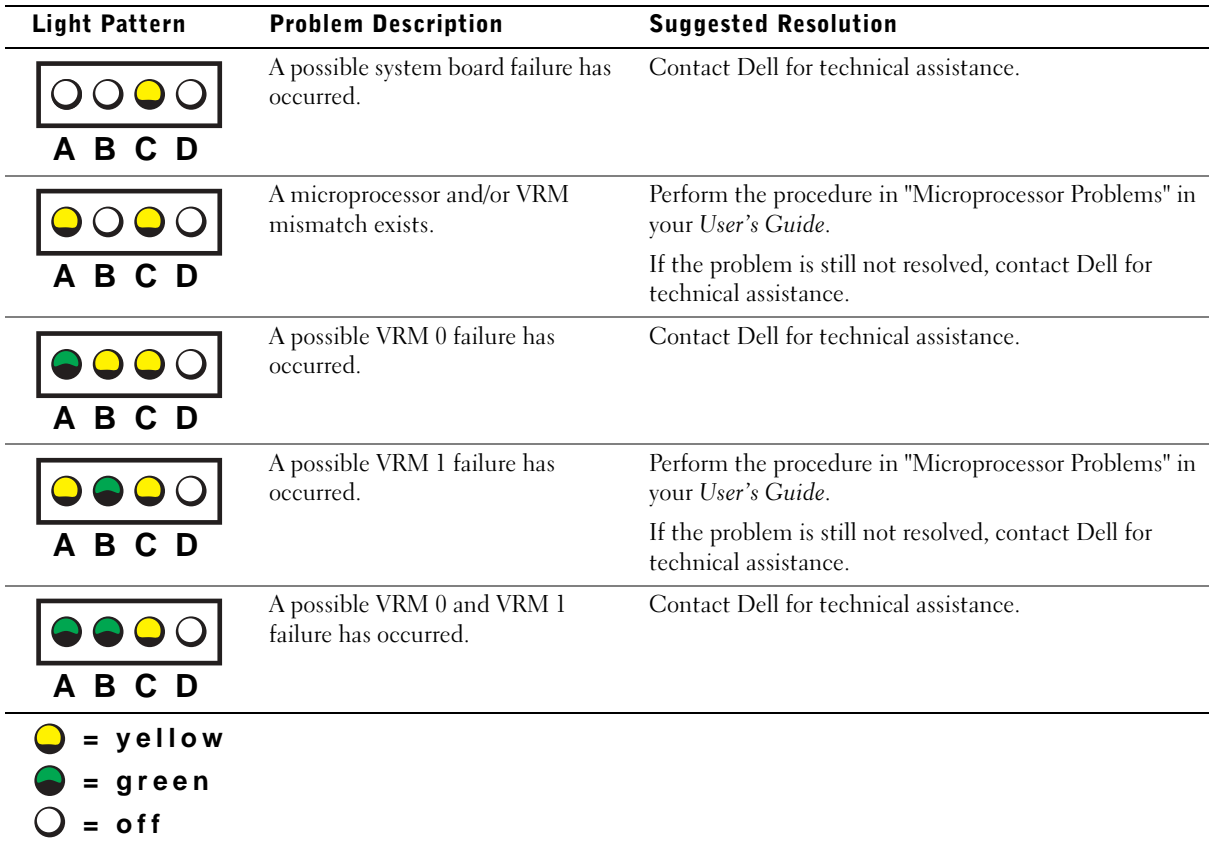

### Diagnostic Light Codes During POST

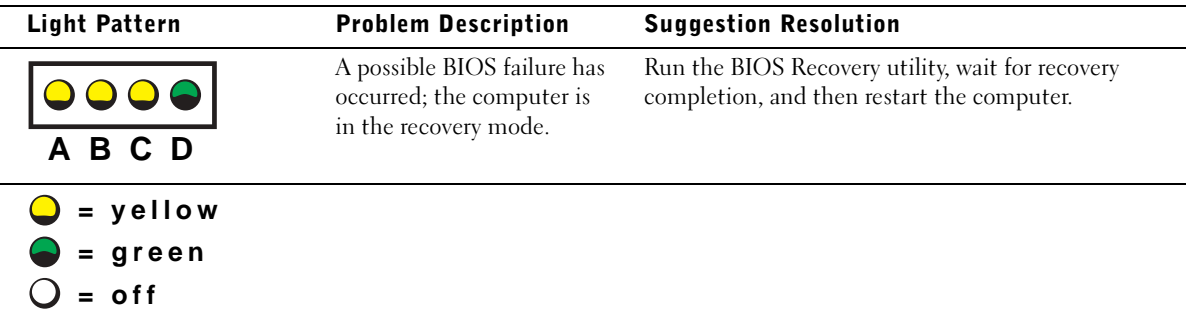

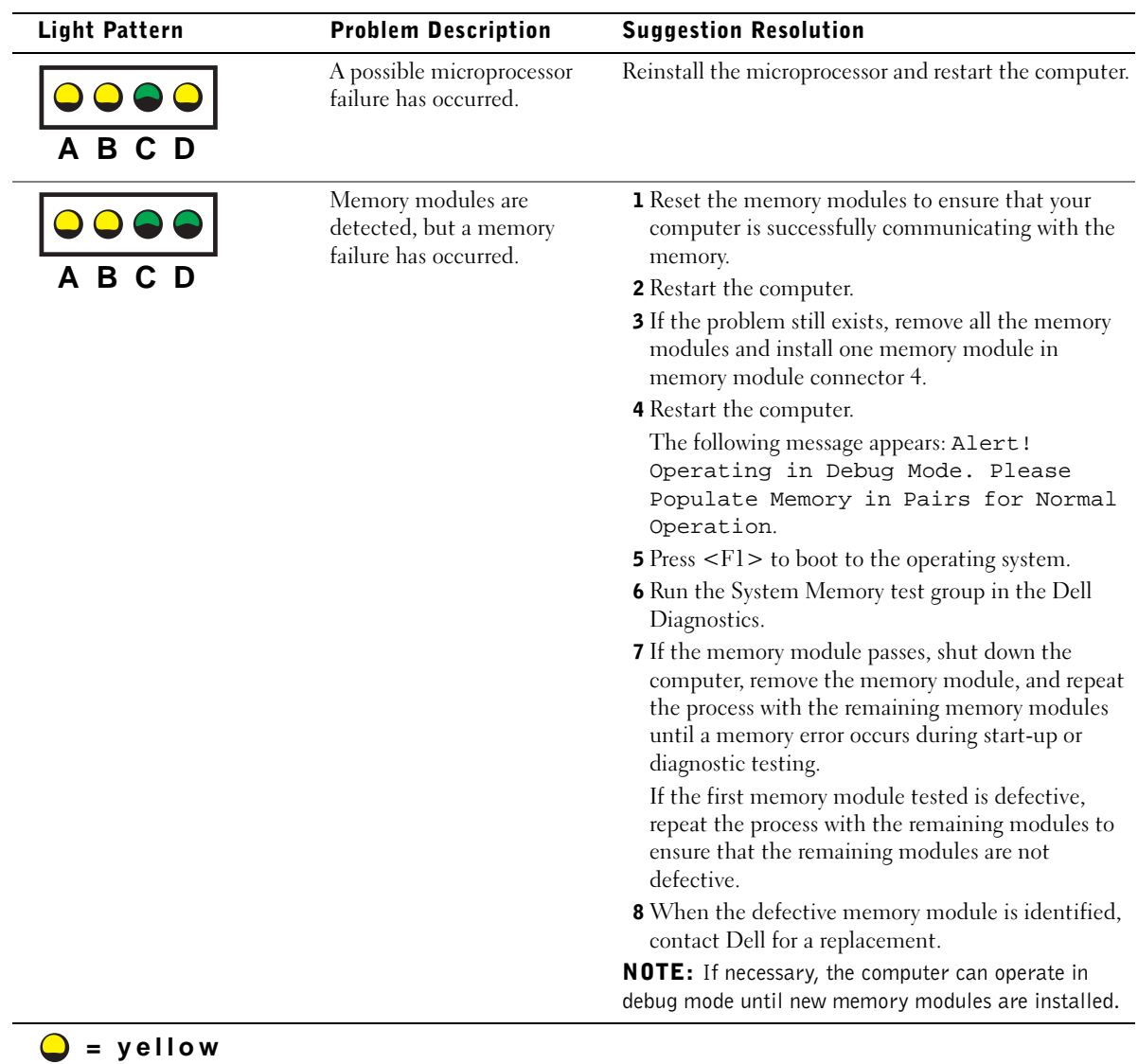

**= green**  $Q = off$ 

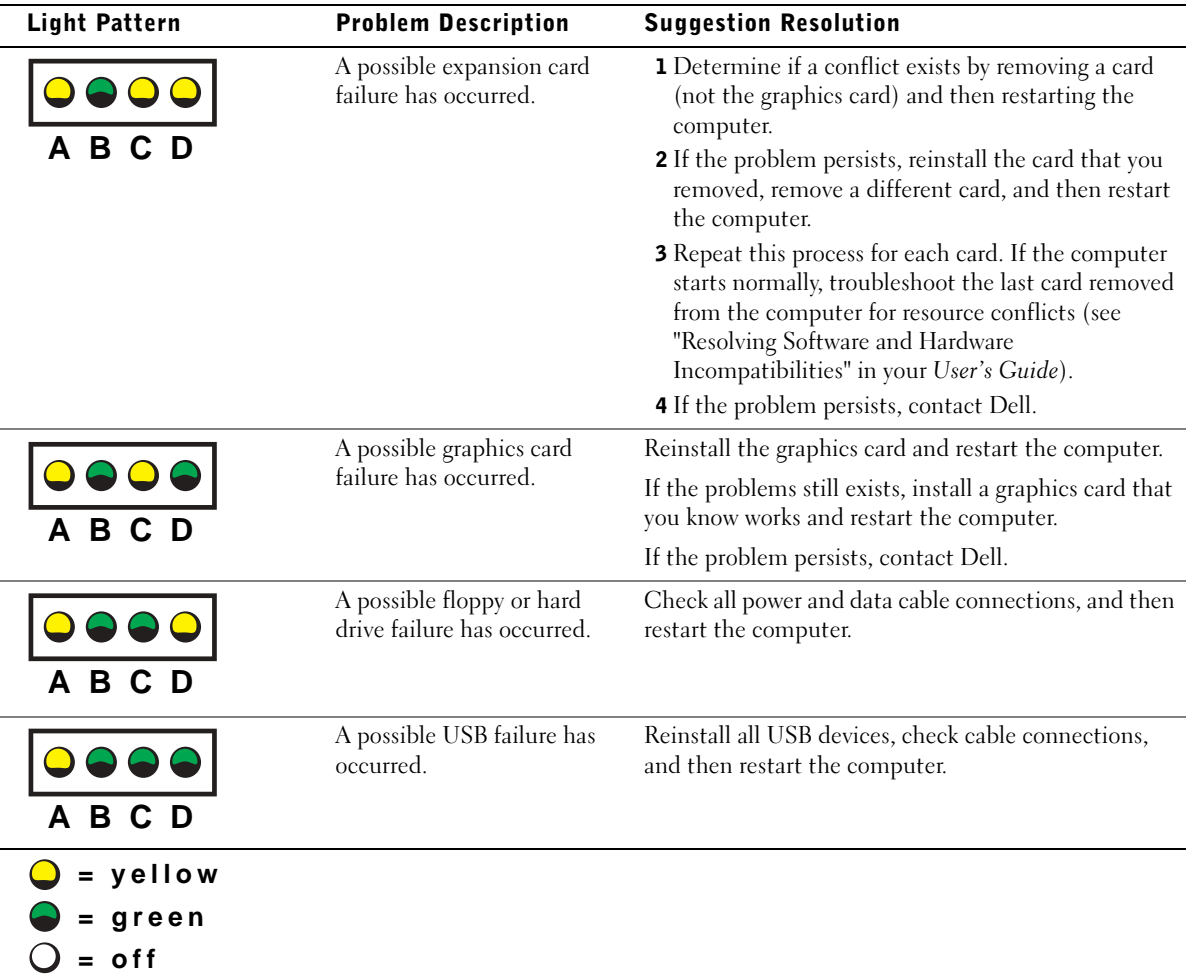

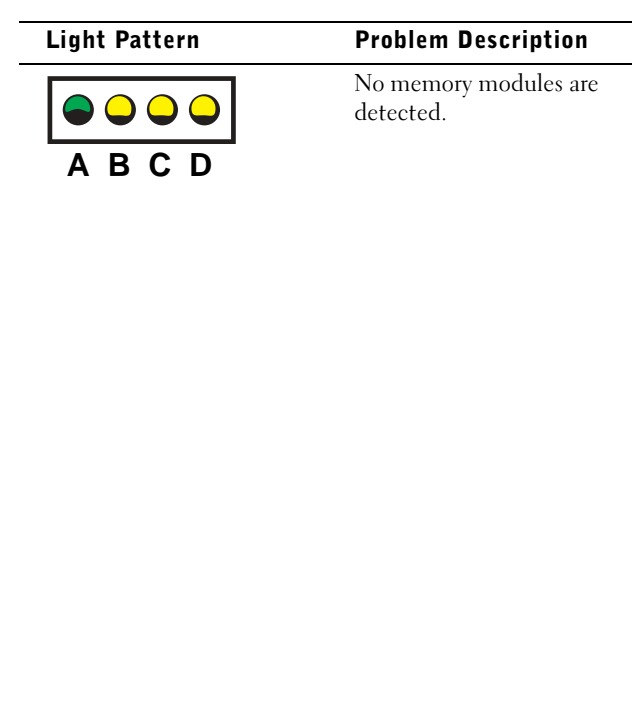

System board failure has

occurred.

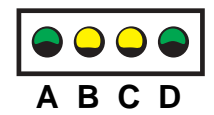

**= yellow = green = off**

4 Restart the computer. The following message appears: Alert! Operating in Debug Mode. Please Populate Memory in Pairs for Normal Operation. 5 Press <F1> to boot to the operating system. 6 Run the System Memory test group in the Dell Diagnostics. 7 If the memory module passes, shut down the computer, remove the memory module, and repeat

**1** Reset the memory modules to ensure that your computer is successfully communicating with the

**3** If the problem still exists, remove all the memory modules and install one memory module in

memory.

2 Restart the computer.

**Suggestion Resolution** 

memory module connector 4.

the process with the remaining memory modules until a memory error occurs during start-up or diagnostic testing.

If the first memory module tested is defective, repeat the process with the remaining modules to ensure that the remaining modules are not defective.

8 When the defective memory module is identified, contact Dell for a replacement.

**NOTE:** If necessary, the computer can operate in debug mode until new memory modules are installed.

Perform the procedures in "System Board Problems" in your User's Guide.

If the problem persists, contact Dell.

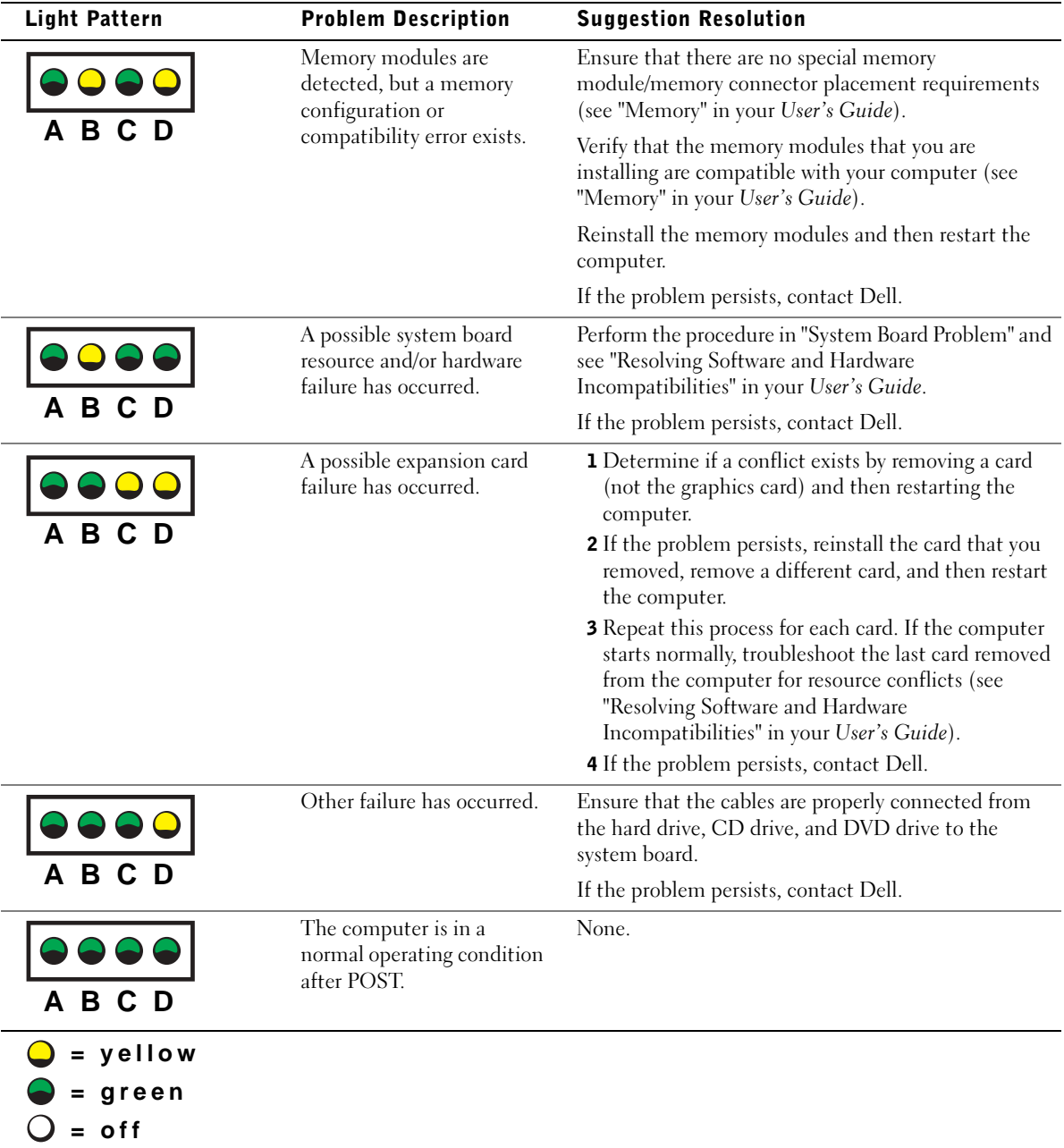

If a computer problem occurs that you are unable to resolve through the steps in this section or the procedures in "Finding Solutions" in your User's Guide, complete the following steps before you contact Dell:

- 1 Write a detailed description of the error, beep code, or diagnostic light problem.
- 2 Record your Express Service Code and Service Tag.
- 3 Contact Dell from the same location as your computer.

# Frequently Asked Questions

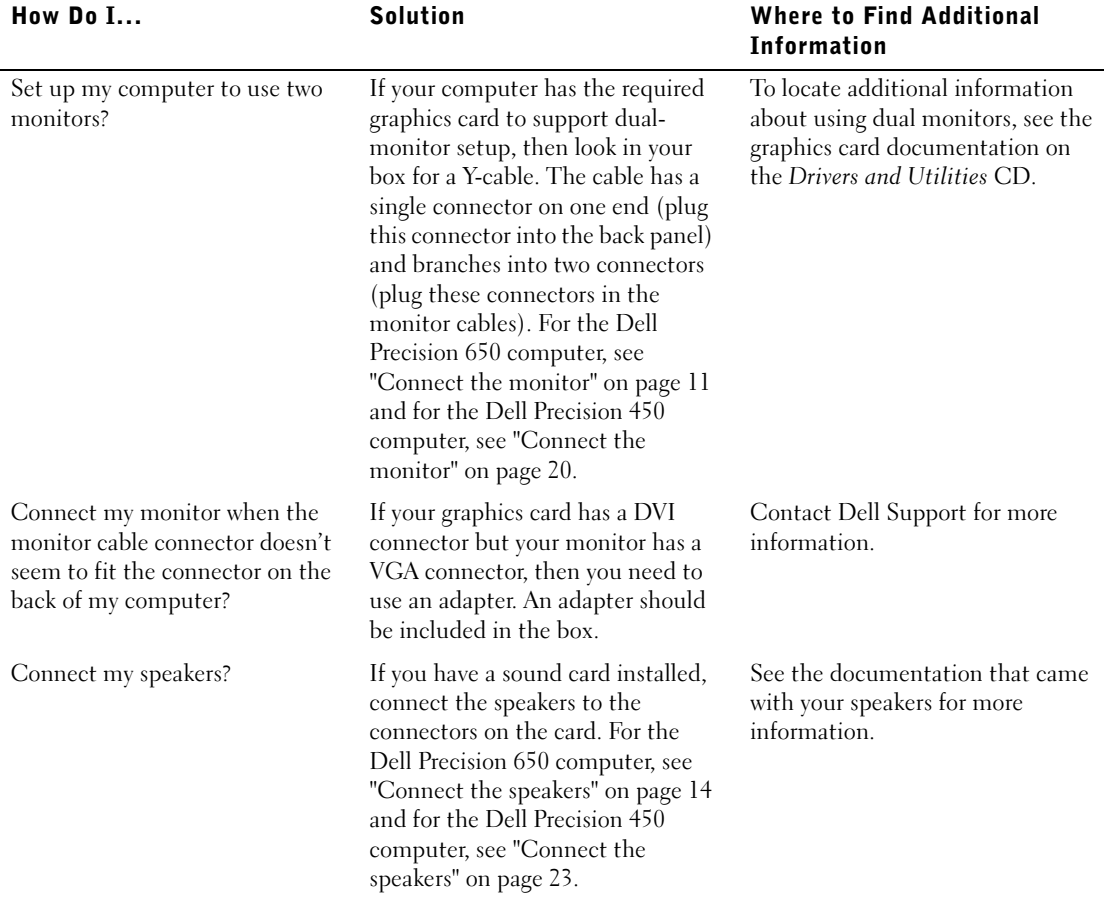

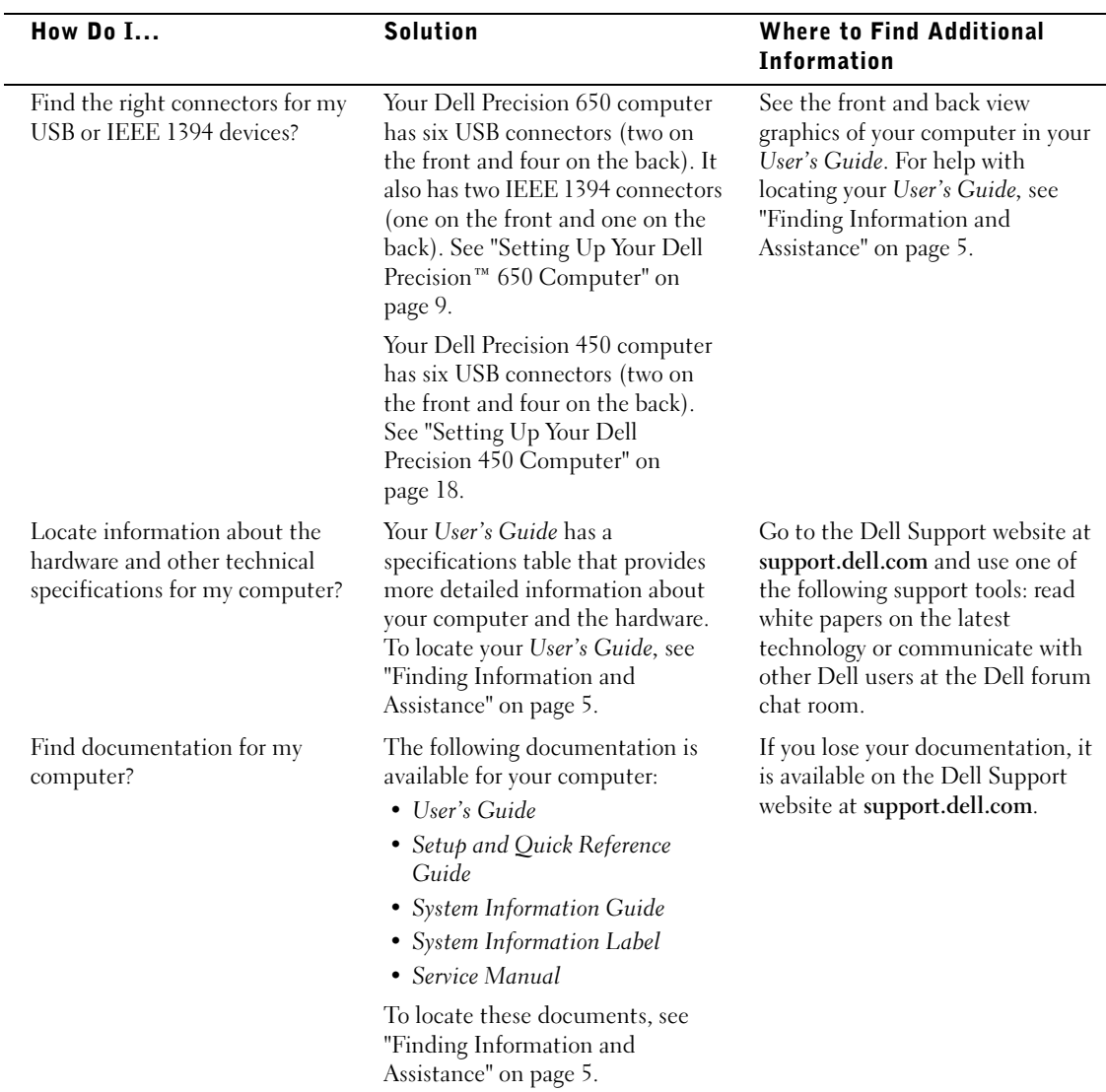

 $\Delta$ . CAUTION: Before you begin any of the procedures in this section, follow the safety instructions in the *System Information* Guide.

- **1** Shut down the computer through the Start menu.
- 2 Ensure that your computer and attached devices are turned off. If your computer and attached devices did not automatically turn off when you shut down your computer, turn them off now.
- **NOTICE:** To disconnect a network cable, first unplug the cable from your computer and then unplug it from the network wall jack.
- **3** Disconnect any telephone or telecommunication lines from the computer.
- 4 Disconnect your computer and all attached devices from electrical outlets, and then press the power button to ground the system board.
- **5** If you have installed a padlock through the padlock ring on the back panel, remove the padlock.

### CAUTION: To guard against electrical shock, always unplug your computer from the electrical outlet before opening the cover.

6 Lay the computer on its side as shown in the illustration.

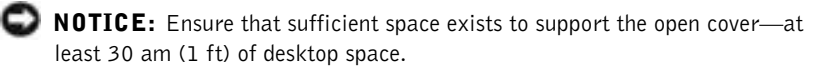

- **7** Open the computer cover:
	- **a** Slide the cover release latch toward the top of the computer.
	- **b** Raise the cover, and pivot it toward the front of the computer.
- 8 Ground yourself by touching an unpainted metal surface on the computer, such as the metal at the back of computer, before touching anything inside your computer.

While you work, periodically touch any unpainted metal surface on the computer to dissipate any static electricity that could harm internal components.

#### Dell Precision 650 Computer

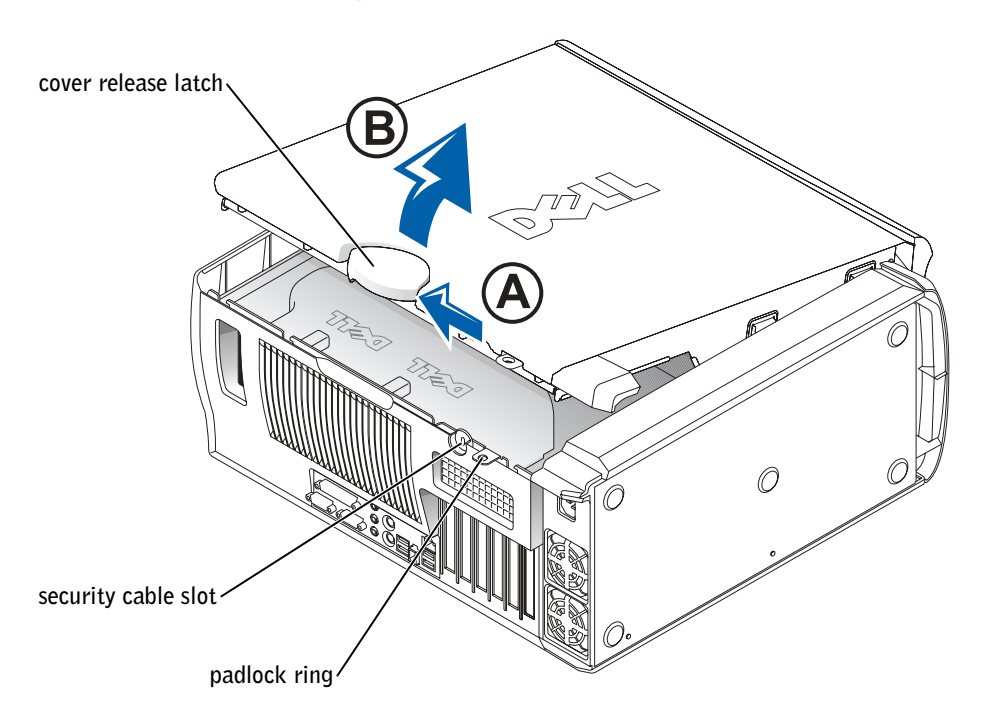

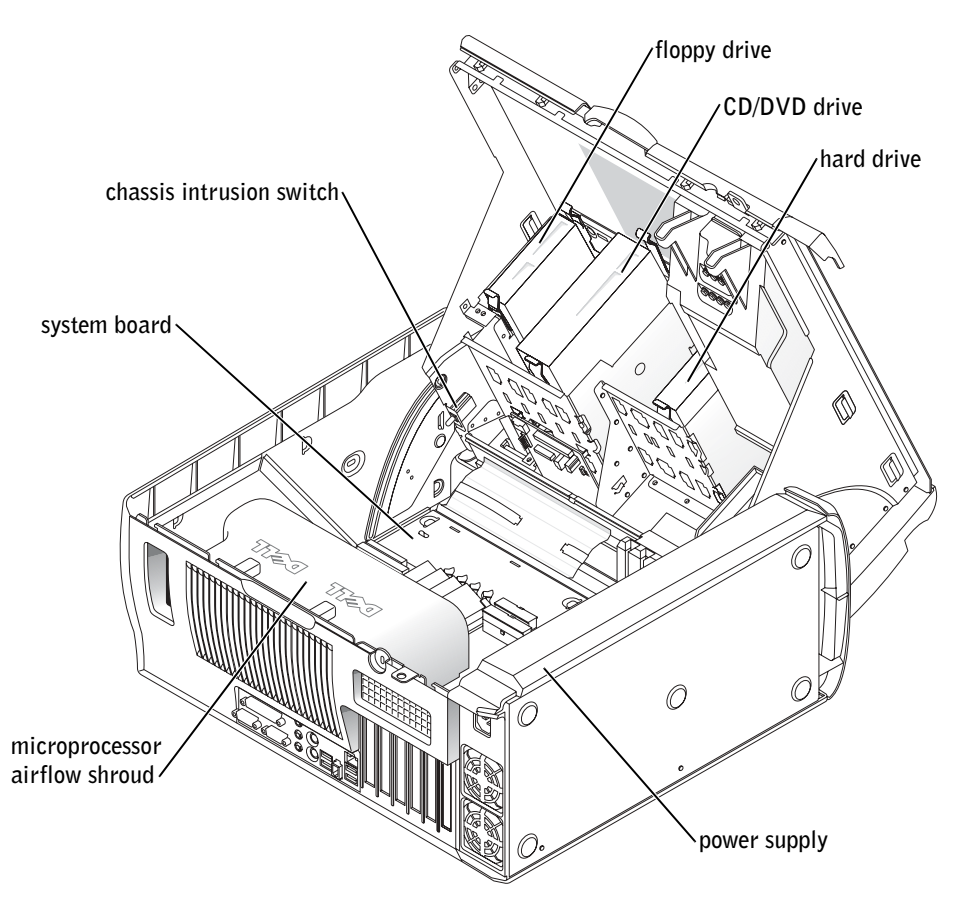

### Dell Precision 450 Computer

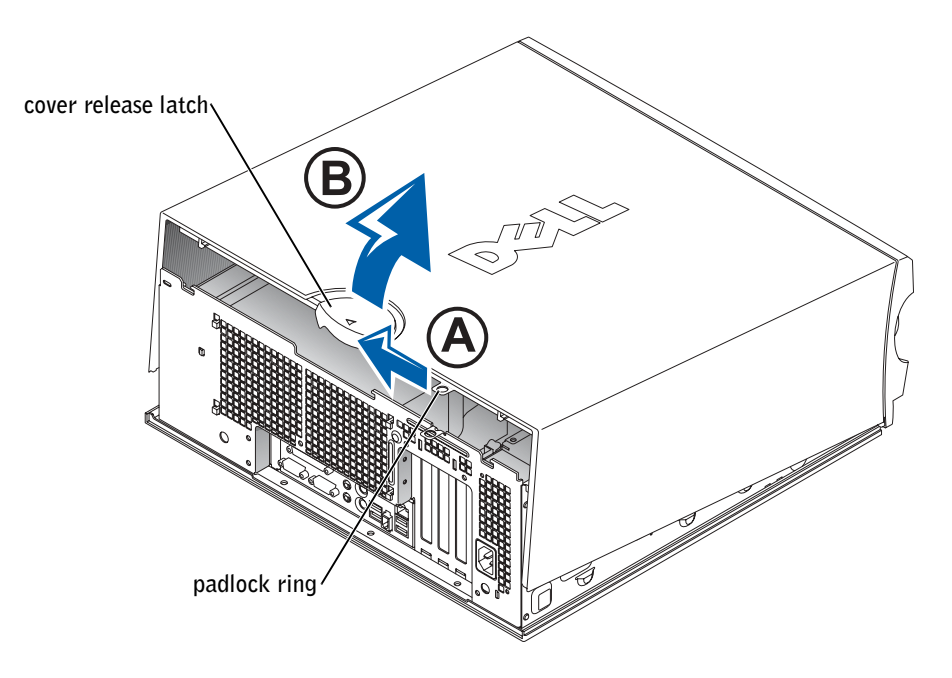

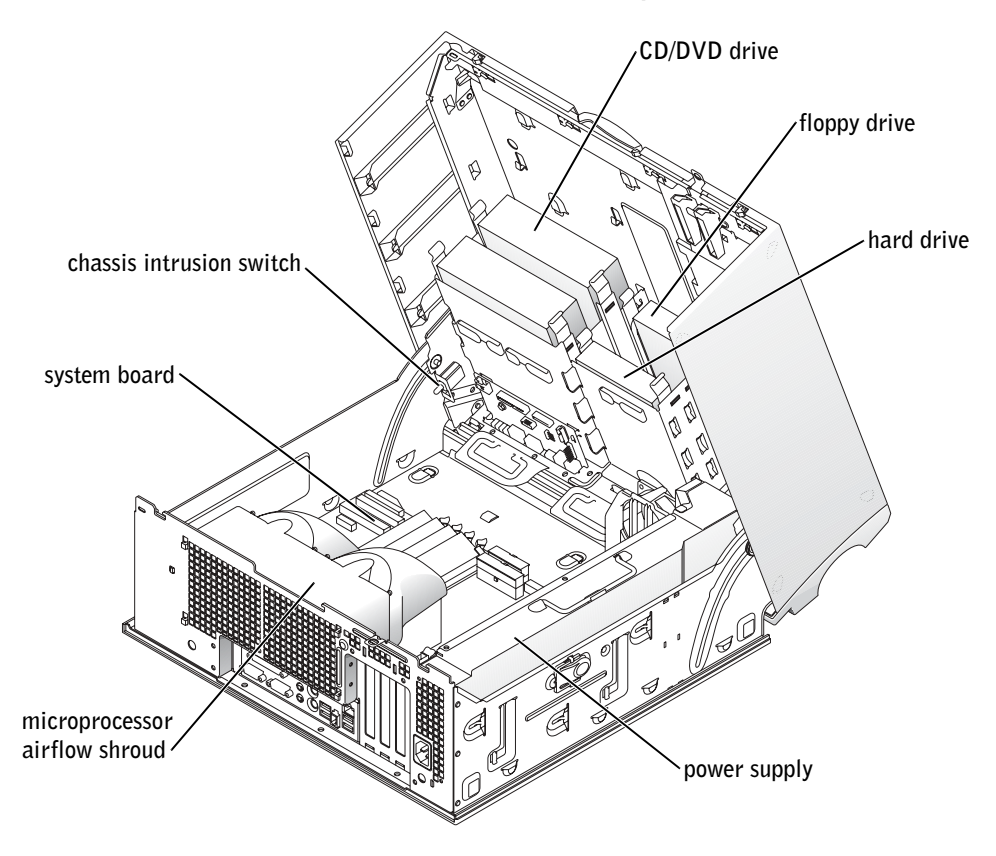

**Komputery Dell Precision™ Workstation 450 i 650** 

# **Informator o systemie i konfiguracji**

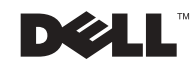

www.dell.com | support.euro.dell.com

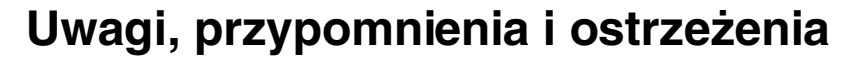

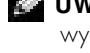

**UWAGA:** UWAGA wskazuje ważną informację, pozwalającą lepiej wykorzystać posiadany system komputerowy.

 **PRZYPOMNIENIE:** Sekcja PRZYPOMNIENIE informuje o sytuacjach, w których występuje ryzyko uszkodzenia sprzętu lub utraty danych i przedstawia sposoby uniknięcia problemu.

 **OSTROŻNIE: Sekcja OSTROŻNIE informuje o sytuacjach, w których występuje ryzyko uszkodzenia sprzętu, uszkodzenia ciała lub śmierci.**

# **Skróty i skrótowce**

Pełną listę skrótów i skrótowców można znaleźć w sekcji "Słowniczek" w Przewodniku użytkownika.

**Grudzień 2002 N/K 7T144 Wersja A01**

\_\_\_\_\_\_\_\_\_\_\_\_\_\_\_\_\_\_\_\_

**Informacje zawarte w tym dokumencie mogą ulec zmianie bez uprzedzenia. © 2002 Dell Computer Corporation. Wszelkie prawa zastrzeżone.**

Powielanie w jakikolwiek sposób bez pisemnego zezwolenia od firmy Dell Computer Corporation jest surowo zabronione.

Znaki towarowe użyte w tekście: *Dell*, logo *DELL* i *Dell Precision* są znakami towarowymi firmy Dell Computer Corporation; *Microsoft* i *Windows* są zastrzeżonymi znakami towarowymi firmy Microsoft Corporation.

Tekst może zawierać także inne znaki towarowe i nazwy towarowe, odnoszące się do podmiotów posiadających prawa do tych znaków i nazw lub do ich produktów. Firma Dell Computer Corporation nie rości sobie praw do jakichkolwiek znaków towarowych i nazw towarowych, których nie jest prawnym właścicielem.

# **Spis treści**

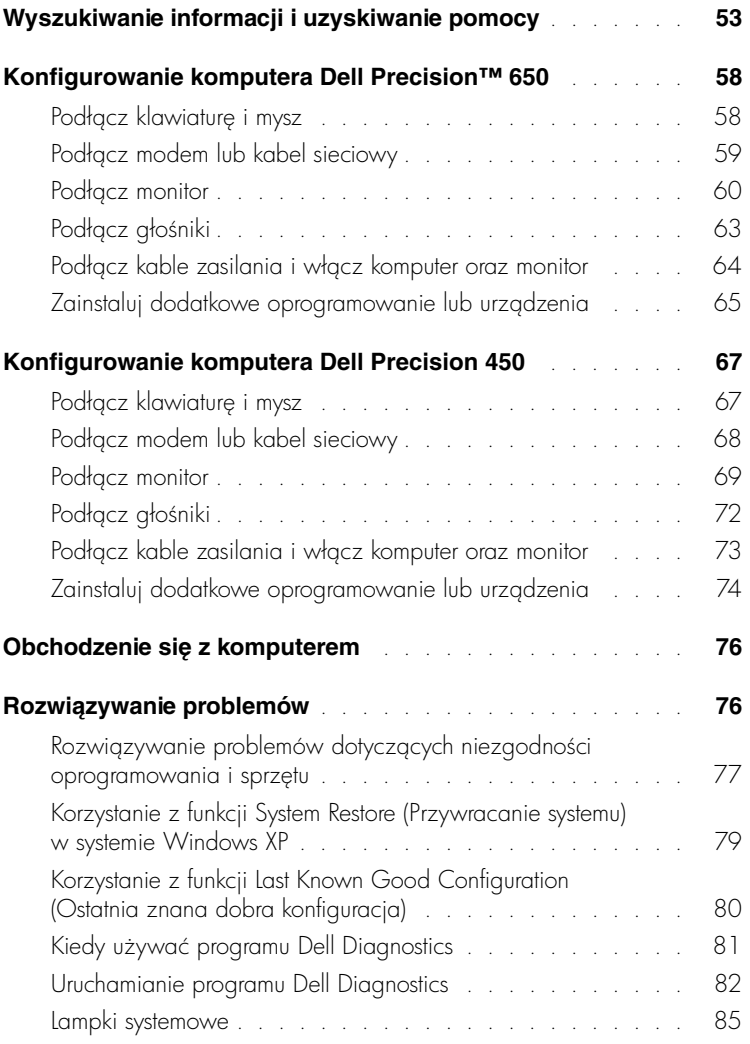

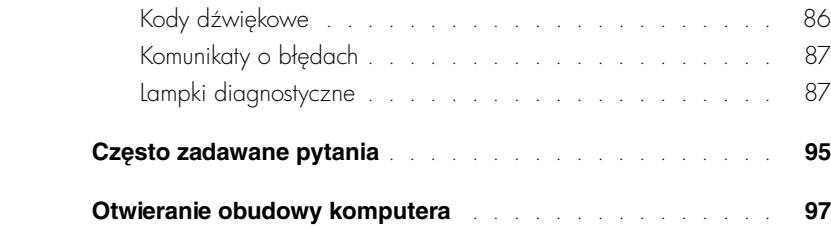

# <span id="page-52-0"></span>**Wyszukiwanie informacji i uzyskiwanie pomocy**

Poniższa tabela przedstawia zasoby udostępniane przez firmę Dell jako narzędzia pomocy. Dodatkowe zasoby mogą być dostarczone z komputerem użytkownika.

#### **Szukane informacje Znajdziesz je tutaj**

- Program diagnostyczny dla komputera
- Sterowniki dla komputera
- Przewodnik użytkownika
- Dokumentacja urządzeń

# **Dysk CD Drivers and Utilities (nazywany także**

**dyskiem ResourceCD)**

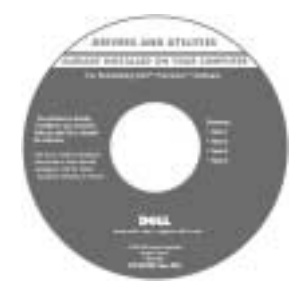

Tego dysku CD można użyć w celu uzyskania dostępu do dokumentacji, ponownego zainstalowania sterowników lub uruchomienia narzędzi diagnostycznych.

- Jak skonfigurować komputer
- Jak obchodzić się z komputerem
- Informacje dotyczące rozwiązywania problemów
- Jak otwierać pokrywe komputera
- Jak szukać innej dokumentacji

#### **Informator o systemie i konfiguracji**

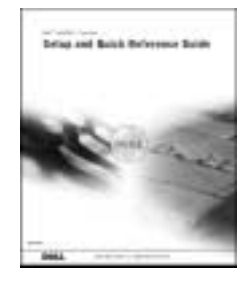

#### **Szukane informacje Znajdziesz je tutaj**

- Kod ekspresowej obsługi i znacznik usługi **Kod ekspresowej obsługi i klucz produktu**
- Etykieta licencji systemu Microsoft® Windows<sup>®</sup>

WWW.DELL.COM Service Tag: XXXXX Express Service Code: XX-XXX-XX Windows OS Professional<br>OEM Nave Here **HILBURGHER HOURS** MI IN 

Etykiety znajdują się na komputerze.

• Jak ponownie zainstalować system operacyjny

**Dysk CD z systemem operacyjnym i przewodnik instalacji**

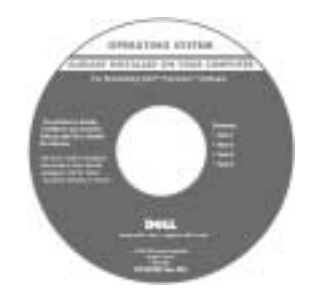

Po dokonaniu ponownej instalacji systemu operacyjnego należy użyć dysku CD Drivers and Utilities w celu ponownego zainstalowania sterowników urządzeń dostarczonych wraz z komputerem.

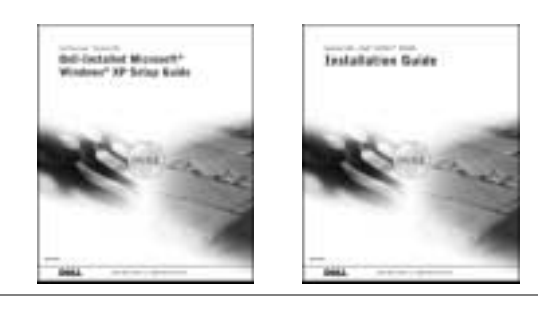

#### **Szukane informacje Znajdziesz je tutaj**

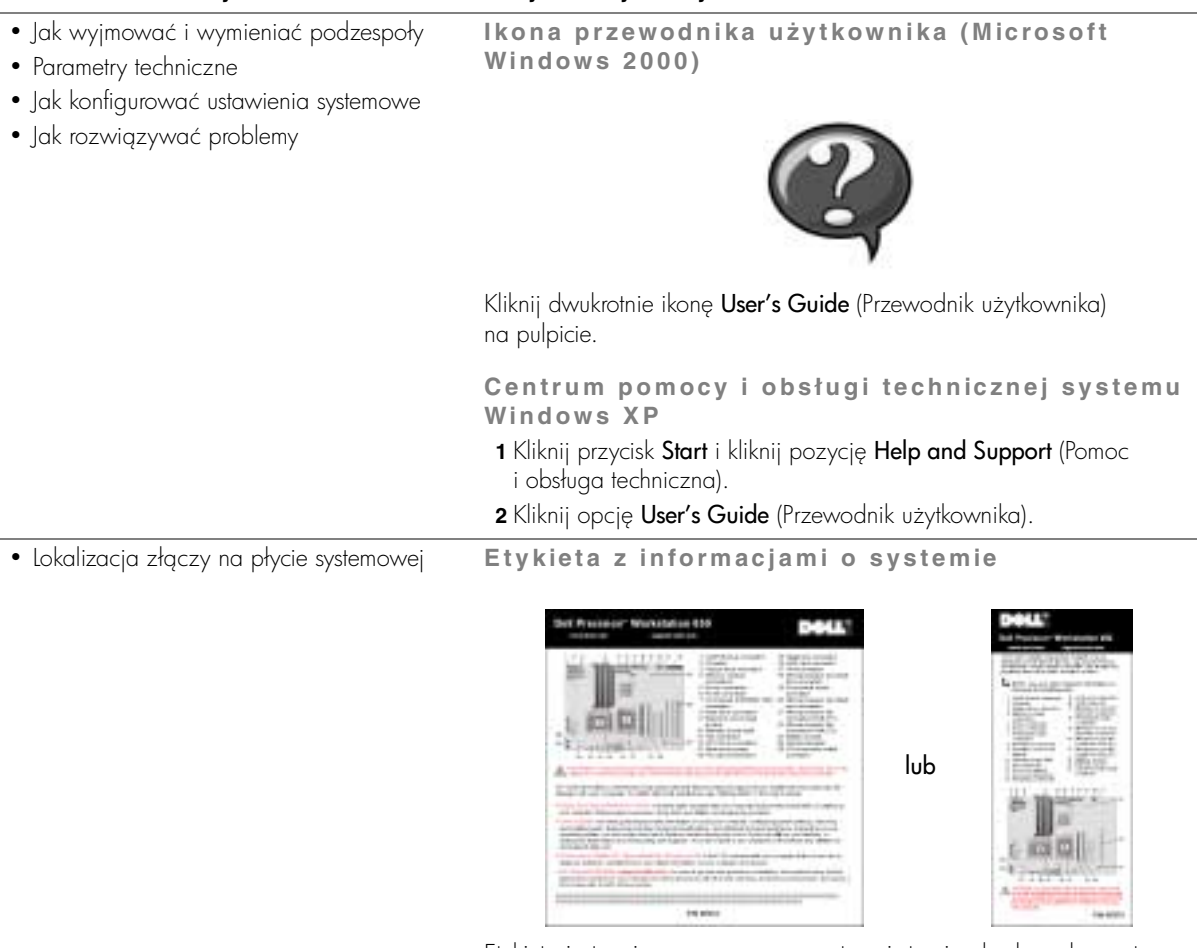

Etykieta jest umieszczona na wewnętrznej stronie obudowy komputera.

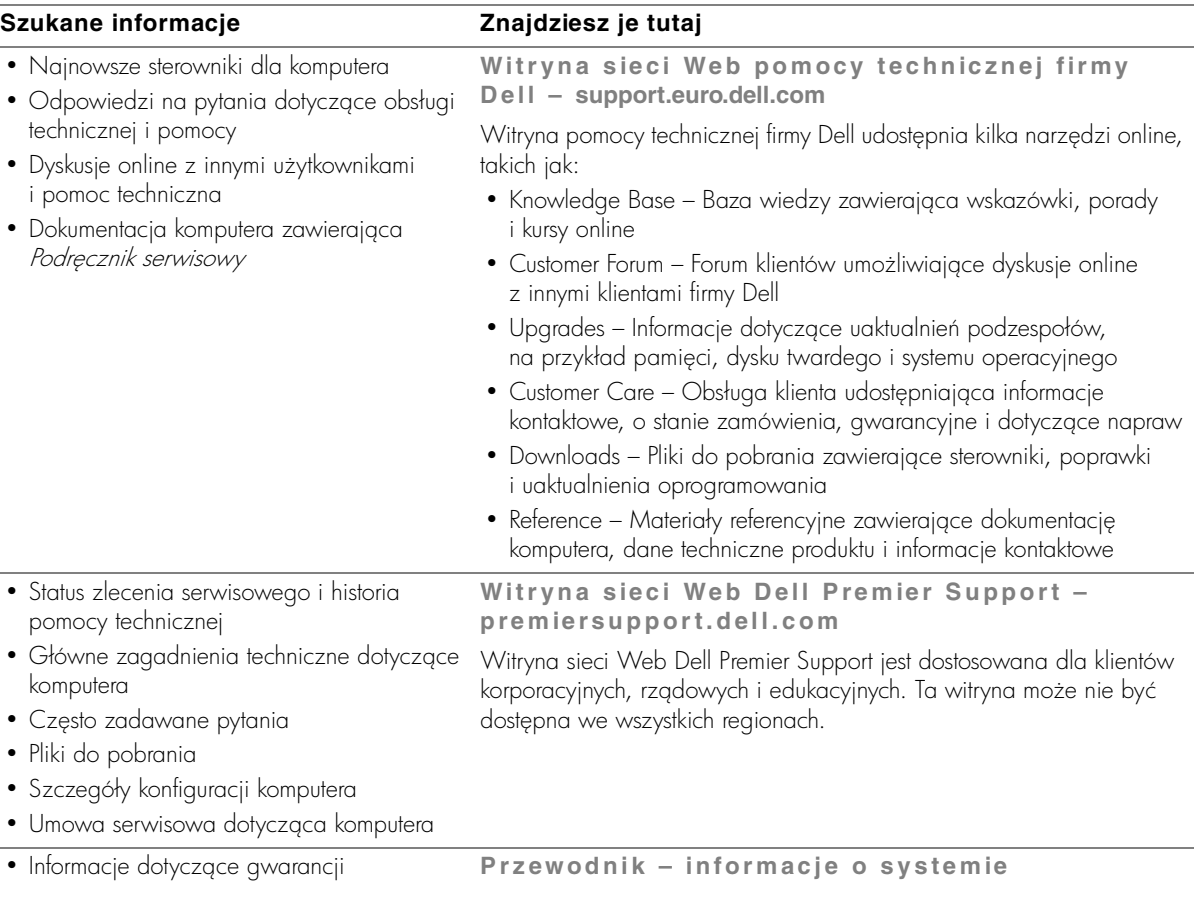

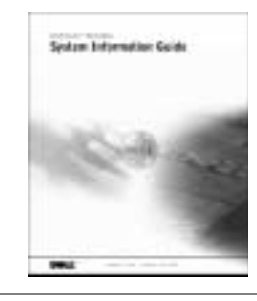

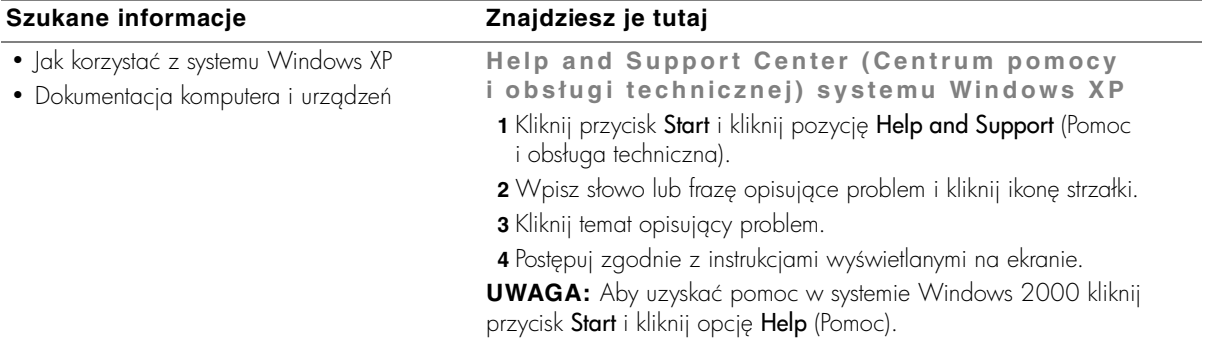

# <span id="page-57-0"></span>**Konfigurowanie komputera Dell Precision™ 650**

Aby prawidłowo skonfigurować komputer, należy wykonać wszystkie poniższe czynności.

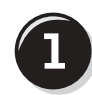

# <span id="page-57-1"></span>**Podłącz klawiaturę i mysz**

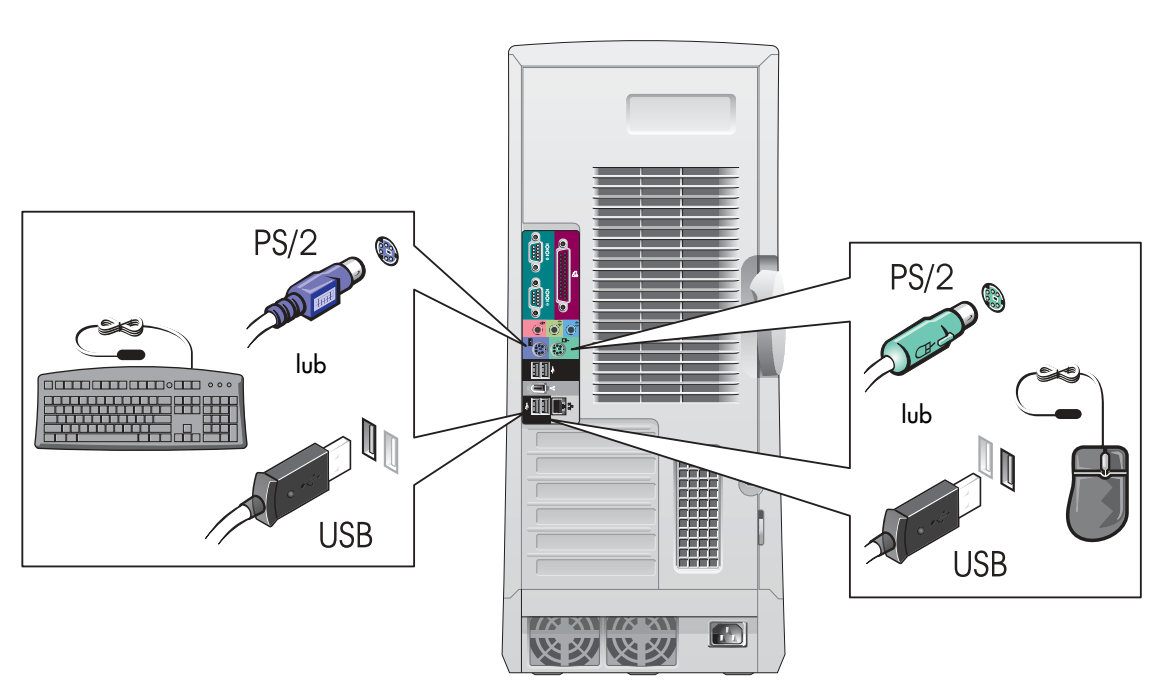

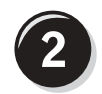

# <span id="page-58-0"></span>**Podłącz modem lub kabel sieciowy**

**PRZYPOMNIENIE:** Kabla modemu nie należy podłączać do karty sieciowej. Napięcie elektryczne linii telefonicznej może uszkodzić kartę sieciową.

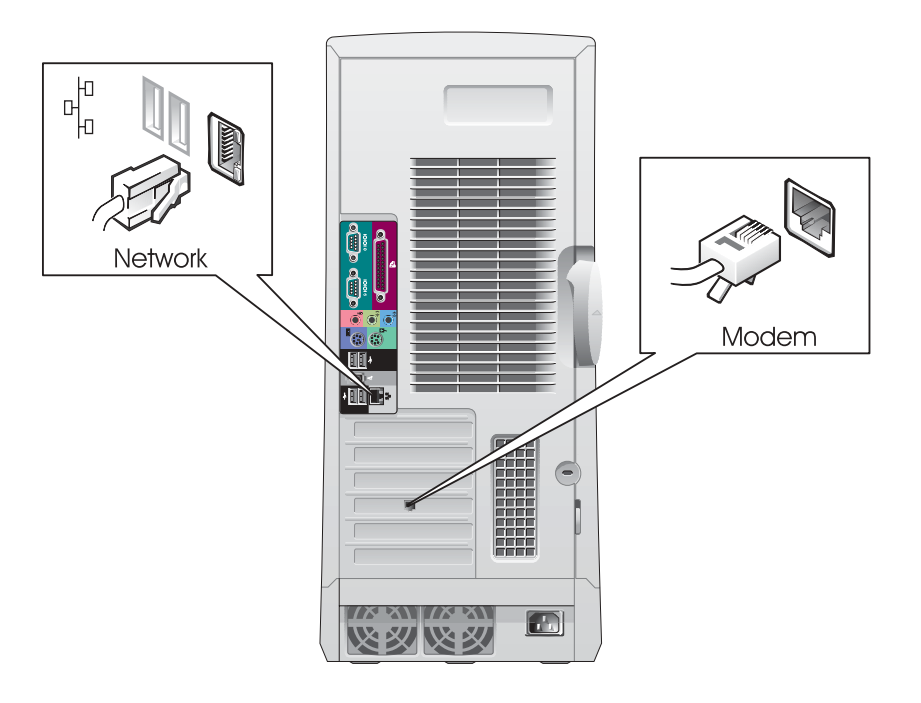

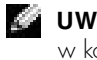

*UWAGA***: Jeśli** w komputerze znajduje się zainstalowana karta sieciowa, kabel sieciowy należy podłączyć do karty.

# <span id="page-59-0"></span>**Podłącz monitor**

W zależności od karty graficznej monitor można podłączać na różne sposoby.

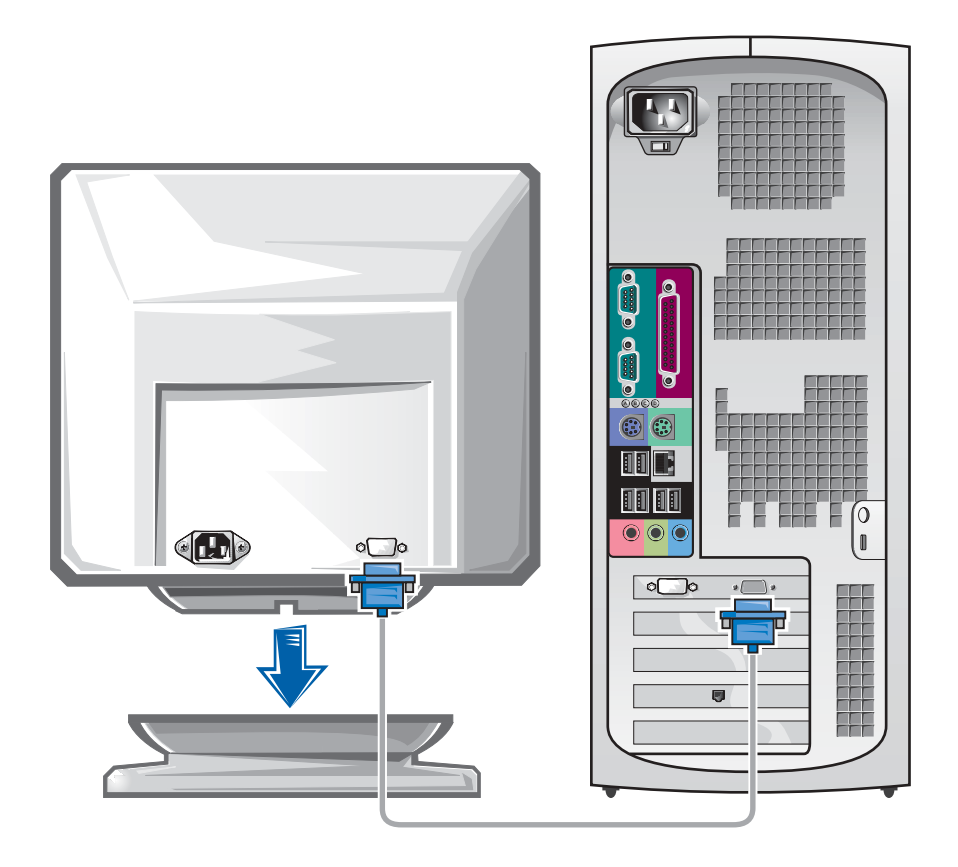

**PRZYPOMNIENIE:** W przypadku tego komputera w celu podłączenia monitora może być wymagane użycie dostarczonej przejściówki lub kabla.

#### **W przypadku kart jedno- i dwumonitorowych z pojedynczym złączem**

Przejściówka VGA

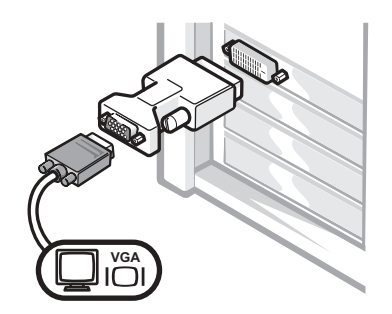

• Z przejściówki VGA korzystaj, jeśli posiadasz jednomonitorową kartę graficzną i chcesz podłączyć monitor VGA.

Przejściówka z podwójnym kablem VGA

Przejściówka z podwójnym kablem DVI

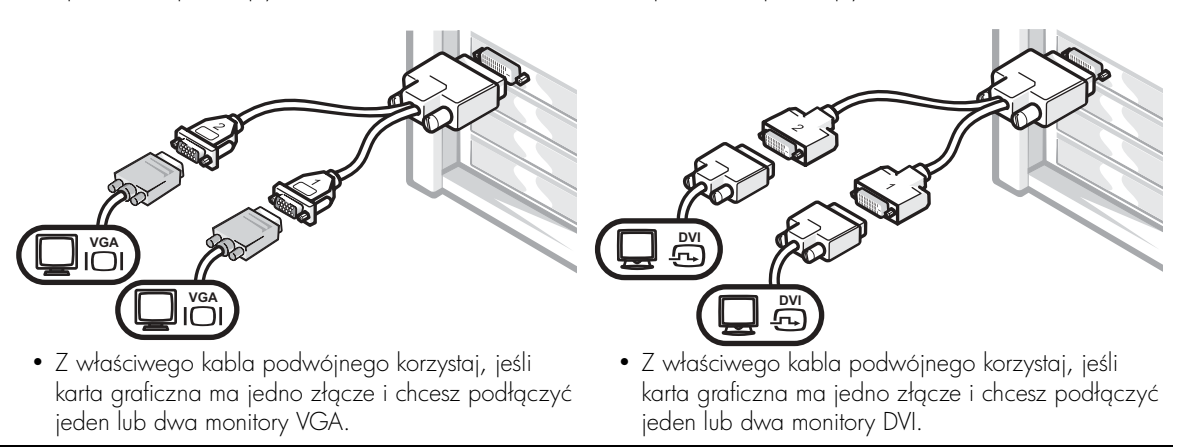

Kabel do obsługi dwóch monitorów jest oznaczony kolorami; niebieskie złącze służy do podłączenia monitora nadrzędnego, a czarne – monitora podrzędnego. Aby włączyć obsługę dwóch monitorów, oba monitory muszą być podłączone podczas uruchamiania komputera.

### **W przypadku dwumonitorowych kart z jednym złączem DVI i jednym złączem VGA**

Jedno złącze DVI/jedno złącze VGA

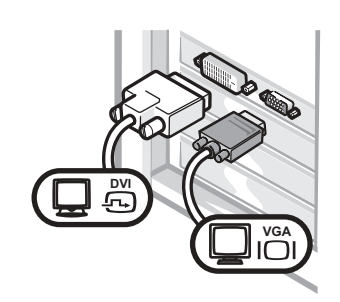

• Podłączając jeden lub dwa monitory skorzystaj z odpowiedniego złącza.

Dwa złącza VGA z przejściówką VGA

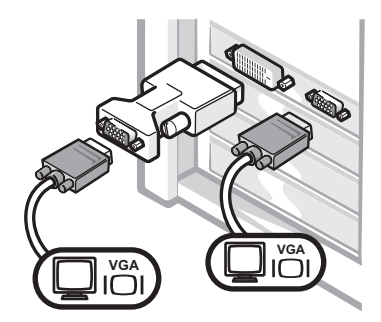

• Podłączając dwa monitory VGA skorzystaj z odpowiedniej przejściówki VGA.

#### **W przypadku dwumonitorowych kart z dwoma złączami DVI**

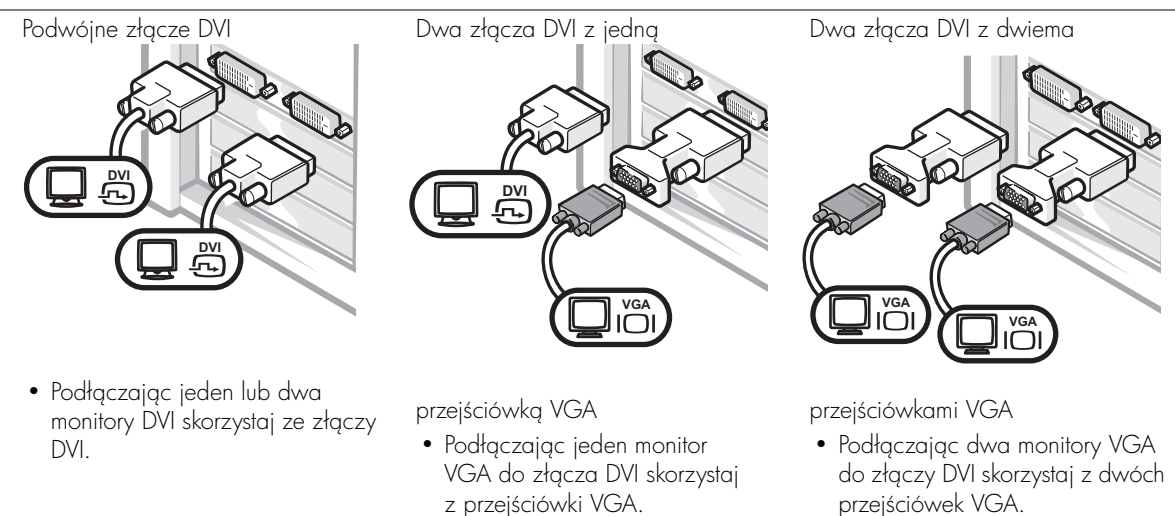

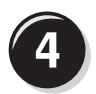

# <span id="page-62-0"></span>**Podłącz głośniki**

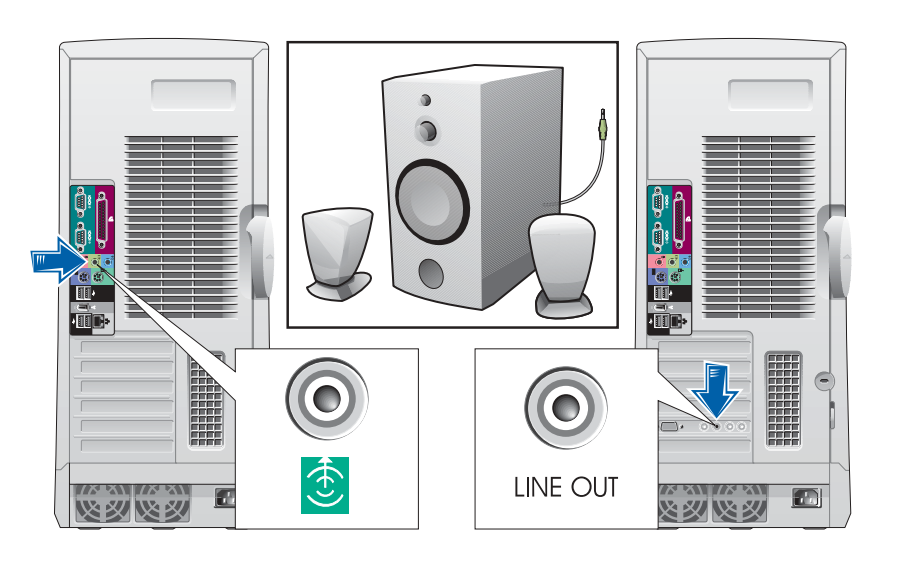

*UWAGA***: Jeśli** w komputerze znajduje się zainstalowana karta dźwiękowa, głośniki należy podłączyć do karty.

# <span id="page-63-0"></span>**Podłącz kable zasilania i włącz komputer oraz monitor**

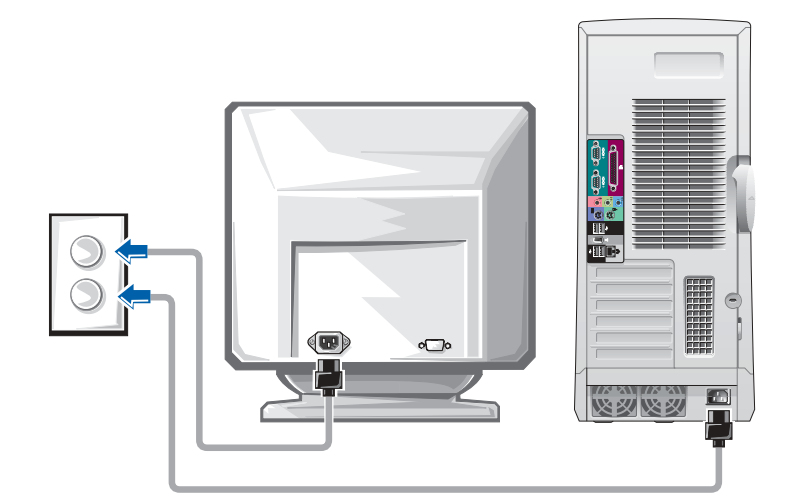

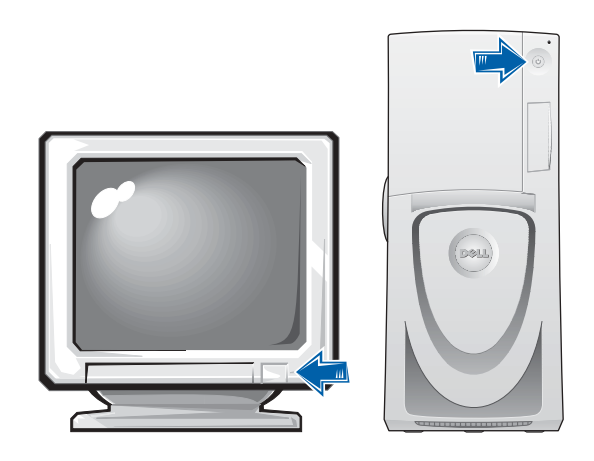

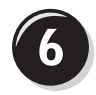

### <span id="page-64-0"></span>**Zainstaluj dodatkowe oprogramowanie lub urządzenia**

Przed zainstalowaniem urządzeń lub oprogramowania, które nie zostało dostarczone z komputerem, należy zapoznać się z dokumentacją oprogramowania lub urządzenia albo skontaktować się z jego dostawcą, aby sprawdzić, czy oprogramowanie lub urządzenie jest zgodne z komputerem i systemem operacyjnym.

## **Gratulacje! Konfiguracja komputera została zakończona.**

Przewodnik użytkownika komputera Dell Precision Workstation 650 zawiera dodatkowe informacje na temat komputera, takie jak:

- Parametry techniczne
- Przedni i tylny widok komputera wraz ze wszystkimi dostpnymi złączami
- Widok wnętrza komputera wraz ze szczegółowymi rysunkami płyty systemowej i złączy
- $\bullet$  Instrukcje dotyczące czyszczenia komputera
- Informacje na temat funkcji oprogramowania, jak działanie technologii LegacySelect, korzystanie z hasła i opcji konfiguracji systemu
- Opis systemu operacyjnego Windows XP
- Instrukcje dotyczące wyjmowania i instalowania podzespołów, w tym pamięci, kart, napędów, mikroprocesora, stabilizatora VRM i akumulatora
- Informacje dotyczące rozwiązywania różnych problemów związanych z komputerem
- Instrukcje dotyczące korzystania z programu Dell Diagnostics i ponownego instalowania sterowników
- $\bullet$  Informacje dotyczące kontaktowania się z firmą Dell

Dostęp do Przewodnika użytkownika można uzyskać z dysku twardego, dysku CD *Drivers and Utilities* lub z witryny pomocy technicznej firmy Dell.

#### **Aby uzyskać dostęp do Przewodnika użytkownika na dysku twardym:**

Jeśli korzystasz z systemu Windows 2000, kliknij dwukrotnie ikonę User's Guides (Przewodniki użytkownika).

Jeśli korzystasz z systemu Windows XP, kliknij przycisk Start i kliknij pozycje **Help and Support** (Pomoc i obsługa techniczna).

#### **Aby uzyskać dostęp do Przewodnika użytkownika na dysku CD:**

**1** Włóż dysk CD Drivers and Utilities do napędu.

Jeśli jest to pierwsze użycie dysku CD Drivers and Utilities, zostanie wyświetlone okno **ResourceCD Installation** (Instalacja dysku ResourceCD) informujące o rozpoczęciu instalacji dysku CD.

- **2** Kliknij przycisk OK, aby kontynuować i odpowiadaj na monity programu instalacyjnego.
- **3** Kliknij przycisk Next (Dalej) na ekranie Welcome Dell System Owner (Witamy właciciela komputera Dell).
- **4** Wybierz odpowiednie ustawienia opcji System Model (Model systemu), Operating System (System operacyjny) i Topic (Temat).

#### **Aby uzyskać dostęp do Przewodnika użytkownika w witrynie sieci Web pomocy technicznej firmy Dell:**

- 1 Przejdź do witryny support.euro.dell.com.
- **2** Postępuj zgodnie z instrukcjami wyświetlanymi w witrynie i odpowiadaj na pytania dotyczące komputera.
- **3** Na stronie głównej witryny sieci Web pomocy technicznej firmy Dell kliknij Reference (Referencje), kliknij User's Guides (Przewodniki użytkownika), kliknij Systems (Systemy) i wybierz posiadany komputer Dell Precision.

# <span id="page-66-0"></span>**Konfigurowanie komputera Dell Precision 450**

Aby prawidłowo skonfigurować komputer, należy wykonać wszystkie poniższe czynności.

<span id="page-66-1"></span>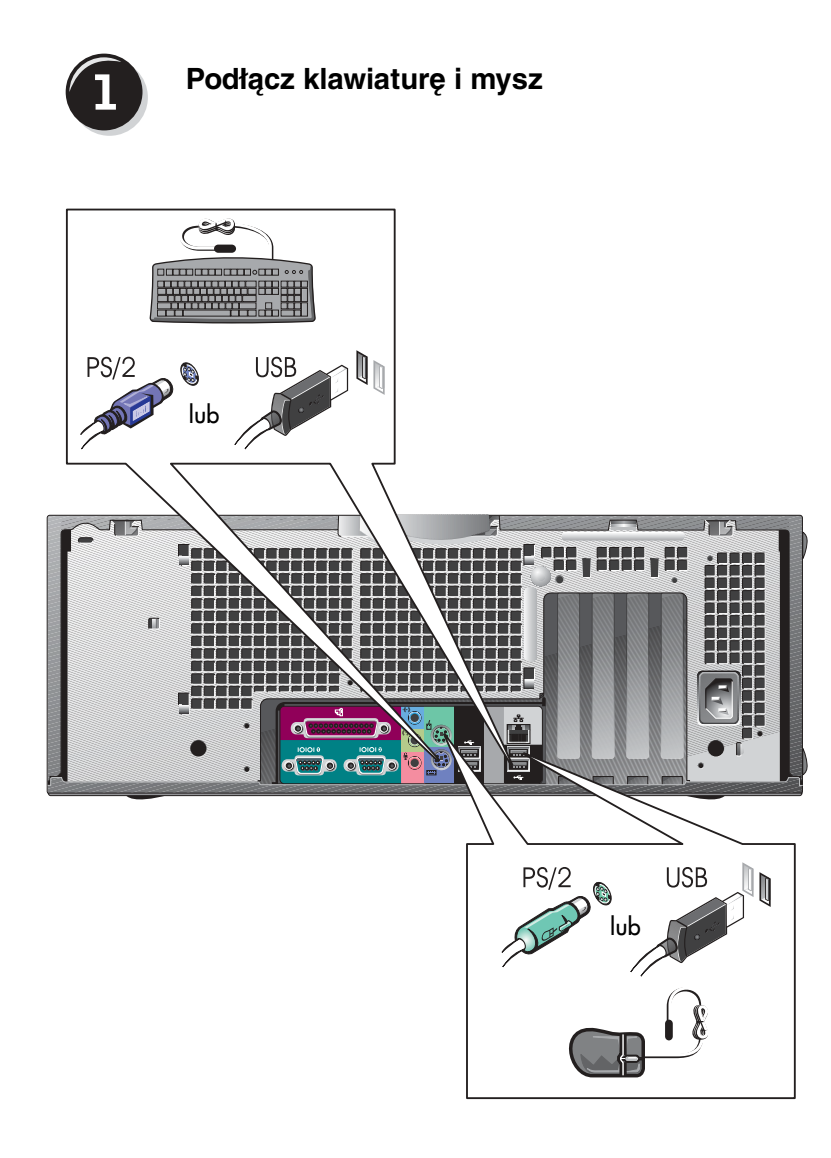

# <span id="page-67-0"></span>**Podłącz modem lub kabel sieciowy**

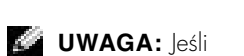

w komputerze znajduje się zainstalowana karta sieciowa, kabel sieciowy należy podłączyć do karty.

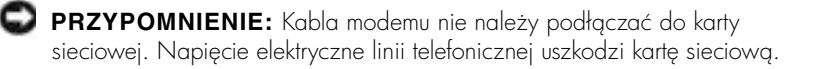

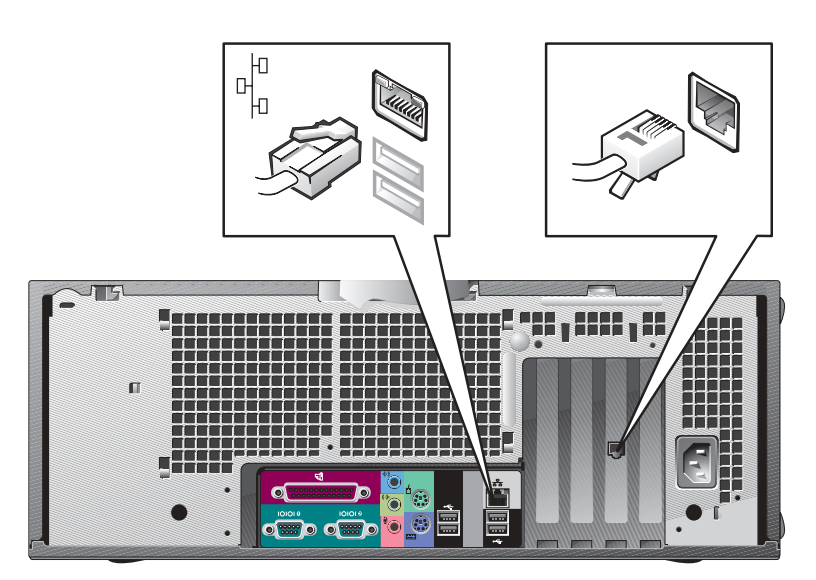

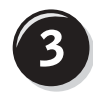

# <span id="page-68-0"></span>**Podłącz monitor**

W zależności od karty graficznej monitor można podłączać na różne sposoby.

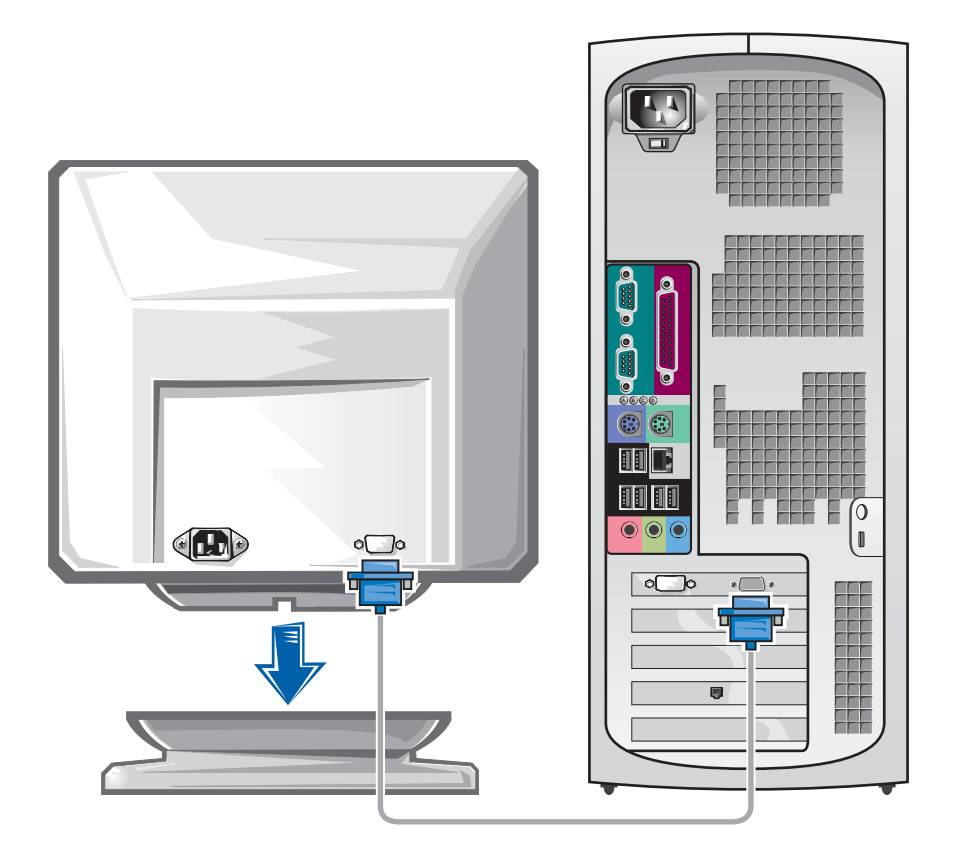

**PRZYPOMNIENIE:** W przypadku tego komputera w celu podłączenia monitora może być wymagane użycie dostarczonej przejściówki lub kabla.

#### **W przypadku kart jedno- i dwumonitorowych z pojedynczym złączem**

Przejściówka VGA

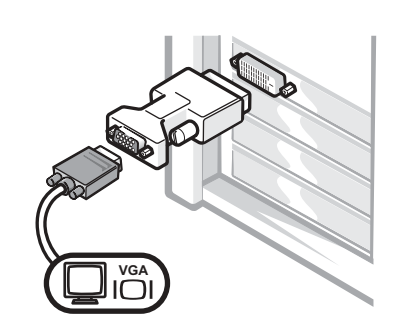

• Z przejściówki VGA korzystaj, jeśli posiadasz jednomonitorową kartę graficzną i chcesz podłączyć monitor VGA.

Przejściówka z podwójnym kablem VGA

Przejściówka z podwójnym kablem DVI

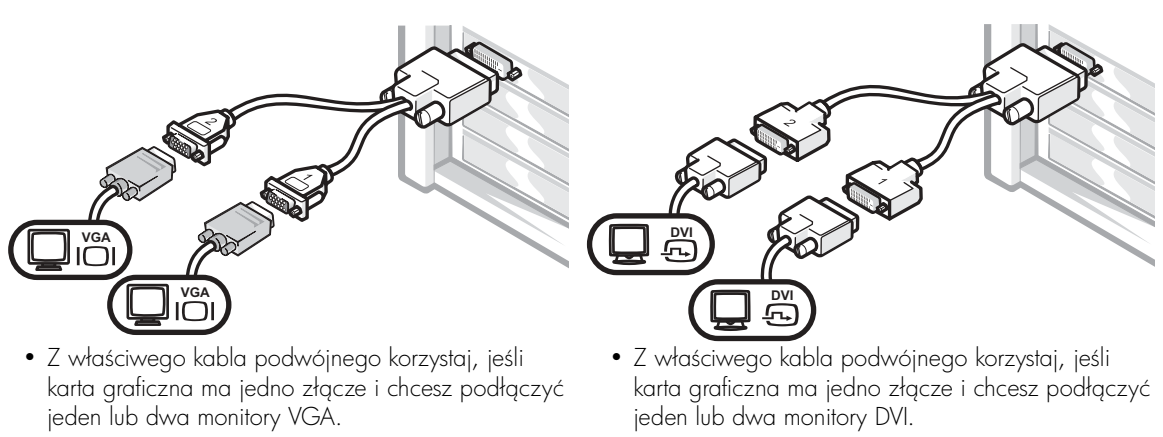

Kabel do obsługi dwóch monitorów jest oznaczony kolorami; niebieskie złącze służy do podłączenia monitora nadrzędnego, a czarne – monitora podrzędnego. Aby włączyć obsługę dwóch monitorów, oba monitory muszą być przyłączone podczas uruchamiania komputera.

#### **W przypadku dwumonitorowych kart z jednym złączem DVI i jednym złączem VGA**

Jedno złącze DVI/jedno złącze VGA

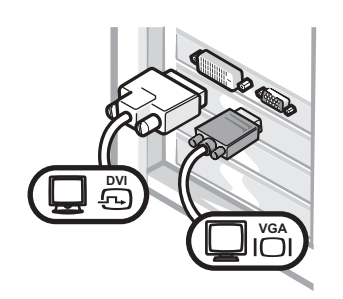

• Podłączając jeden lub dwa monitory skorzystaj z odpowiedniego złącza.

Dwa złącza VGA z przejściówką VGA

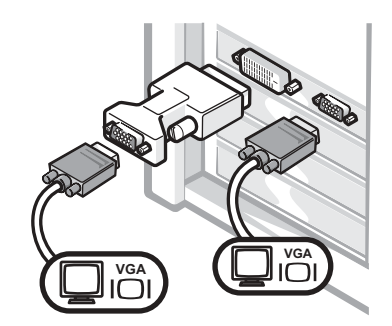

• Podłączając dwa monitory VGA skorzystaj z odpowiedniej przejściówki VGA.

#### **W przypadku dwumonitorowych kart z dwoma złączami DVI**

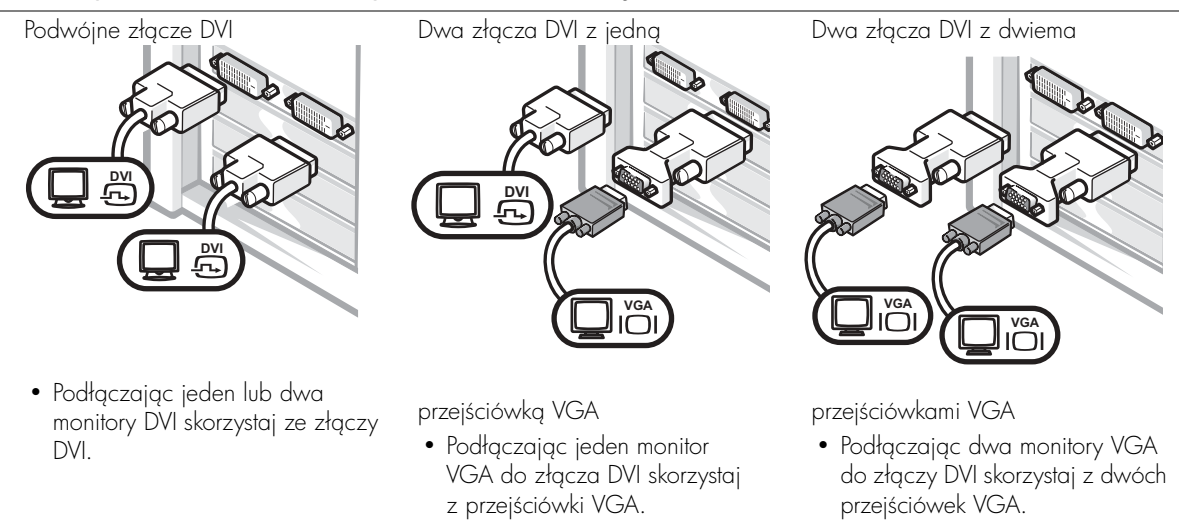

# <span id="page-71-0"></span>**Podłącz głośniki**

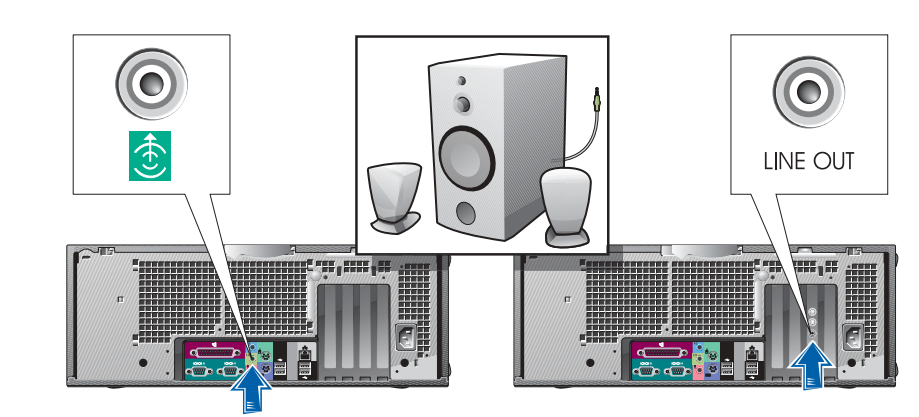

*UWAGA***: Jeśli** 

karty.

w komputerze znajduje się zainstalowana karta dźwiękowa, głośniki należy podłączyć do
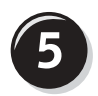

**Podłącz kable zasilania i włącz komputer oraz monitor**

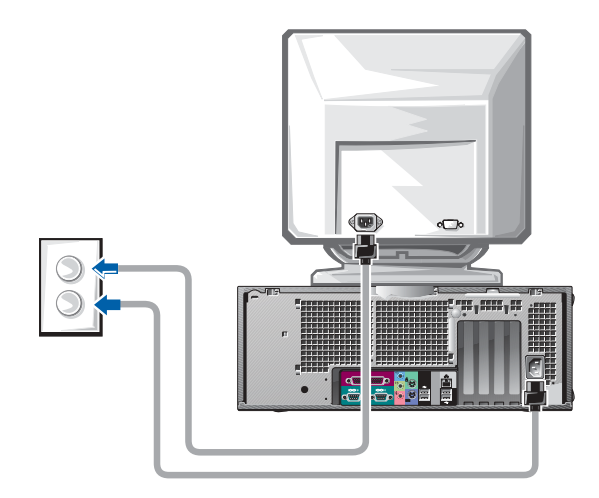

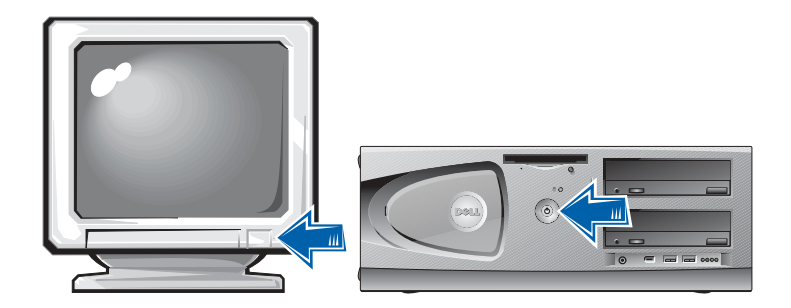

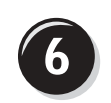

## **Zainstaluj dodatkowe oprogramowanie lub urządzenia**

Przed zainstalowaniem urządzeń lub oprogramowania, które nie zostało dostarczone z komputerem, należy zapoznać się z dokumentacją oprogramowania lub urządzenia albo skontaktować się z jego dostawcą, aby sprawdzić, czy oprogramowanie lub urządzenie jest zgodne z komputerem i systemem operacyjnym.

# **Gratulacje! Konfiguracja komputera została zakończona.**

Przewodnik użytkownika komputera Dell Precision Workstation 450 zawiera dodatkowe informacje na temat komputera, takie jak:

- Parametry techniczne
- Przedni i tylny widok komputera wraz ze wszystkimi dostępnymi złączami
- Widok wnętrza komputera wraz ze szczegółowymi rysunkami płyty systemowej i złączy
- Instrukcje dotyczące czyszczenia komputera
- Informacje na temat funkcji oprogramowania, jak działanie technologii LegacySelect, korzystanie z hasła i opcji konfiguracji systemu
- Opis systemu operacyjnego Windows XP
- Instrukcje dotyczące wyjmowania i instalowania podzespołów, w tym pamięci, kart, napędów, mikroprocesora, stabilizatora VRM i akumulatora
- Informacje dotyczące rozwiązywania różnych problemów związanych z komputerem
- Instrukcje dotyczące korzystania z programu Dell Diagnostics i ponownego instalowania sterowników
- Informacje dotyczące kontaktowania się z firmą Dell

Dostep do Przewodnika użytkownika można uzyskać z dysku twardego, dysku CD Drivers and Utilities lub z witryny pomocy technicznej firmy Dell.

#### **Aby uzyskać dostęp do Przewodnika użytkownika na dysku twardym:**

Jeśli korzystasz z systemu Windows 2000, kliknij dwukrotnie ikonę User's Guides (Przewodniki użytkownika).

*Jeśli korzystasz z systemu Windows XP,* kliknij przycisk **Start** i kliknij pozycje Help and Support (Pomoc i obsługa techniczna).

#### **Aby uzyskać dostęp do Przewodnika użytkownika na dysku CD:**

**1** Włóż dysk CD *Drivers and Utilities* do napędu.

Jeśli jest to pierwsze użycie dysku CD Drivers and Utilities, zostanie wyświetlone okno **ResourceCD Installation** (Instalacja dysku ResourceCD) informujące o rozpoczęciu instalacji dysku CD.

- **2** Kliknij przycisk OK, aby kontynuować i odpowiadaj na monity programu instalacyjnego.
- **3** Kliknij przycisk Next (Dalej) na ekranie Welcome Dell System Owner (Witamy właściciela komputera Dell).
- **4** Wybierz odpowiednie ustawienia opcji System Model (Model systemu), Operating System (System operacyjny) i Topic (Temat).

#### **Aby uzyskać dostęp do Przewodnika użytkownika w witrynie sieci Web pomocy technicznej firmy Dell:**

- 1 Przejdź do witryny support.euro.dell.com.
- **2** Postępuj zgodnie z instrukcjami wyświetlanymi w witrynie i odpowiadaj na pytania dotyczące komputera.
- **3** Na stronie głównej witryny sieci Web pomocy technicznej firmy Dell kliknij **Reference** (Referencje), kliknij **User's Guides** (Przewodniki użytkownika), kliknij **Systems** (Systemy) i wybierz posiadany komputer Dell Precision.

# **Obchodzenie się z komputerem**

Aby właściwie obsługiwać komputer, skorzystaj z tych propozycji:

- Aby uniknąć utracenia lub zniszczenia danych, nigdy nie wyłączaj komputera, gdy lampka dysku twardego się świeci.
- Zaplanuj regularne skanowanie wirusów, korzystając z oprogramowania antywirusowego.
- Zarządzaj miejscem na dysku twardym, okresowo usuwając niepotrzebne pliki i przeprowadzaj defragmentację dysku.
- Regularnie wykonuj kopie zapasowe plików.
- Okresowo czyść ekran monitora, mysz i klawiaturę (więcej informacji znajduje się w Przewodniku użytkownika).

# **Rozwiązywanie problemów**

Podczas rozwiązywania problemów z komputerem postępuj według poniszych wskazówek:

- Jeśli przed wystąpieniem problemu dodano lub wyjęto podzespół komputera, przejrzyj procedury instalacyjne i upewnij się, że podzespół został prawidłowo zainstalowany.
- $\bullet$  Jeśli urządzenie peryferyjne nie działa, upewnij się, że jest prawidłowo podłączone.
- Jeśli na ekranie komputera wyświetlony zostanie komunikat o błędzie, dokładnie zapisz tekst komunikatu. Ten komunikat może ułatwić pomocy technicznej zdiagnozować i rozwiązać problemy.
- Jeśli komunikat o błędzie wystąpi w programie, zapoznaj się z dokumentacją programu.
- Jeśli w sekcji rozwiązywania problemów zalecanym działaniem jest zapoznanie się z sekcją *Przewodnika użytkownika,* możesz skorzystać z dysku CD Drivers and Utilities lub przejść do witryny support.euro.dell.com (na innym komputerze, jeśli będzie to konieczne), aby uzyskać dostep do *Przewodnika użytkownika*.

## **Rozwiązywanie problemów dotyczących niezgodności oprogramowania i sprzętu**

#### **Windows XP**

Kontlikty przerwań IRQ w systemie Windows XP występują, jeśli urządzenie nie zostanie wykryte podczas uruchamiania systemu operacyjnego lub zostanie wykryte, ale skonfigurowane nieprawidłowo.

Aby wyszukać konflikty w komputerze pracującym pod kontrolą systemu Windows XP:

- **1** Kliknij przycisk **Start**, a następnie kliknij pozycję **Control Panel** (Panel sterowania).
- **2** Kliknij opcję **Performance and Maintenance** (Wydajność i konserwacja) i kliknij opcję **System**.
- **3** Kliknij kartę **Hardware** (Sprzęt) i kliknij przycisk **Device Manager** (Menedżer urządzeń).
- **4** Na liście **Device Manager** (Menedżer urządzeń) sprawdź, czy inneurządzenia powodują kontlikty.

Kontlikty oznaczone są żółtym wykrzyknikiem (!) obok urządzenia powodującego kontlikt lub czerwonym znakiem x, jeśli urządzenie wyłączono.

5 Kliknij dwukrotnie dowolny konflikt, aby wyświetlić okno Properties (Właściwości).

Jeżeli występuje konflikt przerwania IRQ, w obszarze **Device status** (Stan urządzenia) okna **Properties** (Właściwości) wymienione są karty lub urządzenia korzystające z tego samego przerwania.

Kontlikty można usunąć poprzez ponowną kontigurację urządzeń lub usunięcie urządzeń z obszaru Device Manager (Menedżer urządzeń).

Aby użyć programu Windows XP Hardware Troubleshooter (Narzędzie do rozwiązywania problemów ze sprzętem):

- **1** Kliknij przycisk **Start** i kliknij pozycję **Help and Support** (Pomoc i obsługa techniczna).
- **2** W polu Search (Znajdź) wpisz hardware troubleshooter (program do rozwiązywania problemów ze sprzętem), a następnie kliknij strzałkę, aby rozpocząć wyszukiwanie.
- **3** Kliknij Rozwiązywanie problemów na liście Wyniki wyszukiwania.
- **4** Na liście **Hardware Troubleshooter** (Narzędzie do rozwiązywania problemów ze sprzętem), kliknij pozycję **I need to resolve a hardware conflict on my computer** (Muszę rozwiązać konflikt sprzętowy w komputerze), a następnie kliknij Next (Dalej).

#### **System Windows 2000**

Aby sprawdzić występowanie konfliktów w komputerze pracującym pod kontrolą systemu Windows 2000:

- 1 Kliknij przycisk Start, wskaż pozycję Ustawienia, a następnie kliknij pozycję Panel sterowania.
- **2** W oknie Control Panel (Panel sterowania) kliknij dwukrotnie pozycj System (System).
- **3** Kliknij karte Hardware (Sprzet).
- **4** Kliknij przycisk **Device Manager** (Menedżer urządzeń).
- **5** Kliknij opcję **View** (Widok) i kliknij opcję **Resources by connection** (Urządzenia według połączeń).
- **6** Kliknij dwukrotnie **Interrupt request (IRQ)** (Ządanie przerwania IRQ), I aby wywietlić przypisane przerwania IRQ.

Konflikty oznaczone są żółtym wykrzyknikiem (!) obok urządzenia powodującego konflikt lub czerwonym znakiem x, jeśli urządzenie wyłączono.

**7** Kliknij dwukrotnie dowolny konflikt, aby wyświetlić okno **Properties** (Właściwości).

Jeżeli występuje konflikt przerwania IRQ, w obszarze Device status (Stan urządzenia) okna **Properties** (Właściwości) wymienione są karty lub urządzenia korzystające z tego samego przerwania.

**8** Konflikty można usunąć poprzez ponowną konfigurację urządzeń lub usunięcie urządzeń z obszaru Device Manager (Menedżer urządzeń). Aby użyć programu Windows 2000 Hardware Troubleshooter (Narzędzie do rozwiązywania problemów ze sprzętem):

- **1** Kliknij przycisk Start i kliknij pozycję Help (Pomoc).
- **2** Na karcie **Contents** (Spis treści), kliknij **Troubleshooting and Maintenance** (Rozwiązywanie problemów i konserwacja), kliknij **Windows 2000 troubleshooters** (Programy do rozwiązywania problemów systemu Windows 2000), a następnie kliknij **Hardware** (Sprzęt).
- **3** Na liście **Hardware Troubleshooter** (Narzędzie do rozwiązywania problemów ze sprzętem), kliknij pozycję I need to resolve a hardware **conflict on my computer** (Muszę rozwiązać konflikt sprzętowy w komputerze), a następnie kliknij **Next** (Dalej).

## **Korzystanie z funkcji System Restore (Przywracanie systemu) w systemie Windows XP**

System operacyjny Windows XP oferuje funkcję przywracania systemu, która umożliwia przywrócenie komputera do wcześniejszego stanu (bez wpływu na pliki danych), jeśli zmiany sprzętu, oprogramowania lub innych ustawień systemowych spowodowały niepożądane działanie komputera. Więcej informacji na temat funkcji przywracania systemu znaleźć można w sekcji ["Help and Support Center \(Centrum pomocy i obsługi technicznej\) systemu](#page-56-0)  [Windows XP" na stronie 57.](#page-56-0)

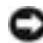

**C** PRZYPOMNIENIE: Należy regularnie wykonywać kopie zapasowe plików z danymi. Funkcja przywracania systemu nie monitoruje plików danych użytkownika, ani ich nie przywraca.

## **Tworzenie punktu przywracania**

- **1** Kliknij przycisk Start i kliknij pozycje Help and Support (Pomoc i obsługa techniczna).
- **2** Kliknij opcje System Restore (Przywracanie systemu).
- **3** Postępuj zgodnie z instrukcjami wyświetlanymi na ekranie.

#### **Przywracanie komputera do wcześniejszego stanu**

**PRZYPOMNIENIE:** Przed przywróceniem komputera do wcześniejszego stanu należy zapisać i zamknąć wszystkie otwarte pliki i zamknąć wszystkie uruchomione programy. Nie wolno modyfikować, otwierać lub usuwać plików ani programów, aż do zakończenia przywracania systemu.

- **1** Kliknij przycisk **Start**, wskaż pozycję **All Programs** (Wszystkie programy)  $\rightarrow$  Accessories (Akcesoria)  $\rightarrow$  System Tools (Narzędzia systemowe), a następnie kliknij System Restore (Przywracanie systemu).
- **2** Upewnij się, że wybrana jest opcja Restore my computer to an earlier time (Przywróć mój komputer do wcześniejszego stanu), a następnie kliknij przycisk Next (Dalej).
- **3** Kliknij datę w kalendarzu, do której ma być przywrócony komputer.

Na ekranie Select a Restore Point (Wybieranie punktu przywracania) dostępny jest kalendarz umożliwiający przeglądanie i wybór punktów przywracania. Daty w kalendarzu z dostpnymi punktami przywracania są pogrubione.

**4** Wybierz punkt przywracania i kliknij przycisk Next (Dalej).

Jeśli w kalendarzu dostępny jest tylko jeden punkt przywracania, to zostanie on automatycznie wybrany. Jeśli dostępne są dwa lub kilka punktów przywracania, kliknij odpowiedni punkt.

**5** Kliknij przycisk Next (Dalej).

Gdy funkcja przywracania systemu zakończy zbieranie danych, zostanie wyświetlone okno Restoration Complete (Przywracanie ukończone), a następnie komputer automatycznie zostanie uruchomiony ponownie.

**6** Po ponownym uruchomieniu komputera kliknij przycisk OK.

Aby zmienić punkt przywracania, można powtórzyć procedurę, wykorzystując inny punkt przywracania lub można wycołać przywracanie.

## **Korzystanie z funkcji Last Known Good Configuration (Ostatnia znana dobra konfiguracja)**

- **1** Uruchom ponownie komputer i naciśnij klawisz <F8>, gdy zostanie wyświetlony komunikat Please select the operating system to start (Wybierz system operacyjny, który ma zostać uruchomiony).
- **2** Zaznacz opcje Last Known Good Setting (Ostatnie znane dobre ustawienie), naciśnij klawisz <Enter>, naciśnij klawisz <l>, a następnie po monicie wybierz system operacyjny.

#### **Inne opcje pomocne w rozwiązywaniu konfliktów oprogramowania lub dodatkowych urządzeń**

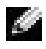

**PRZYPOMNIENIE:** Poniższe procedury spowodują usunięcie wszystkich informacji z dysku twardego.

• Zainstaluj ponownie system operacyjny z wykorzystaniem przewodnika instalacji systemu operacyjnego i dysku CD z systemem operacyjnym.

Podczas ponownej instalacji systemu operacyjnego można wybrać opcję usunięcia istniejących partycji i ponownego formatowania dysku twardego.

• Zainstaluj ponownie wszystkie sterowniki, zaczynając od mikroukładu, korzystając z dysku CD *Drivers and Utilities*.

# **Kiedy używać programu Dell Diagnostics**

W przypadku problemów z funkcjonowaniem komputera należy najpierw przeprowadzić testy opisane w sekcji "Rozwiązywanie problemów" w Przewodniku użytkownika, a następnie uruchomić program Dell Diagnostics jeszcze przed nawiązaniem kontaktu z pomocą techniczną tirmy Dell. Program Dell Diagnostics może pomóc w rozwiązaniu problemu bez konieczności kontaktowania się z firmą Dell. Jeśli nawet kontakt z firmą Dell okaże się konieczny, wyniki testów dostarczają ważnych intormacji pracownikom serwisu i obsługi technicznej.

Program Dell Diagnostics umożliwia:

- Wykonanie szybkich lub gruntownych testów jednego lub wszystkich urządzeń
- Wybór testu w zależności od występujących objawów
- Wybranie liczby powtórzeń testu
- Wyświetlenie wyników testu
- Wstrzymanie testu w razie wykrycia błędu
- Dostęp do pomocy ekranowej z opisem testów i urządzeń
- Otrzymanie komunikatów o stanie, intormujących, czy testy zostały zakończone pomyślnie
- Otrzymanie komunikatów o błędach w przypadku wykrycia problemów

Przed rozpoczęciem zalecane jest wydrukowanie tych procedur.

**PRZYPOMNIENIE:** Programu Dell Diagnostics należy używać wyłącznie do testowania komputerów tirmy Dell™. Na innych komputerach mogą być wyświetlane komunikaty o błędach.

Wejdź do programu konfiguracji systemu, zapoznaj się z informacjami o konfiguracji komputera i sprawdź, czy urządzenie, które ma być poddane i testom, tiguruje na liście urządzeń aktywnych.

Uruchom program Dell Diagnostics z dysku twardego lub z dysku CD Drivers and Utilities (nazywanego także ResourceCD).

## **Uruchamianie programu Dell Diagnostics z dysku twardego**

- **1** Zamknij system operacyjny, wyłącz komputer i uruchom go ponownie.
- **2** Gdy wyświetlone zostanie logo firmy DELL®, naciśnij natychmiast klawisz <F12>.

Jeśli użytkownik bedzie czekał zbyt długo i zostanie wyświetlone logo systemu Windows, należy poczekać do wyświetlenia pulpitu Windows. Następnie zamknij system operacyjny poprzez menu Start i spróbuj ponownie.

- **3** Po wyświetleniu listy urządzeń rozruchowych zaznacz opcję **Boot to** . Utility Partition (Uruchom z partycji narzędzia) i naciśnij klawisz <Enter>.
- **4** Gdy zostanie wyświetlone menu główne programu Dell Diagnostics, wybierz typ testów, które zostaną wykonane.

#### **Uruchamianie programu Dell Diagnostics z dysku CD Drivers and Utilities**

- **1** Włóż dysk CD *Drivers and Utilities* do napędu.
- **2** Zamknij system operacyjny, wyłącz komputer i uruchom go ponownie.

Gdy wyświetlone zostanie logo firmy DELL, naciśnij natychmiast klawisz  $<$ F12 $>$ .

Jeśli użytkownik będzie czekać zbyt długo i zostanie wyświetlone logo systemu Windows, należy poczekać do wyświetlenia pulpitu Windows. Nastepnie zamknij system operacyjny poprzez menu Start i spróbuj ponownie.

# *UWAGA:*

Jeśli wyświetlony zostanie komunikat in<del>l</del>ormujący, że nie znaleziono partycji narzędzi diagnostycznych, postepuj według instrukcji uruchamiania programu Dell Diagnostics z dysku CD Drivers and Utilities.

- **3** Po wyświetleniu listy urządzeń rozruchowych zaznacz opcję **IDE CD-ROM Device** (Urządzenie CD-ROM IDE) i naciśnij klawisz <Enter>.
- **4** Z menu rozruchu wybierz opcję **IDE CD-ROM Device** (Urządzenie CD-ROM IDE).
- **5** Z kolejnego menu wybierz opcję **Boot from CD-ROM** (Uruchom z dysku CD).
- **6** Wpisz 1, aby uruchomić menu ResourceCD.
- **7** Wpisz 2, aby uruchomić program Dell Diagnostics.
- **8** Z listy numerowanej wybierz opcję **Run the 32-Bit Dell Diagnostics** (Program Dell Diagnostics dla systemów 32-bitowych). Jeśli na liście znajduje się wiele wersji, wybierz wersję odpowiednią dla posiadanej platformy.
- **9** Gdy zostanie wyświetlone menu główne programu Dell Diagnostics, wybierz typ testów, które zostaną wykonane.

#### **Menu główne programu Dell Diagnostics**

.

**1** Po załadowaniu programu Dell Diagnostics i wyświetleniu ekranu Main **Menu** (Menu główne) kliknij przycisk odpowiadający wybranej opcji.

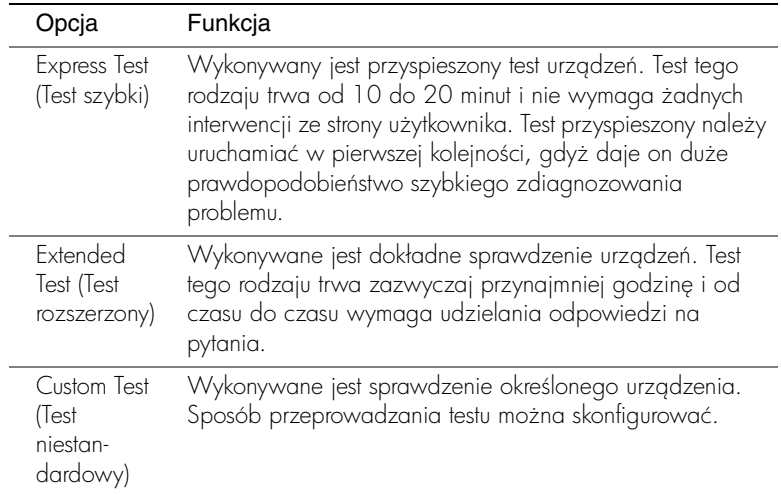

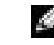

 **UWAGA:** Ta funkcja zmienia sekwencje rozruchowa tylko raz. Podczas następnego uruchomienia komputer dokona rozruchu zgodnie z sekwencją urządzeń określoną w programie konfiguracji systemu.

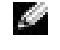

**UWAGA: W górnej** części każdego z ekranów testowych umieszczony jest znacznik usługi komputera

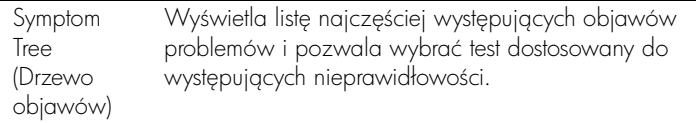

**2** W razie wystąpienia problemu w trakcie testu wyświetlany jest komunikat z kodem i opisem błędu. Należy wtedy zanotować kod oraz opis błędu i postępować zgodnie z instrukcjami wyświetlanymi na ekranie.

Jeśli problemu nie można rozwiązać samodzielnie, należy skontaktować się z tirmą Dell.

**3** Jeśli wybrany został test z grupy **Custom Test** (Test niestandardowy) lub Symptom Tree (Drzewo objawów), dodatkowe informacje można uzyskać, klikając odpowiednią kartę opisaną w poniższej tabeli.

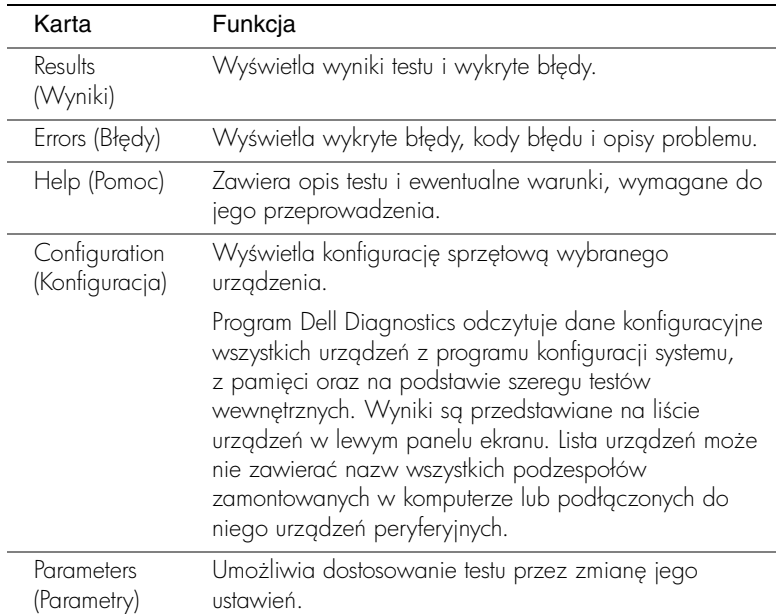

- **4** Jeśli program Dell Diagnostics uruchamiany jest z dysku CD Drivers and Utilities, po zakończeniu testów należy wyjąć dysk CD z napędu.
- **5** Zamknij ekran testowy, aby powrócić do ekranu Main Menu (Menu główne). Aby zakończyć program Dell Diagnostics i ponownie uruchomić komputer, zamknij ekran Main Menu (Menu główne).

# **Lampki systemowe**

Lampki umieszczone z przodu komputera słu- do sygnalizowania problemów z komputerem.

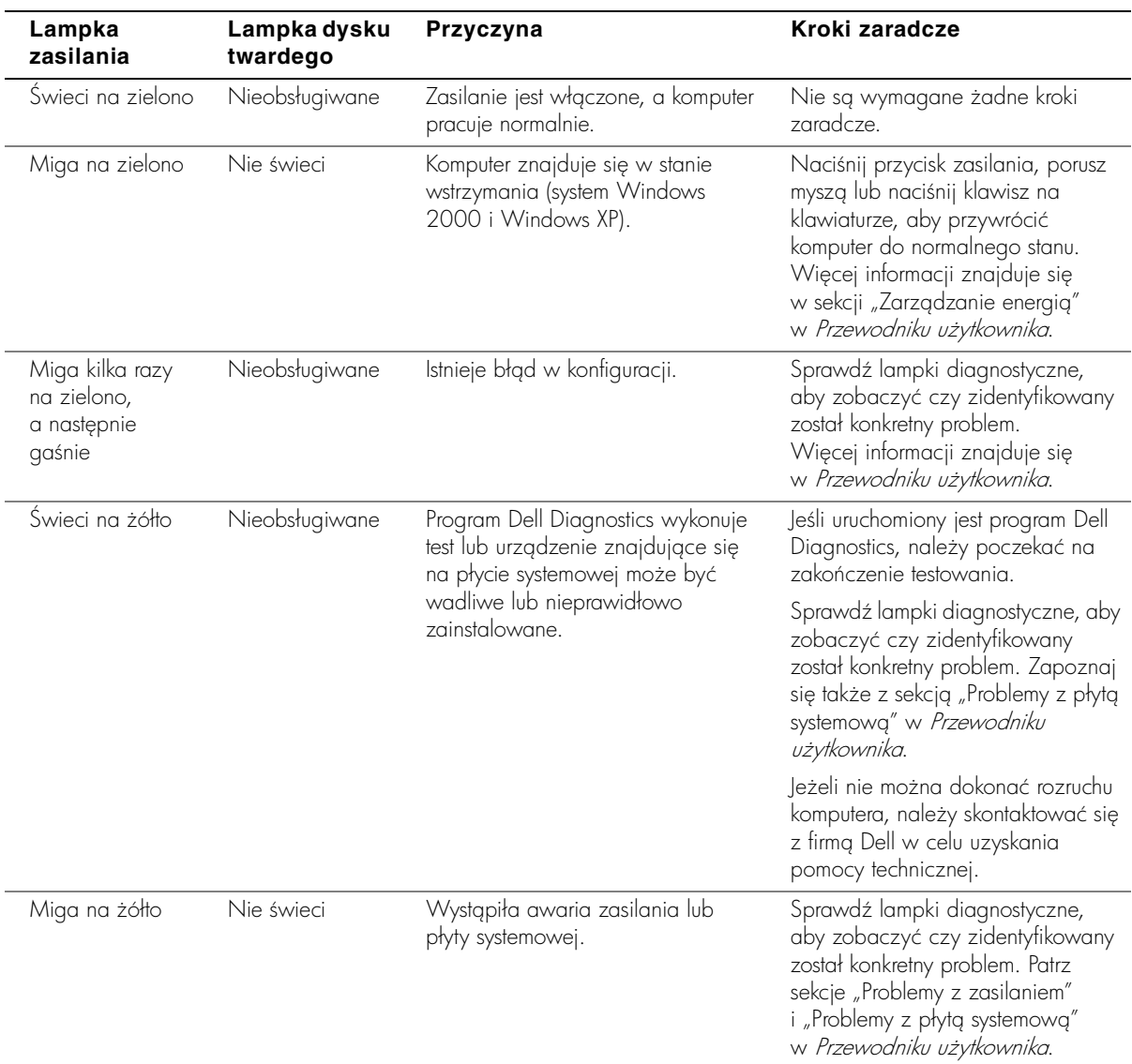

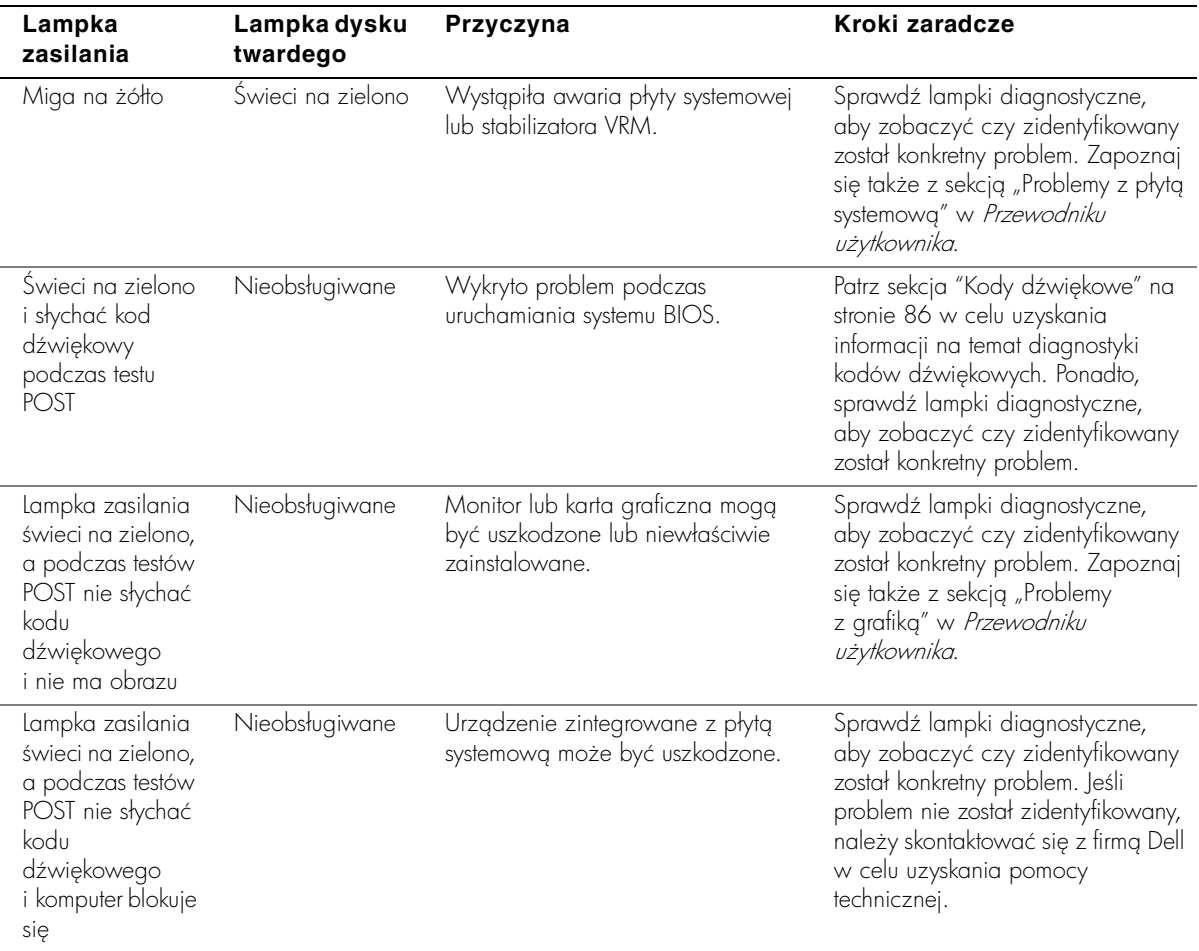

## <span id="page-85-0"></span>**Kody dźwiękowe**

Komputer może emitować serie dźwięków, które identyfikują problem. Jeden z możliwych ciągów (o kodzie 1-3-1) składa się z jednego dźwięku, szybkiej serii trzech dźwięków, a następnie znowu jednego dźwięku. Ta seria informuje, że w komputerze wystąpił problem z pamięcią.

Jeśli emitowany jest kod dźwiękowy, należy go zapisać i wyszukać w sekcji "Kody dźwiękowe" w Przewodniku użytkownika.

# **Komunikaty o błędach**

Jeśli błąd występuje podczas uruchamiania, na monitorze może zostać wyświetlony komunikat identytikujący problem. Porady dotyczące rozwiązywania problemów znajdują się w sekcji "Komunikaty o błędach" w Przewodniku użytkownika.

## **Lampki diagnostyczne**

Aby pomóc w rozwiązywaniu problemów, komputer wyposażony jest w cztery lampki na panelu przednim, oznaczone literami "A", "B", "C" i "D". Lampki te mogą świecić na żółto lub zielono. Podczas normalnego uruchamiania komputera, lampki migają. Po uruchomieniu komputera świecą ciągle na zielono. Jeśli komputer działa wadliwie, kolor i sekwencja świecenia lampek identytikują problem.

#### **OSTROŻNIE: Przed rozpoczęciem dowolnej procedury opisanej w tej sekcji, należy zapoznać się instrukcjami bezpieczeństwa w** *Przewodniku z informacjami o systemie***.**

**Kody lampek diagnostycznych przed testem POST**

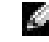

**UWAGA:** Jeśli komunikat nie znajduje się na liście, należy zapoznać się z dokumentacją systemu operacyjnego lub programu, który był uruchomiony w momencie wyświetlenia komunikatu.

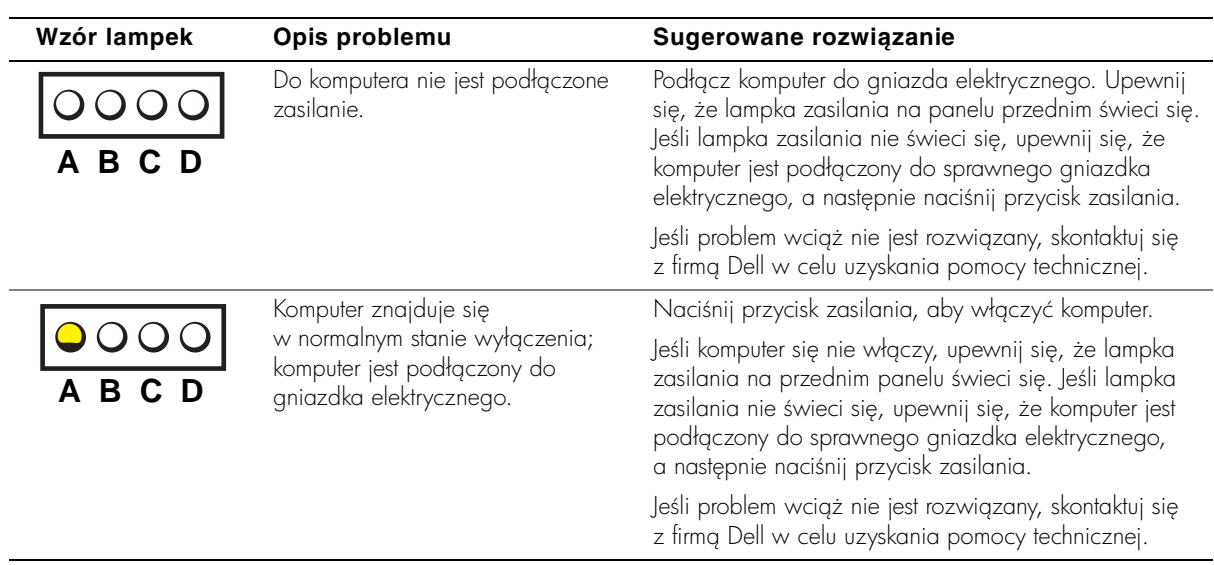

**=** ż **ółta = zielona = wył** ą **czona**

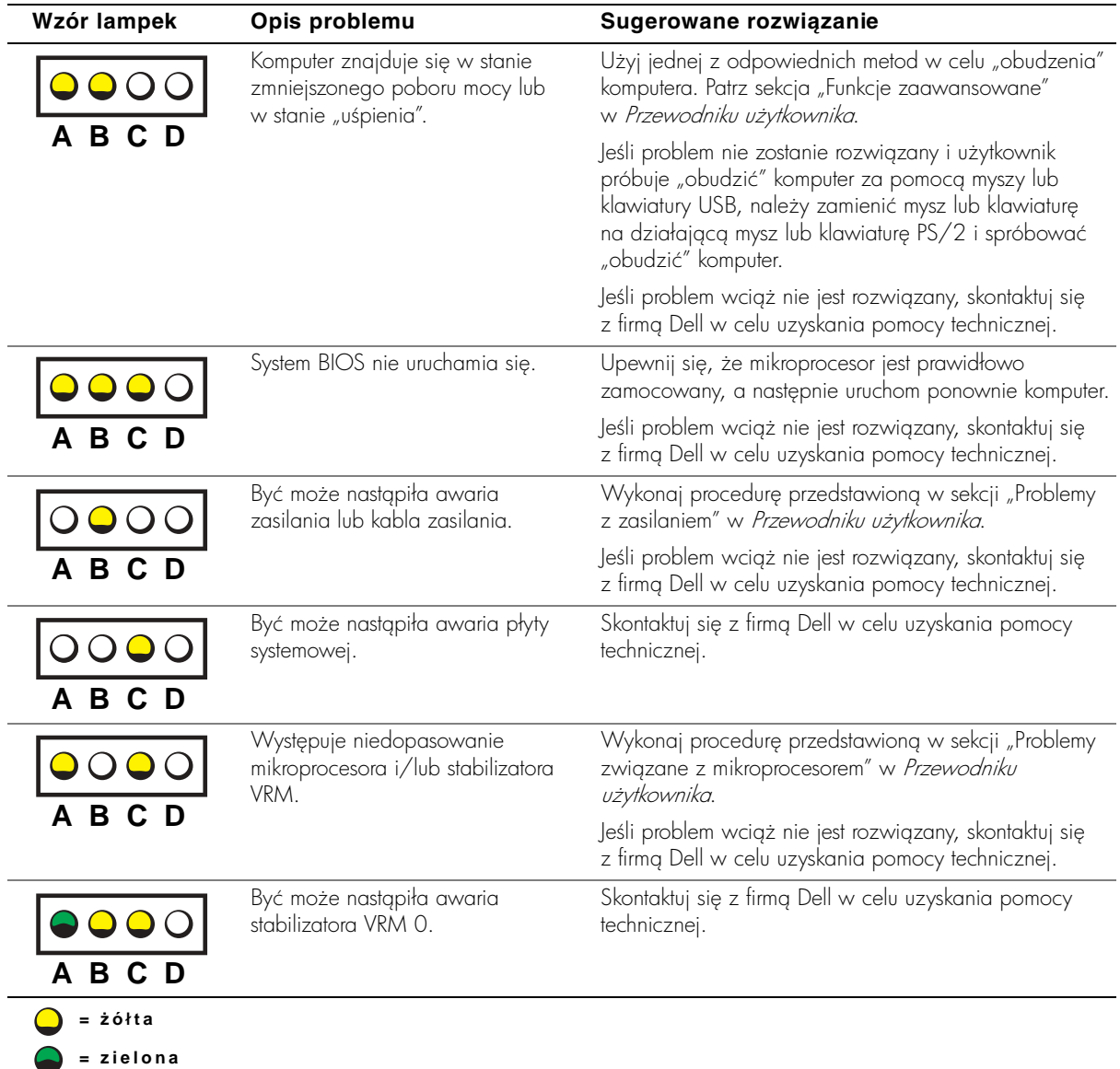

 $\overline{\phantom{0}}$ 

 $\overline{\phantom{0}}$ 

÷

**= wył** ą **czona**

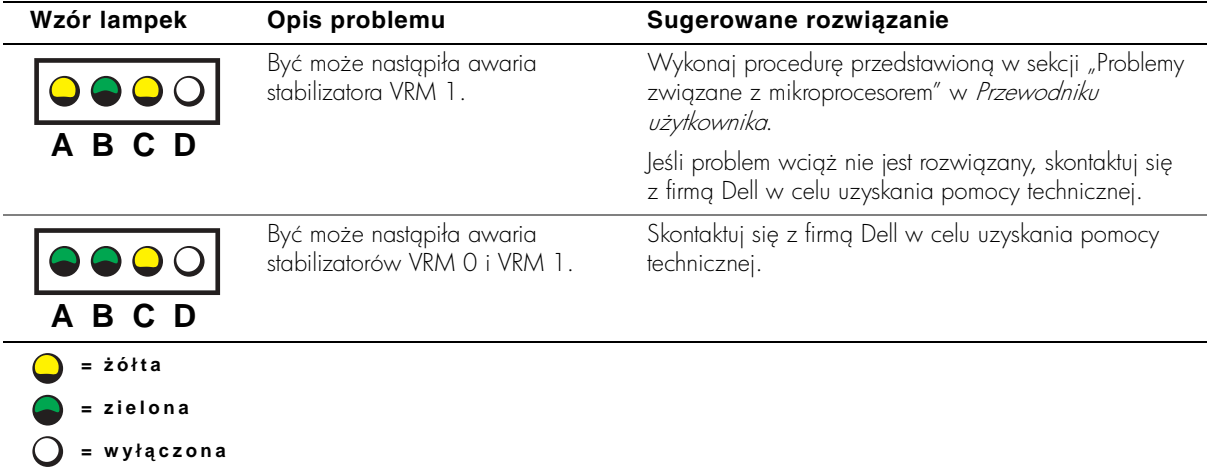

## **Kody lampek diagnostycznych podczas testu POST**

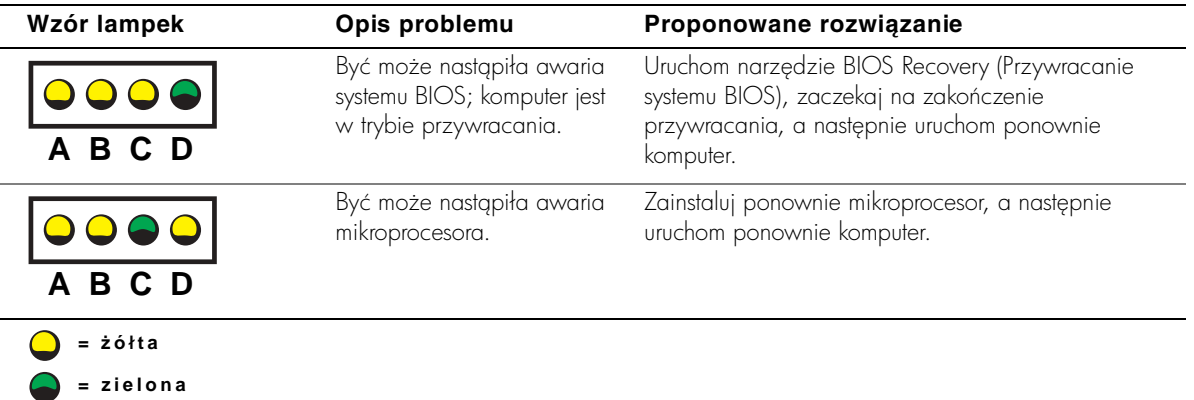

**= wył** ą **czona**

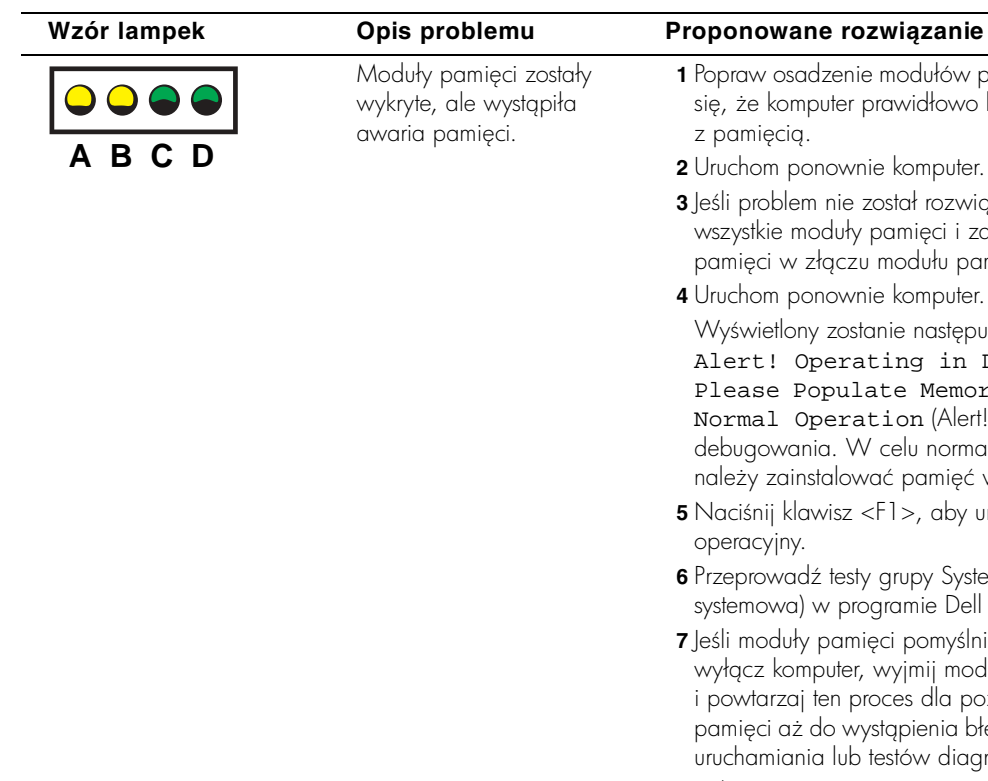

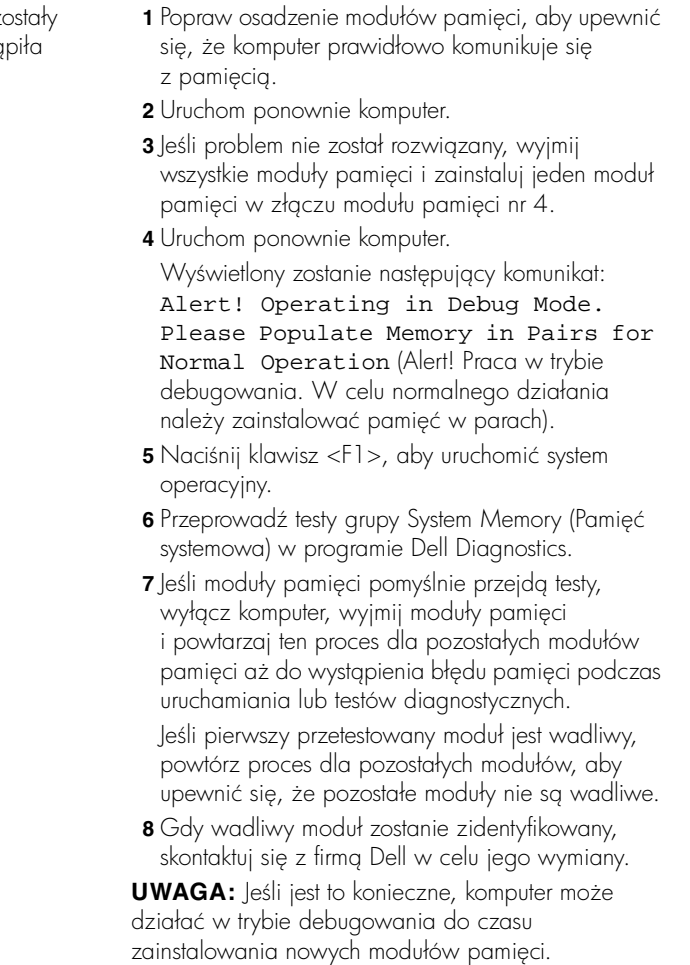

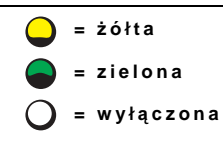

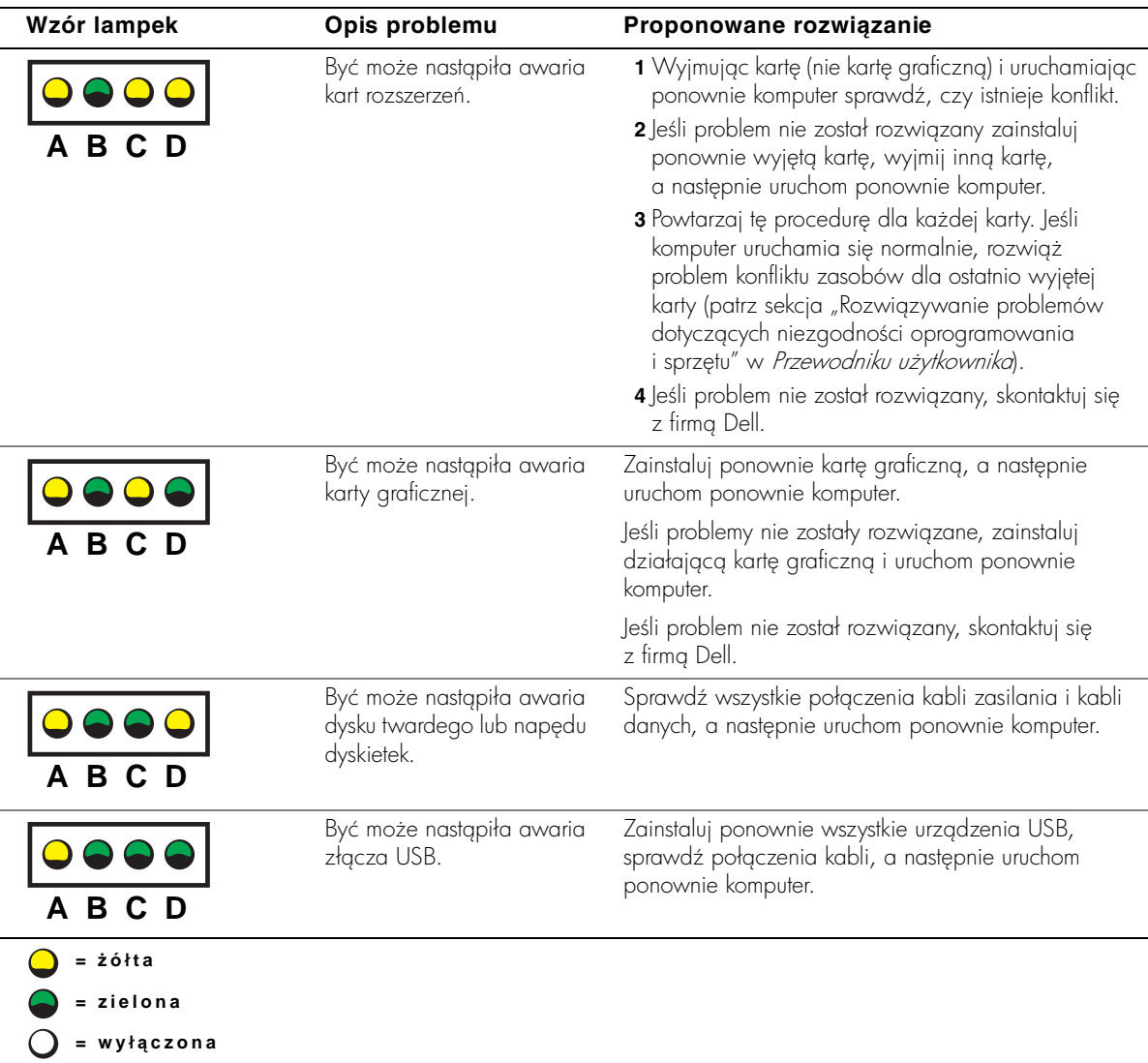

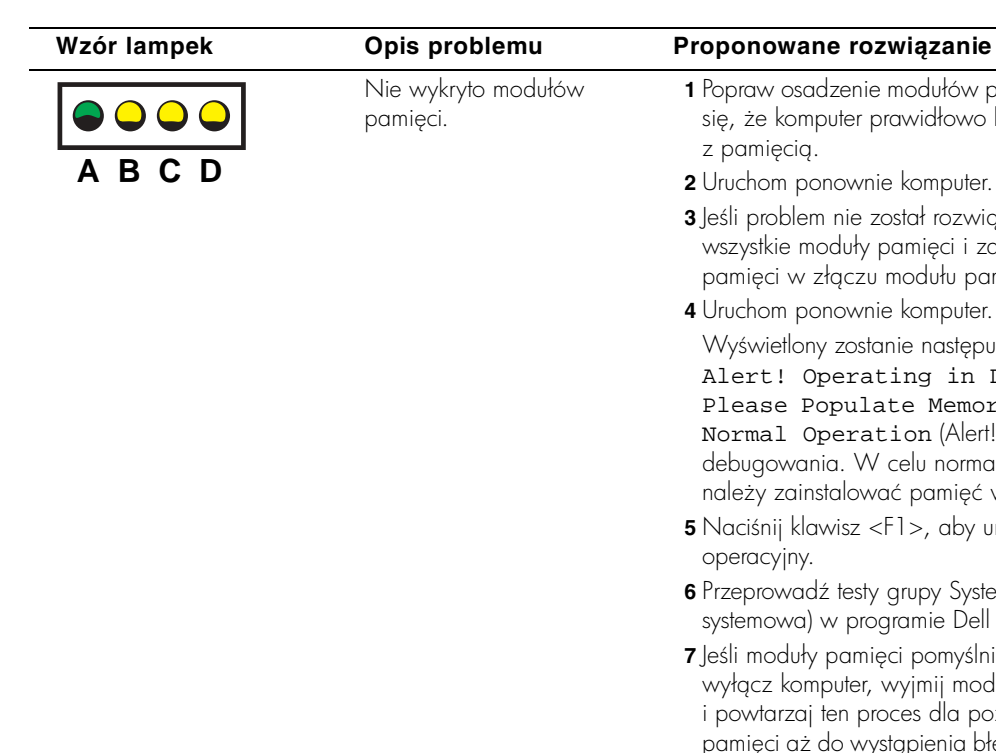

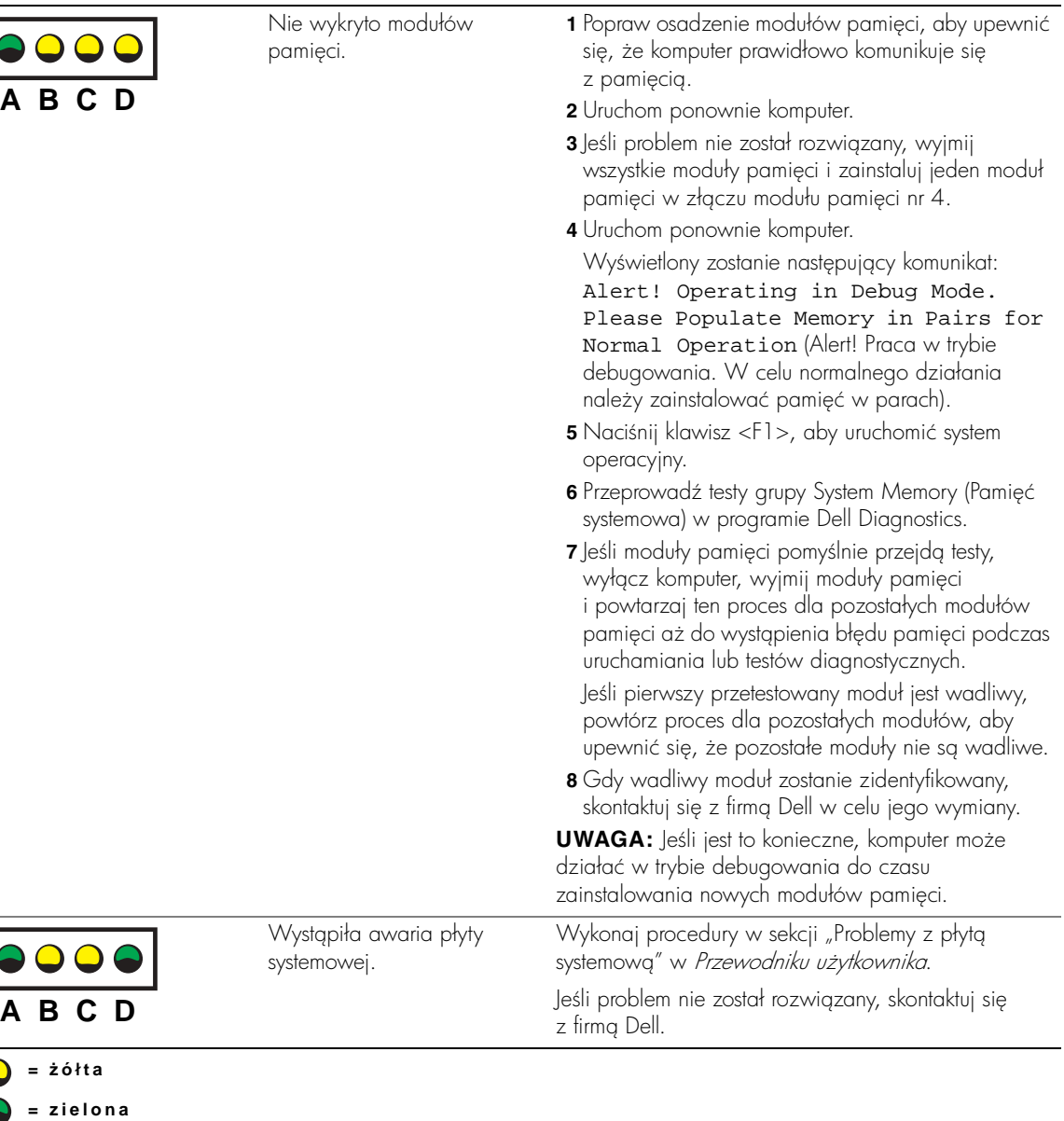

**= wył** ą **czona**

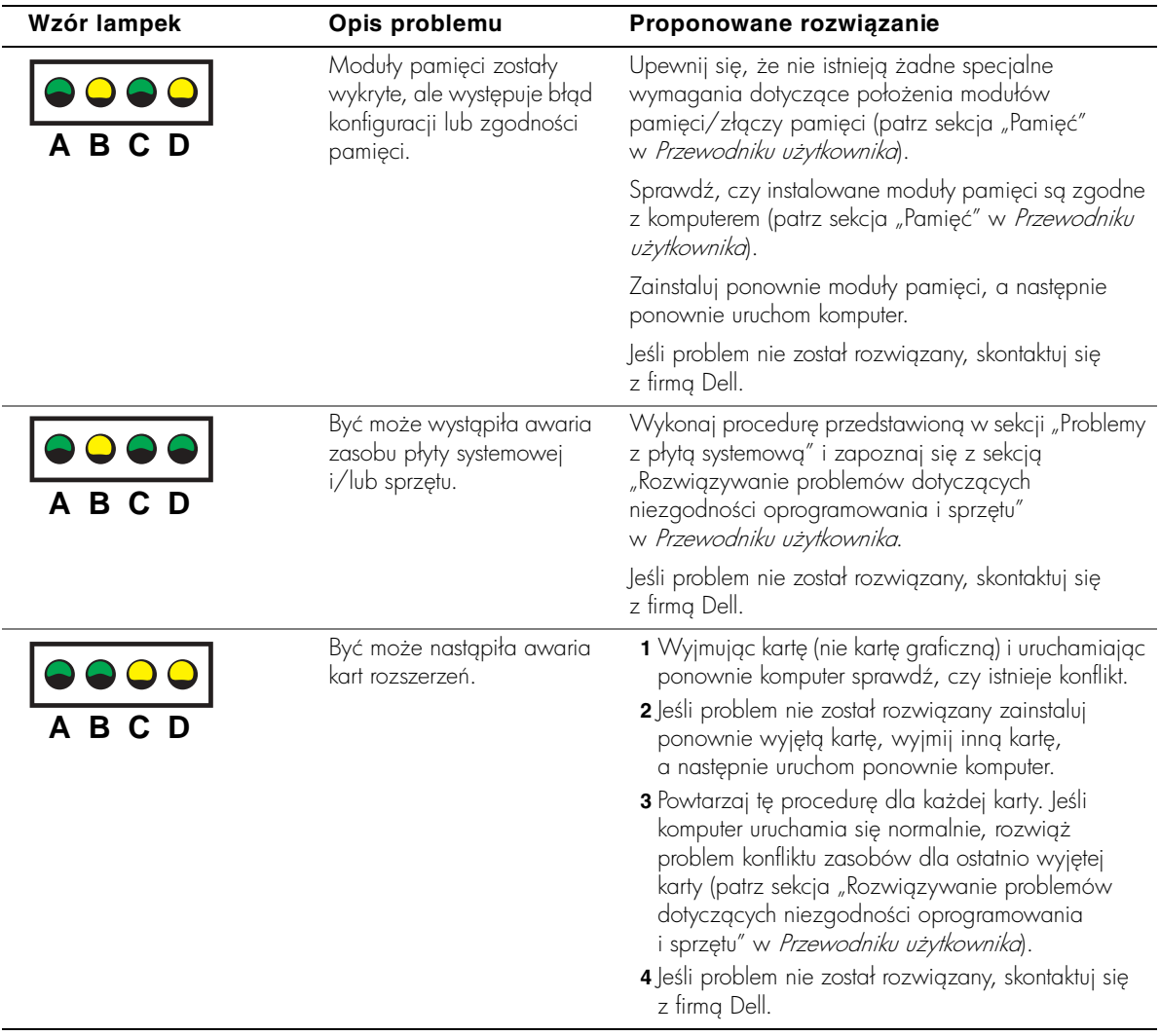

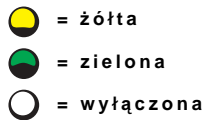

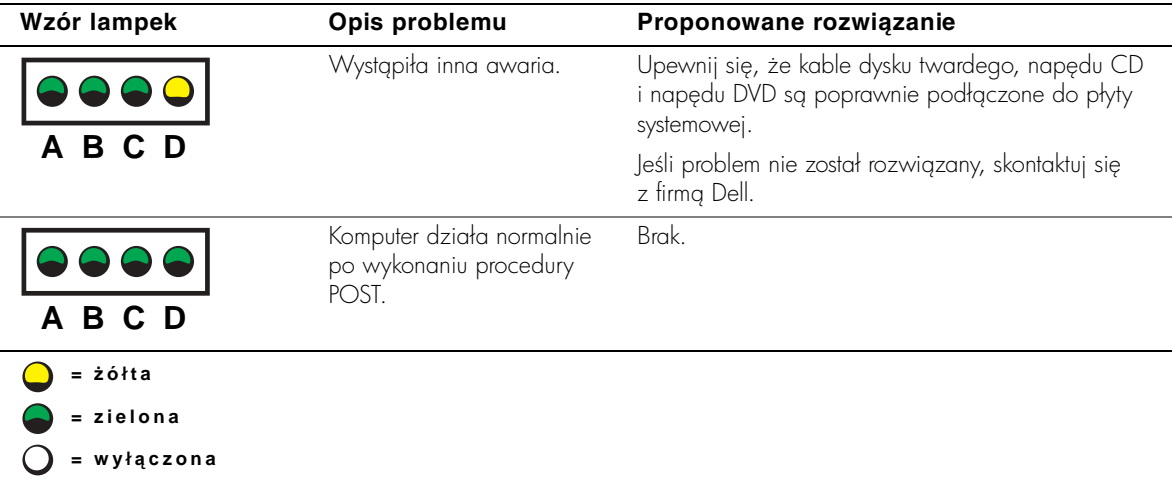

Jeśli występuje problem z komputerem, którego nie można rozwiązać za pomocą czynności opisanych w tej sekcji, ani procedur opisanych w sekcji "Znajdowanie rozwiązań" w *Przewodniku użytkownika*, przed skontaktowaniem się z firmą Dell wykonaj następujące czynności:

- 1 Napisz szczegółowy opis błędu, kodu dźwiękowego lub lampek diagnostycznych dotyczących problemu.
- **2** Zapisz kod ekspresowej usługi i znacznik usługi.
- 3 Skontaktuj się oddziałem firmy Dell właściwym dla lokalizacji komputera.

# **Często zadawane pytania**

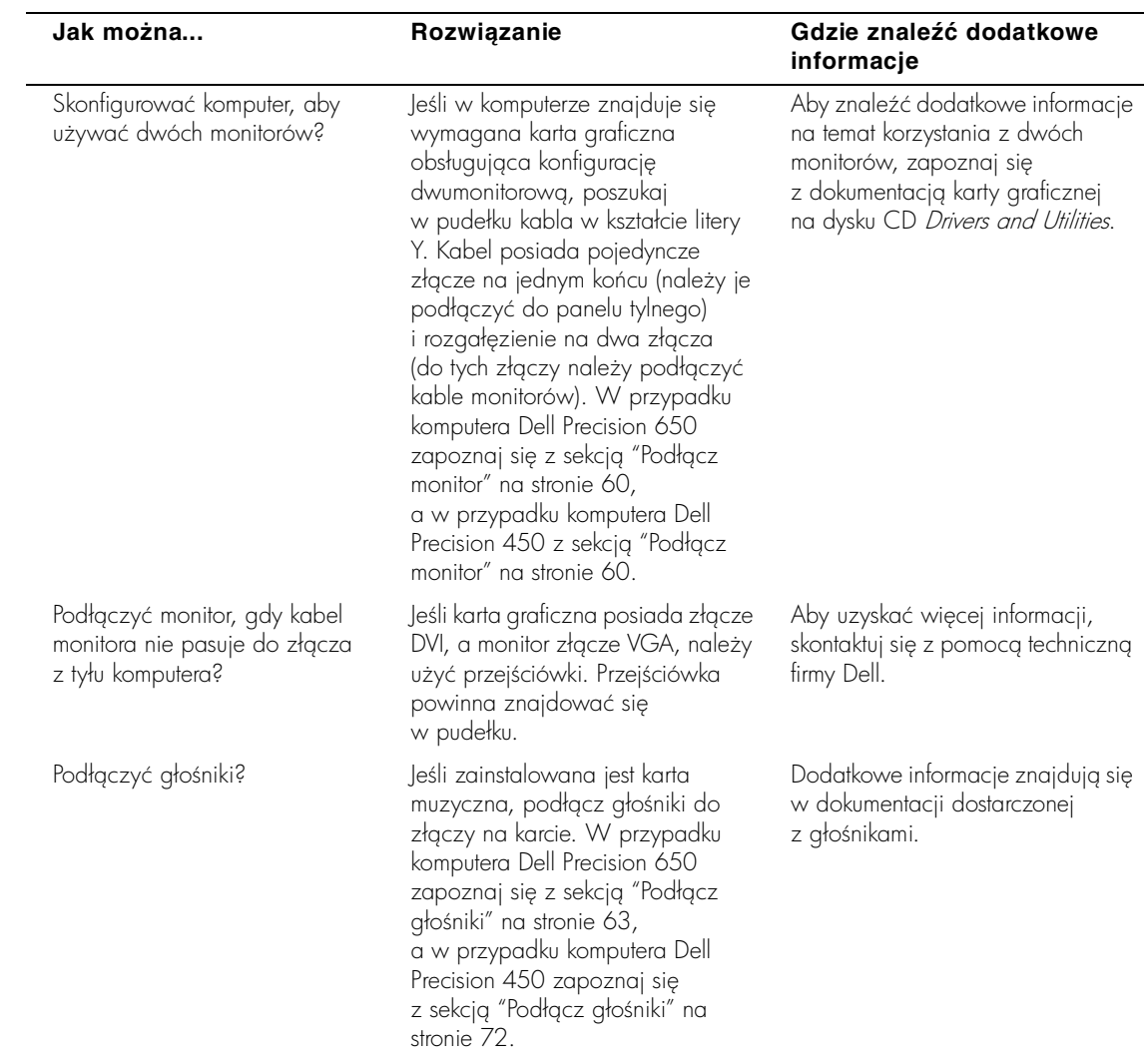

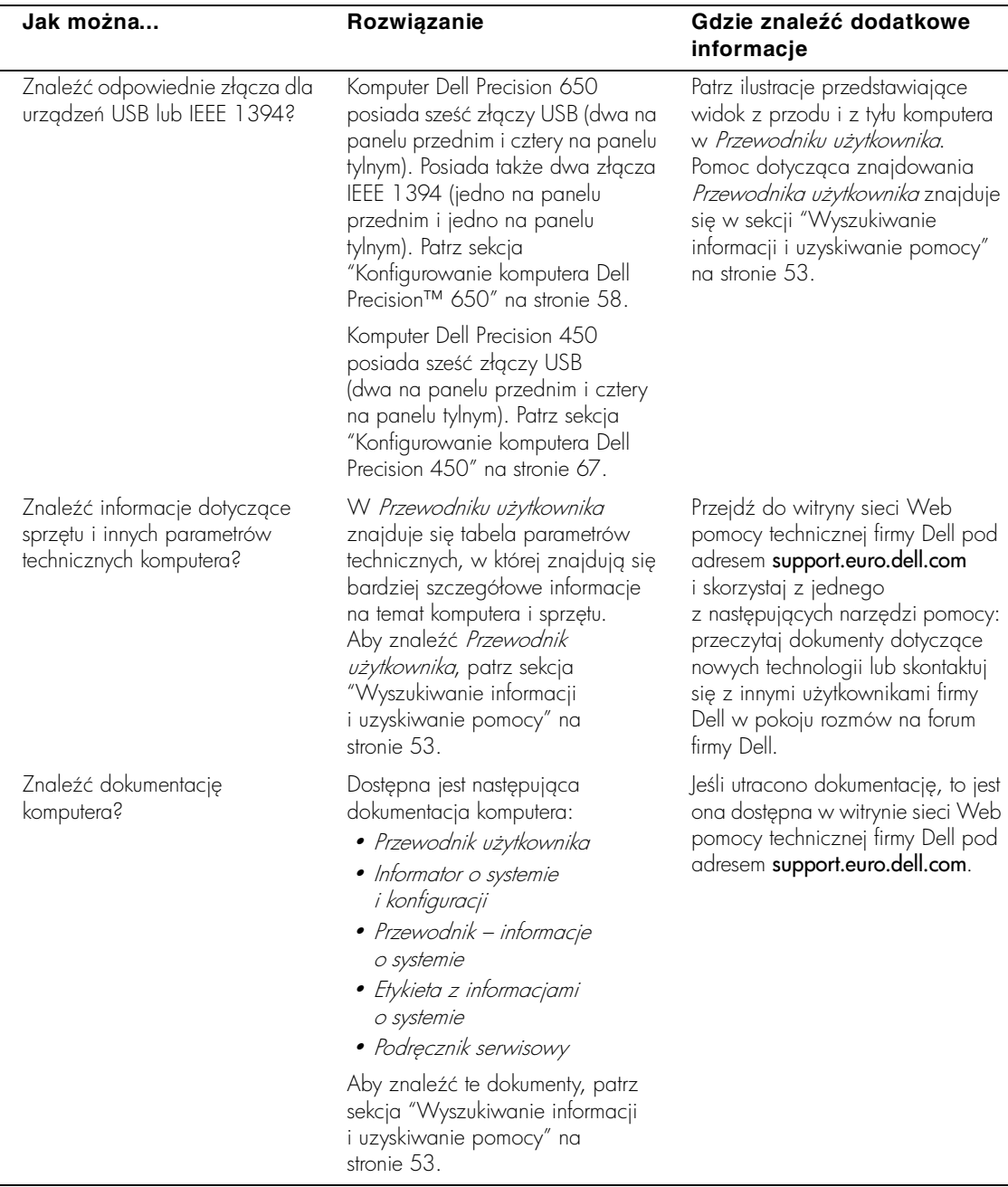

# **Otwieranie obudowy komputera**

- **. OSTROŻNIE: Przed rozpoczęciem dowolnej procedury opisanej w tej sekcji, należy zapoznać się instrukcjami bezpieczeństwa w** *Przewodniku z informacjami o systemie***.**
	- **1** Za pomocą menu **Start** zamknij system operacyjny i wyłącz komputer.
	- **2** Upewnij się, że komputer i podłączone urządzenia są wyłączone. Jeśli komputer i podłączone urządzenia nie wyłączyły się automatycznie po wyłączeniu komputera, wyłącz je teraz.
- 

**PRZYPOMNIENIE:** Aby odłączyć kabel sieciowy, najpierw odłącz kabel od komputera, a następnie odłącz go od gniazda sieciowego w ścianie.

- **3** Odłącz od komputera wszystkie linie teletoniczne i telekomunikacyjne.
- **4** Odłącz komputer i wszystkie przyłączone urządzenia od gniazdek elektrycznych, a następnie naciśnij przycisk zasilania, aby uziemić płytę systemową.
- **5** Jeśli na tylnym panelu na pierścieniu blokady została zainstalowana blokada, usuń ją.
- **OSTROŻNIE: Aby ustrzec się przed porażeniem prądem elektrycznym, przed otwarciem pokrywy należy zawsze odłączać komputer od gniazda elektrycznego.**
	- **6** Połóż komputer na boku, tak jak pokazano na ilustracji.
	- **PRZYPOMNIENIE:** Upewnij się, że na biurku dostępna jest wystarczająca iloć miejsca do podtrzymania otwartej obudowy – co najmniej 30 cm (1 stopa).
	- **7** Otwórz obudowe komputera:
		- **a** Przesuń zatrzask zwalniający pokrywę do góry komputera.
		- **b** Unieś pokrywę i obróć ją w kierunku przodu komputera.
	- **8** Przed dotknięciem dowolnego elementu wewnątrz komputera pozbądź się ładunków elektrycznych dotykając niemalowanej powierzchni komputera, np. metalowych elementów z tyłu komputera.

W trakcie pracy należy od czasu do czasu dotykać niemalowanej metalowej powierzchni na obudowie komputera, aby rozproszyć ładunki elektrostatyczne, które mogłyby uszkodzić wewnętrzne podzespoły.

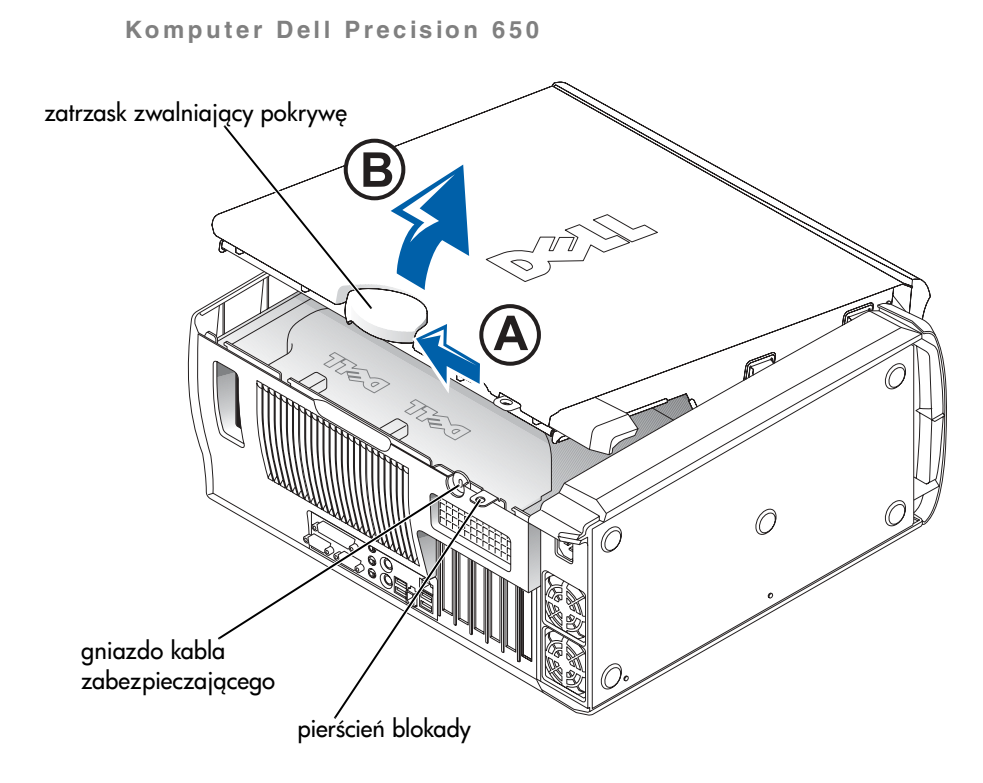

**Wnętrze komputera Dell Precision 650**

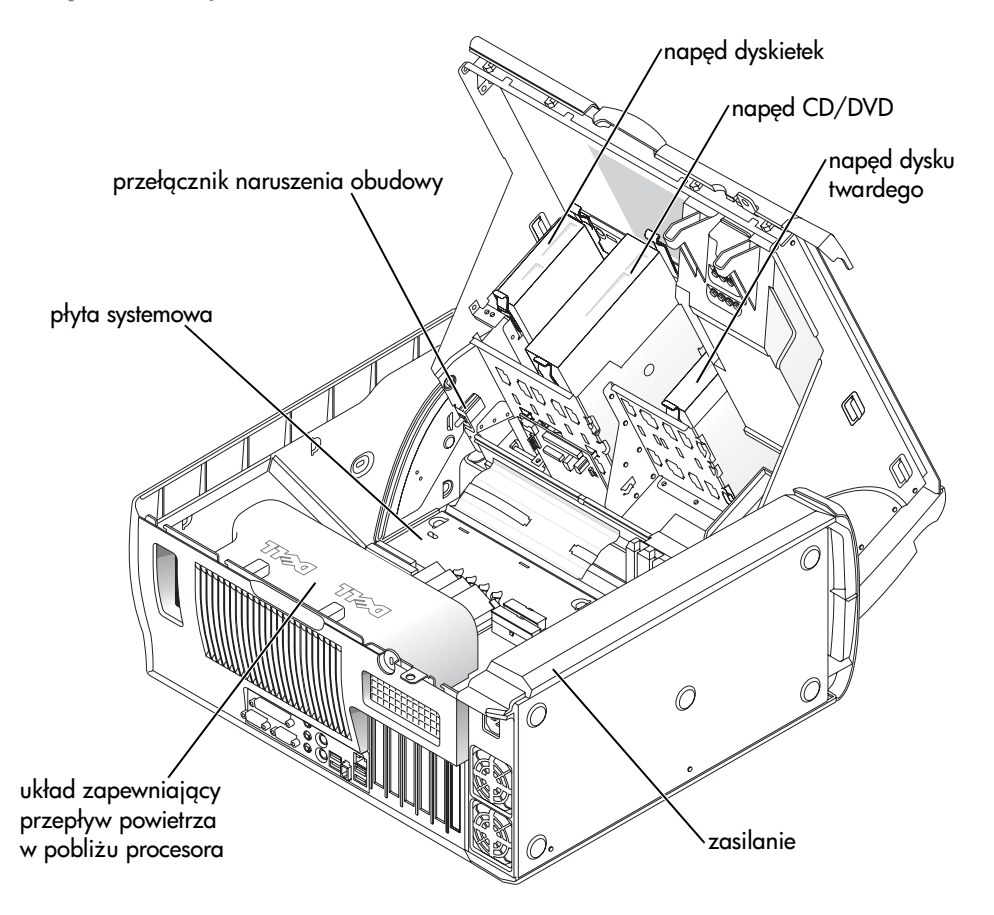

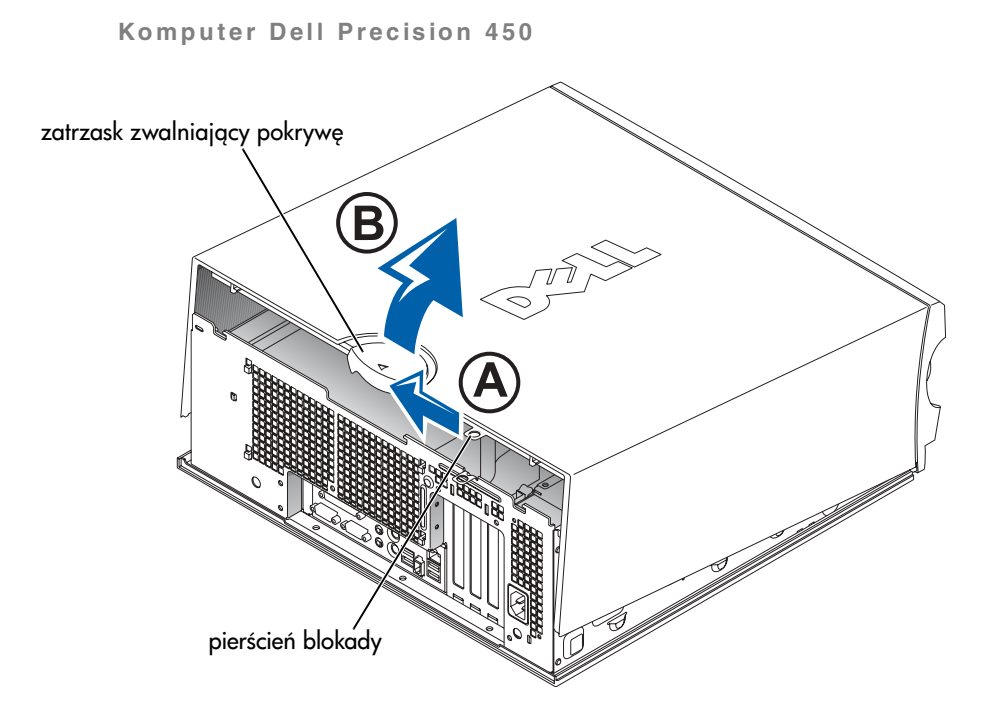

**Wnętrze komputera Dell Precision 450**

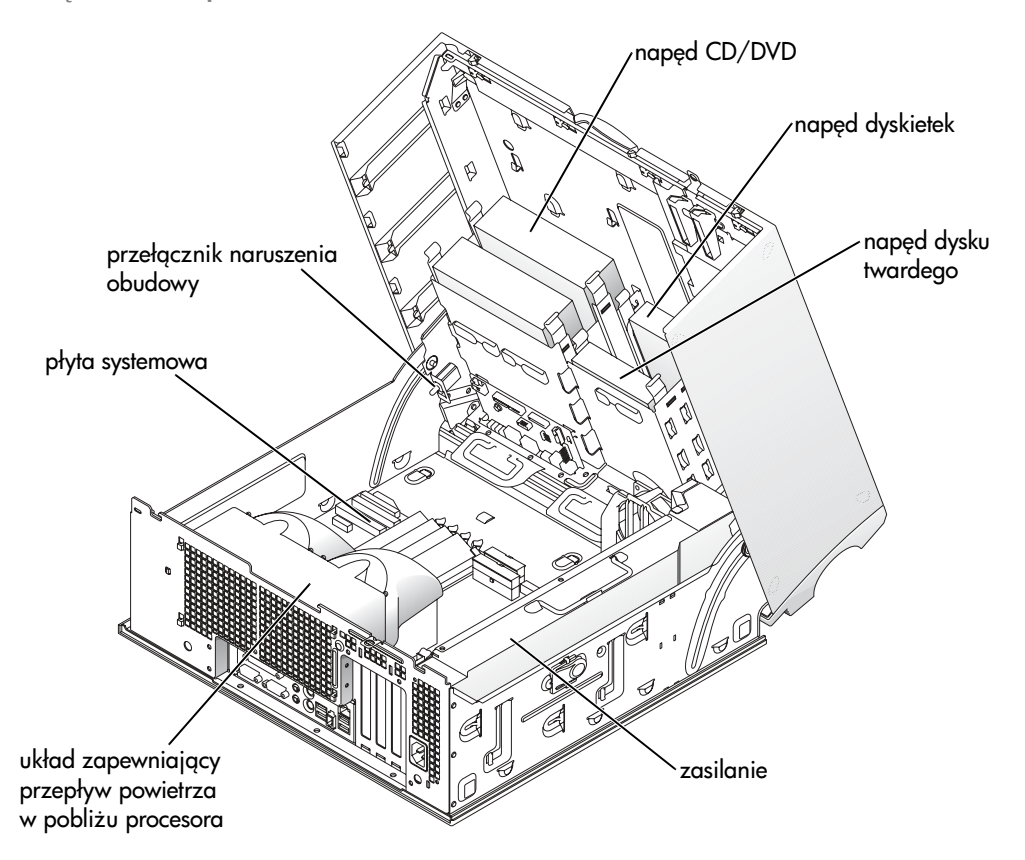

Рабочие станции Dell Precision™ 450 и 650

# Руководство по установке и краткий справочник

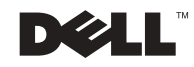

# Примечания, замечания и предупреждения

 $\blacksquare$  ПРИМЕЧАНИЕ. Содержит важную информацию, которая поможет использовать компьютер более эффективно.

С ЗАМЕЧАНИЕ. Указывает на возможность повреждения оборудования или потери данных и объясняет, как этого не допустить.

**А ПРЕДУПРЕЖДЕНИЕ. Указывает на потенциальную** опасность повреждения, получения легких травм или угрозу для жизни.

# Сокращения и аббревиатуры

Полный список сокращений и аббревиатур см. в глоссарии Руководства пользователя.

Товарные знаки, использованные в этом документе: *Dell*, логотип *DELL* и *Dell Precision* – являются товарными знаками корпорации Dell Computer Corporation; а *Microsoft* и *Windows* – зарегистрированными товарными знаками корпорации Microsoft Corporation.

Остальные товарные знаки и названия продуктов могут использоваться в этом руководстве для обозначения фирм, заявляющих права на товарные знаки и названия, или продуктов этих фирм. Корпорация Dell Computer Corporation не заявляет прав ни на какие товарные знаки и названия, кроме собственных.

Декабрь 2002 Р/N 7Т144 Выпуск А01

\_\_\_\_\_\_\_\_\_\_\_\_\_\_\_\_\_\_\_\_

Информация в этом документе может быть изменена без предварительного уведомления**.**

**<sup>©</sup>** Корпорация **Dell Computer Corporation, 2002.** Все права защищены**.**

Воспроизведение материалов данного руководства в любой форме без письменного разрешения корпорации Dell Computer Corporation строго запрещено.

# Содержание

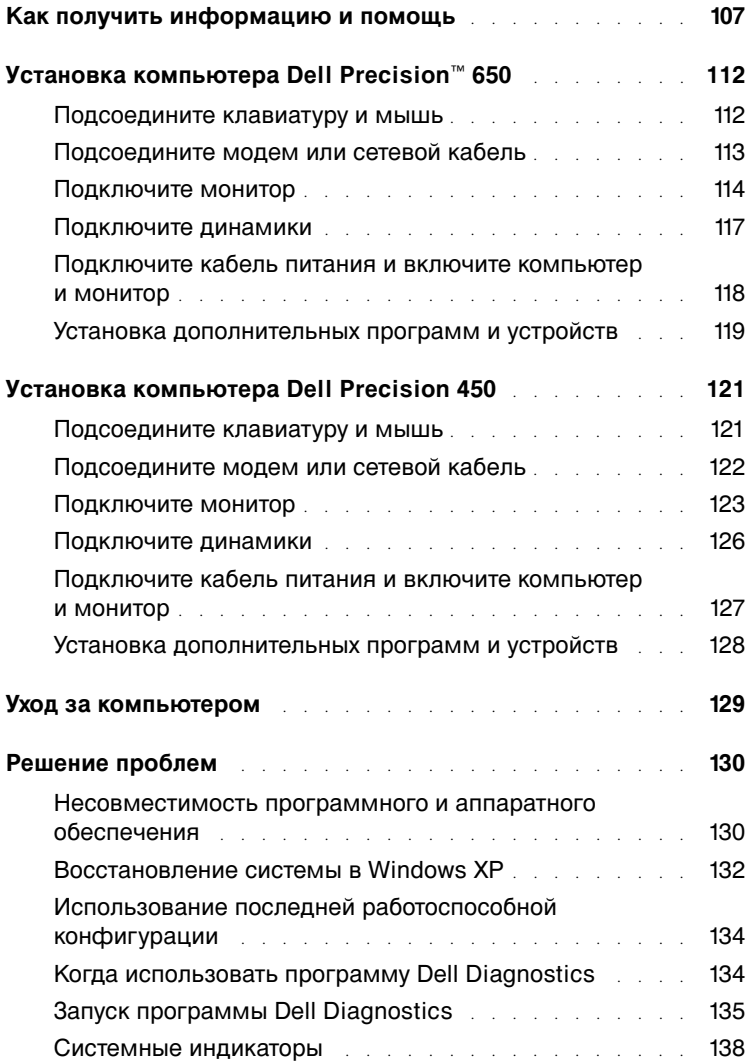

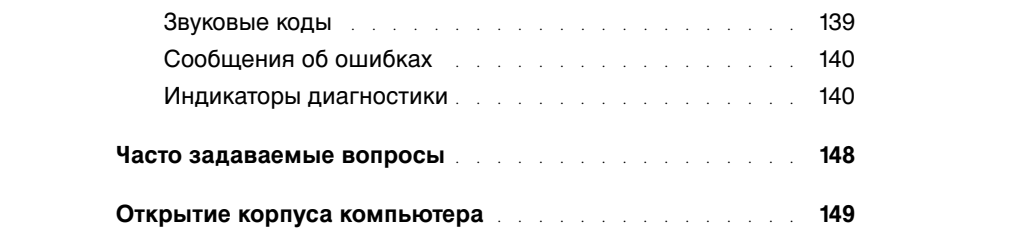

# <span id="page-106-0"></span>Как получить информацию и помощь

В следующей таблице указаны ресурсы, поставляемые корпорацией Dell в качестве вспомогательных средств. В комплект поставки компьютера могут входить и другие ресурсы.

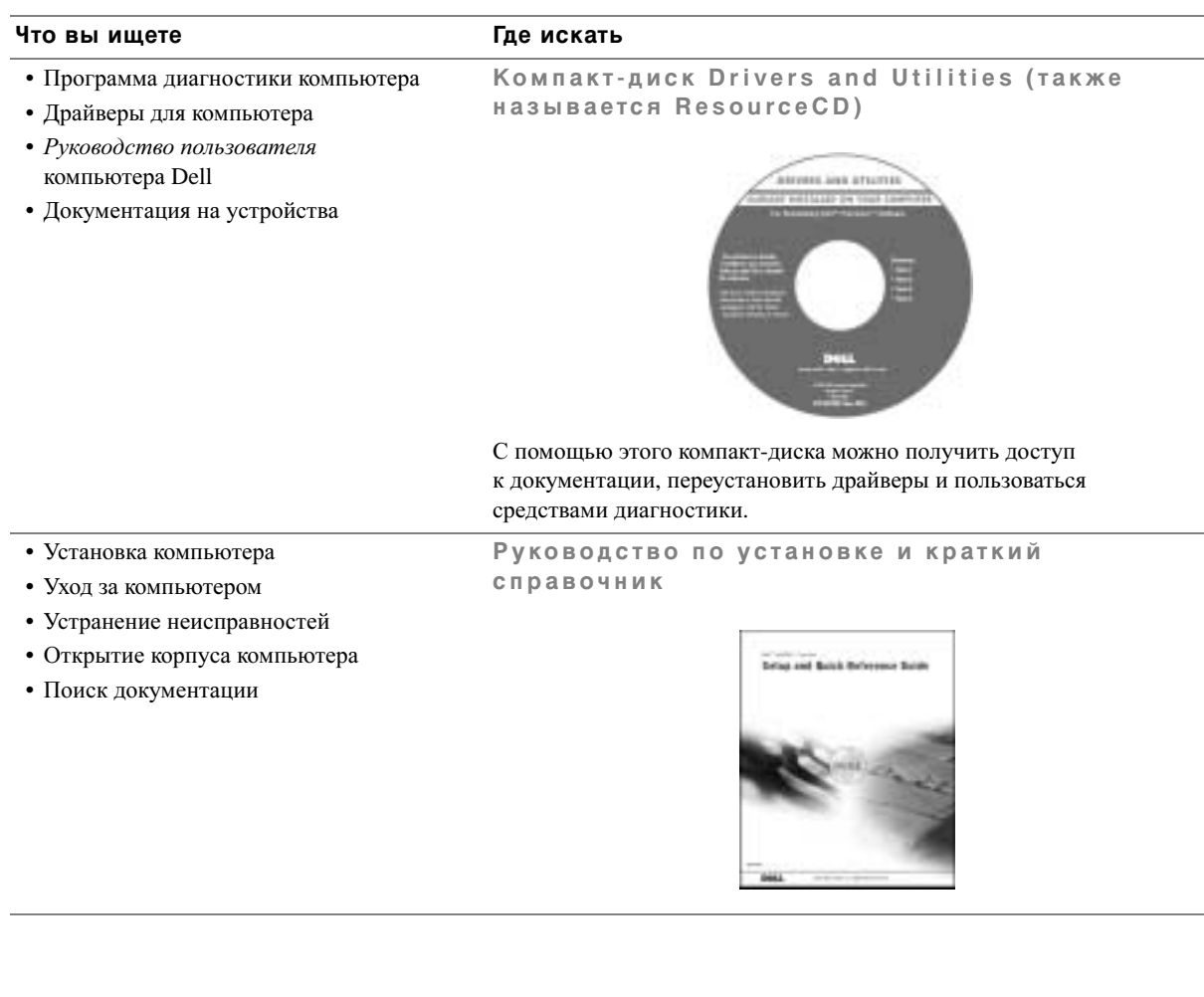

#### Что вы ищете **метай та бой** байон Где искать • Код экспресс-обслуживания и метка Код экспресс-обслуживания и ключ продукта производителя • Лицензионная метка Microsoft® Windows® WWW.DELL.COM Service Tag: XXXXX Express Service Code: XX-XXX-XX

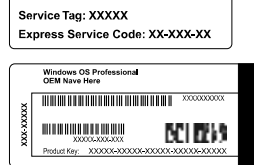

Эти метки расположены на компьютере.

• Как переустановить операционную систему

Компакт-диск с операционной системой и Руководство по установке

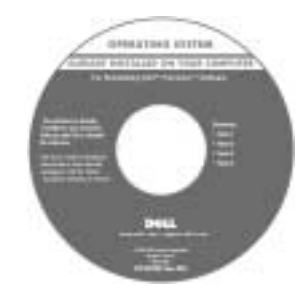

После переустановки операционной системы используйте компактдиск *Drivers and Utilities* для загрузки драйверов устройств, поставляемых вместе с компьютером.

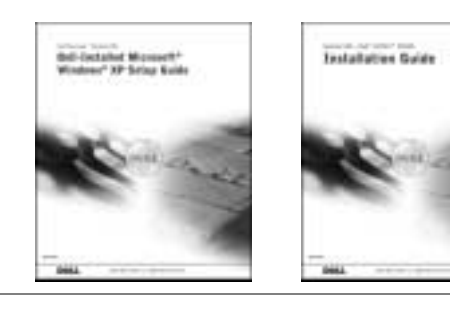
### что вы ищете места в область Где искать

- Как удалить или заменить компоненты
- Спецификации
- Как установить настройки системы
- Как устранить неисправности и решить проблемы

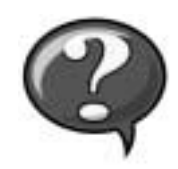

Дважды щелкните значок **User's Guide** (Руководство пользователя) на рабочем столе Windows.

Центр справки и поддержки Windows XP

Значок руководства пользователя

(Microsoft Windows 2000)

- 1 Нажмите кнопку **Start** (Пуск) и выберите пункт **Help and Support** (Справка и поддержка).
- 2 Выберите пункт **User's Guide** (Руководство пользователя).

• Место разъемов на системной плате Этикетка с системной информацией

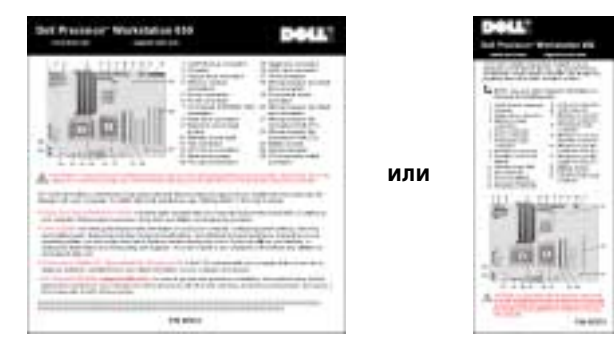

Находится внутри корпуса компьютера.

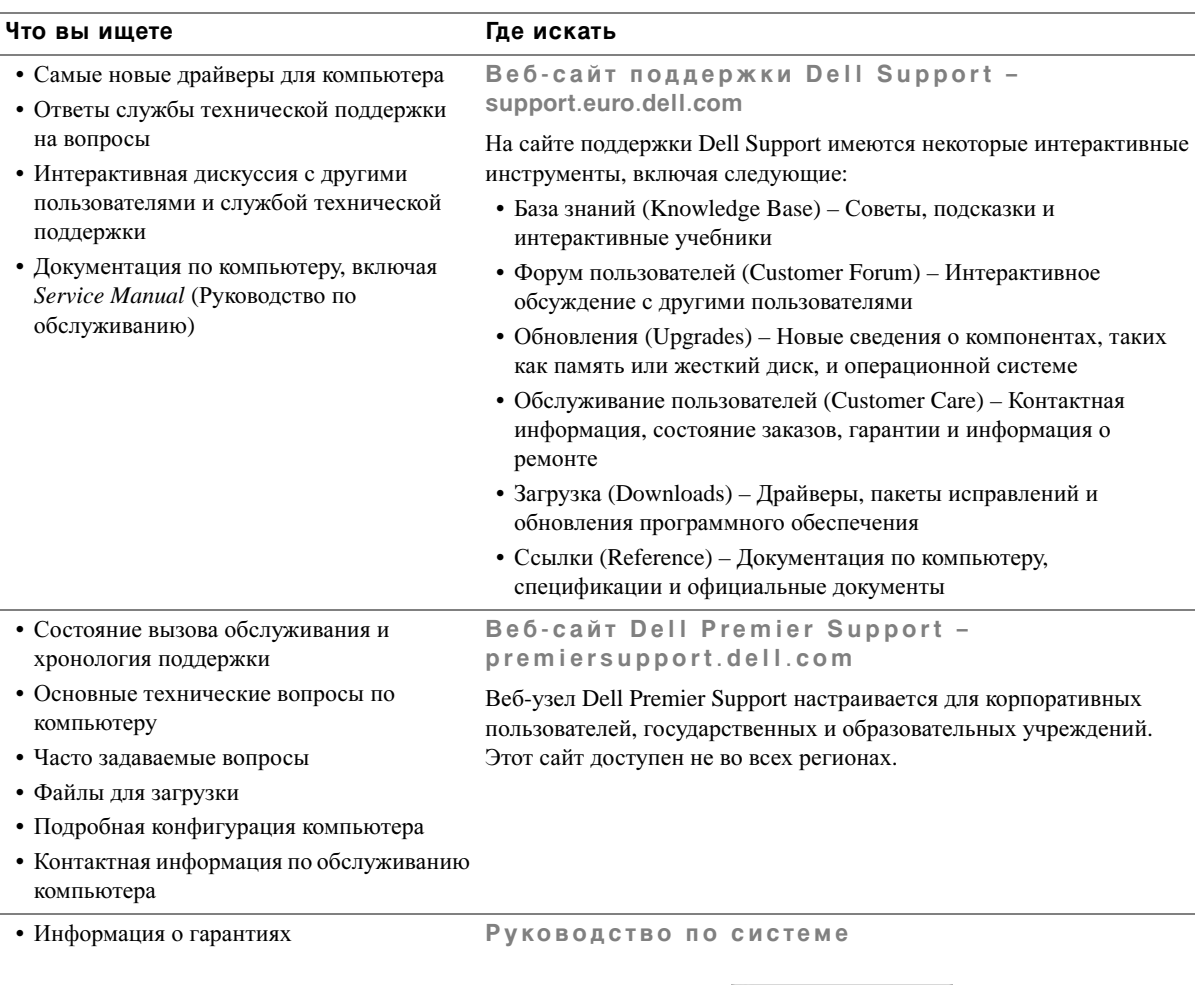

**System Information Guide** 

<span id="page-110-0"></span>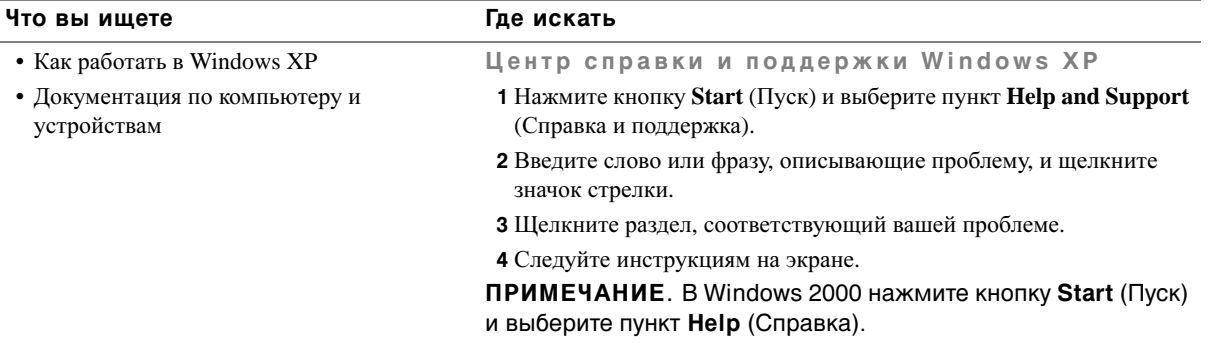

# Установка компьютера<br>Dell Precision™ 650

Для правильной установки компьютера необходимо выполнить все шаги.

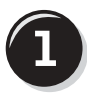

Подсоедините клавиатуру и мышь

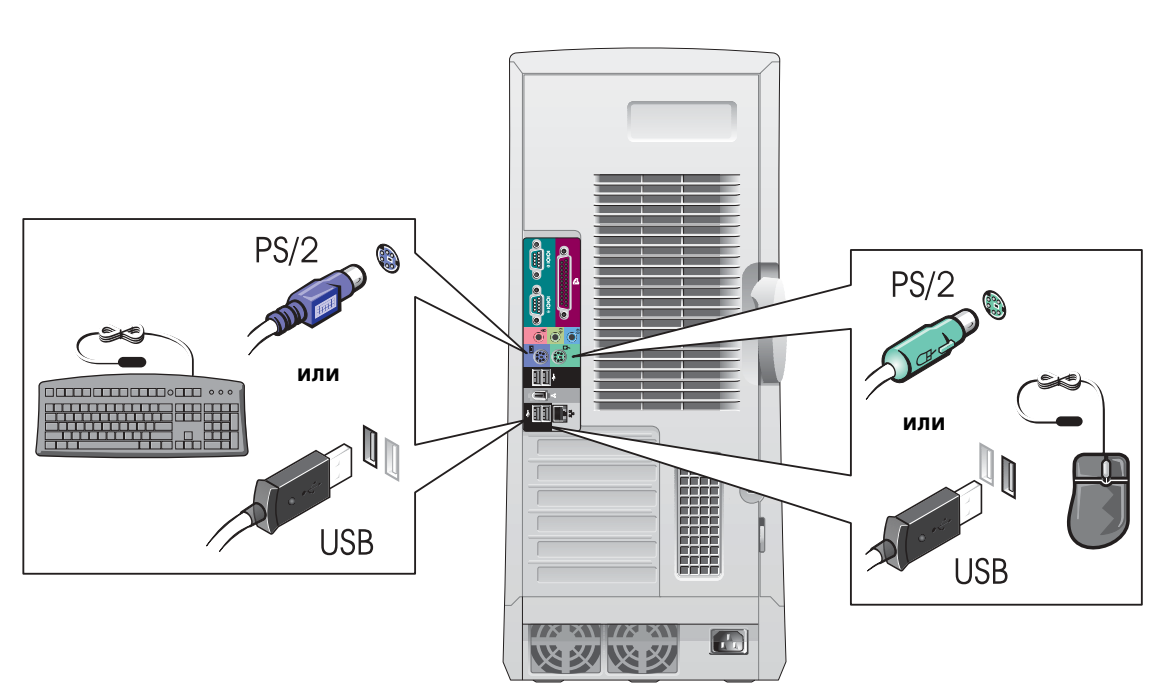

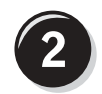

# Подсоедините модем или сетевой кабель

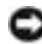

• ЗАМЕЧАНИЕ. Не подключайте кабель модема к сетевому разъему. Напряжение в телефонной линии может повредить сетевой адаптер.

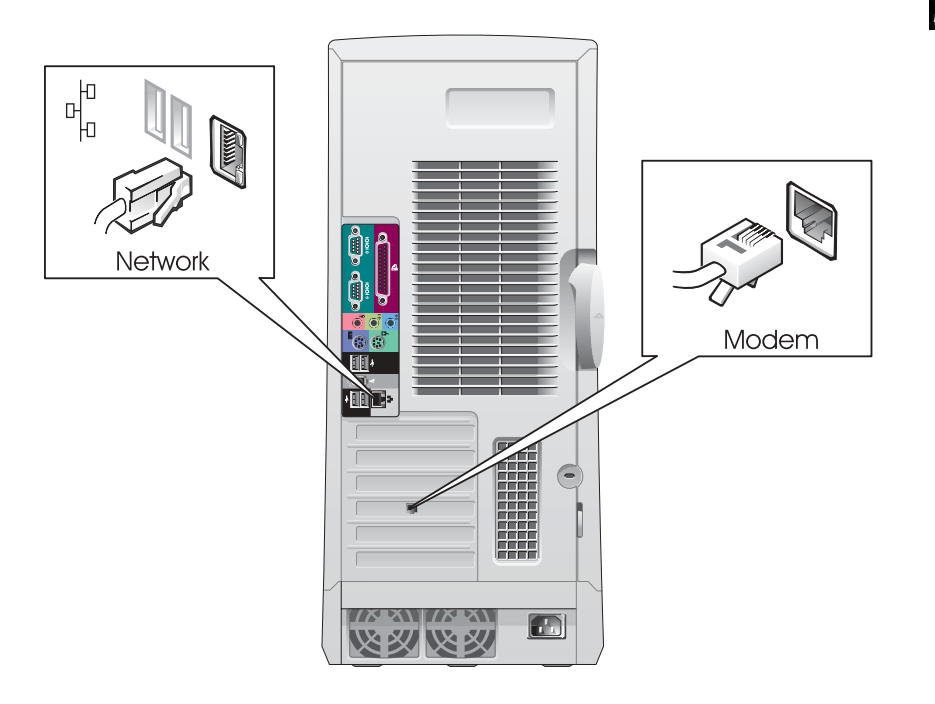

**O ПРИМЕЧАНИЕ.** 

Если в компьютере есть сетевая плата, подключите к ней сетевой кабель.

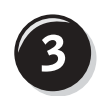

# Подключите монитор

Способ подключения монитора зависит от видеоплаты.

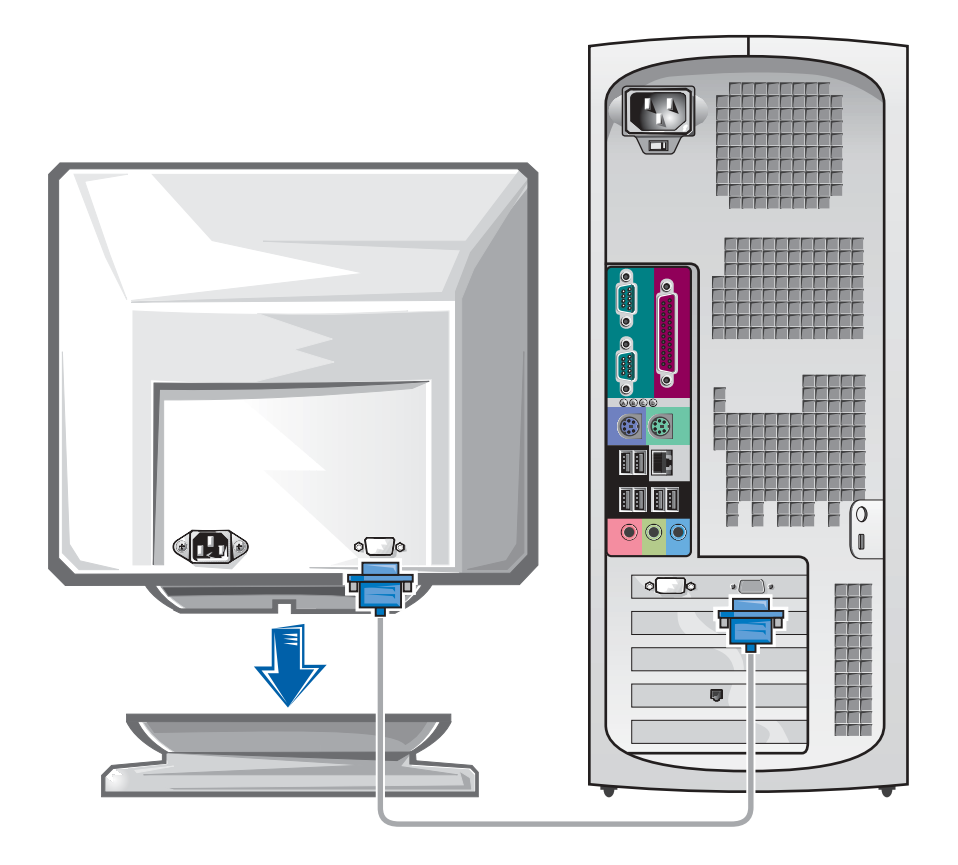

• ЗАМЕЧАНИЕ. Для подключения монитора к компьютеру может понадобиться специальный адаптер или кабель.

### Видеоплата для подключения одного и двух мониторов, с одним разъемом

Адаптер VGA

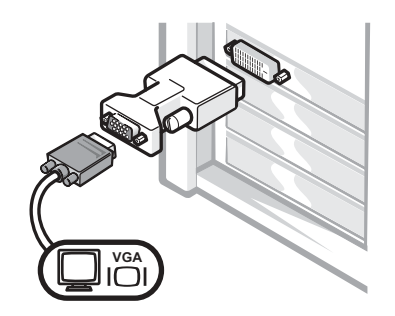

- Для подключения VGA-монитора к видеоплате с одним разъемом используйте адаптер VGA.
- Два VGA с Y-кабелем

Два DVI с Y-кабелем

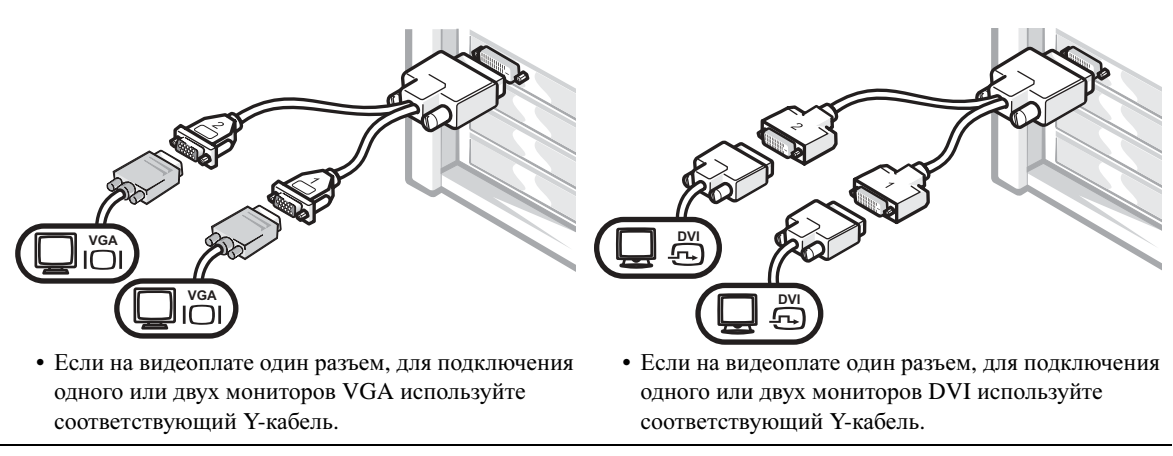

Кабель для двух мониторов имеет цветную маркировку. Синий разъем – для главного монитора, черный – для дополнительного. Чтобы разрешить поддержку двух мониторов, они оба должны быть подключены до запуска компьютера.

### Видеоплата для подключения двух мониторов, с одним DVI- и одним VGA-разъемом

Один DVI и один VGA

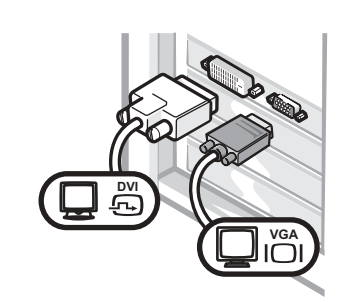

• Подключайте мониторы к соответствующему разъему.

Два VGA с адаптером VGA

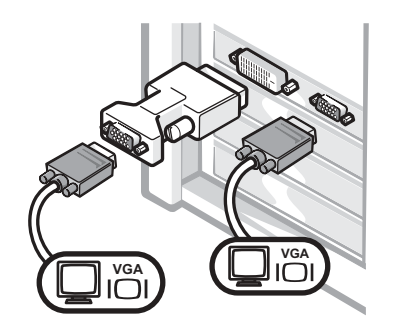

• Для подключения двух мониторов VGA используйте VGA-адаптер.

### Видеоплата для подключения двух мониторов, с двумя DVI-разъемами

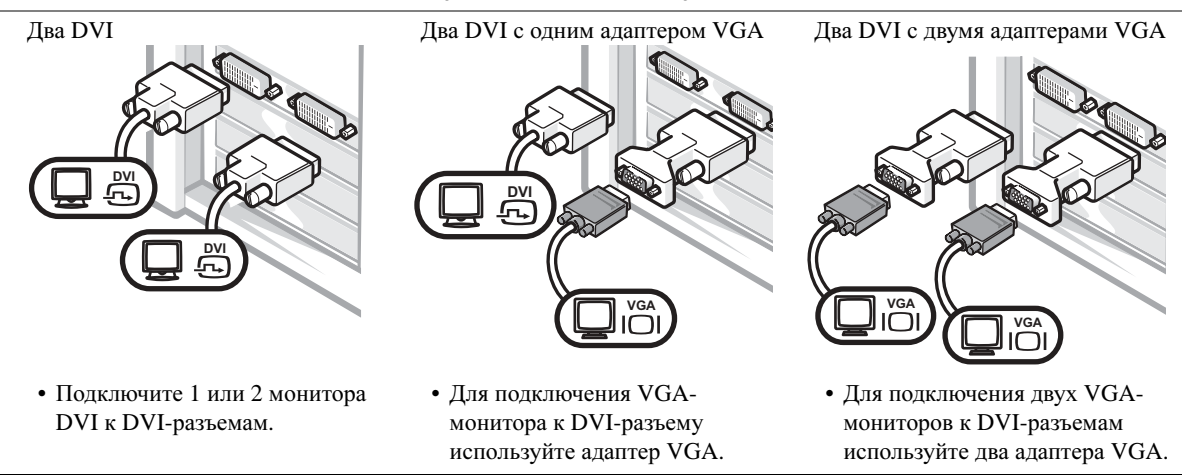

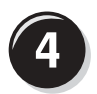

# Подключите динамики

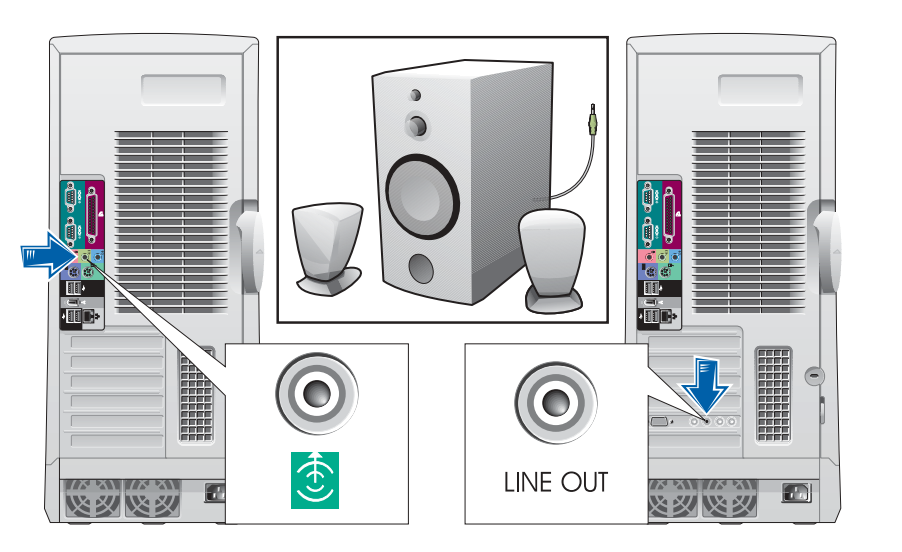

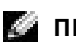

**2** ПРИМЕЧАНИЕ.

Если в компьютере есть звуковая плата, подключите к ней динамики.

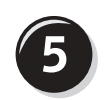

# Подключите кабель питания и включите компьютер и монитор

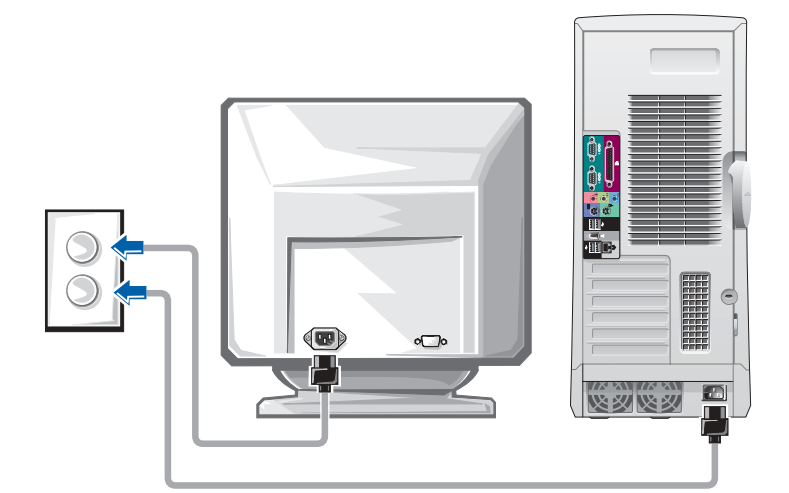

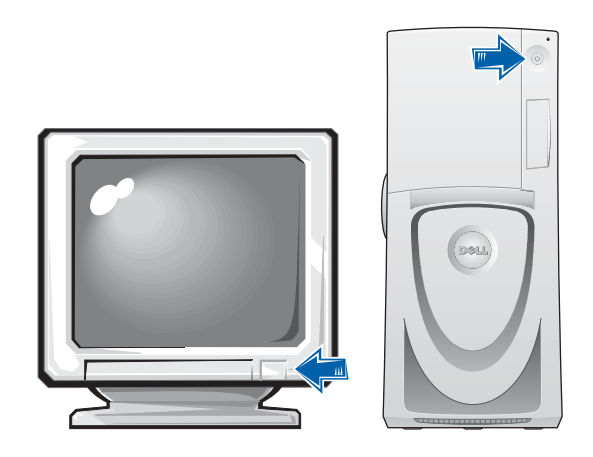

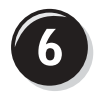

# Установка дополнительных программ и устройств

Перед установкой всех устройств или программ, которые не поставляются вместе с компьютером, прочитайте документацию по соответствующей программе или устройству или обратитесь к продавцу, чтобы выяснить, совместима ли эта программа (устройство) с вашим компьютером и операционной системой.

# Поздравляем! Вы закончили установку компьютера.

В Руководстве пользователя рабочей станции Dell Precision 650 содержится дополнительная информация о компьютере, например:

- Спецификации
- Виды компьютера спереди и сзади, на которых показаны все имеющиеся разъемы
- Внутреннее устройство компьютера, включая подробные рисунки системной платы и разъемов
- Инструкции по уходу за компьютером
- Особенности программного обеспечения, включая средство LegacySelect Technology, использование пароля, параметры программы настройки системы
- Описание операционной системы Windows XP
- Инструкции по установке и удалению компонентов, в том числе памяти, плат, дисководов, микропроцессора, модуля стабилизатора напряжения и аккумулятора
- Инструкции по устранению различных неполадок в компьютере
- Инструкции по работе с программой диагностики Dell Diagnostics и установке драйверов
- $\bullet$ Контактная информация корпорации Dell

Информация доступна в Руководстве пользователя на жестком диске, на компакт-диске Drivers and Utilities и на сайте поддержки Dell Support.

### Как открыть Руководство пользователя на жестком диске

В *Windows 2000* дважды щелкните значок **User's Guides** (Руководства пользователя).

В *Windows XP* нажмите кнопку **Start** (Пуск) и выберите пункт **Help and Support** (Справка и поддержка).

### Как открыть Руководство пользователя на компакт-диске

1 Вставьте компакт-диск *Drivers and Utilities* в дисковод.

Если вы работаете с компакт-диском *Drivers and Utilities* в первый раз, открывается окно установки **ResourceCD Installation**, сообщающее, что компакт-диск выполняет установку.

- 2 Нажмите кнопку **OK** и отвечайте на вопросы программы установки.
- 3 В окне **Welcome Dell System Owner** нажмите кнопку **Next** (Далее).
- 4 Выберите необходимые значения **System Model** (Модель системы), **Operating System** (Операционная система) и **Topic** (Тема).

### Как открыть Руководство пользователя на сайте Dell Support

- 1 Зайдите на сайт **support.euro.dell.com.**
- 2 Ответьте на вопросы сайта и сообщите сведения о своем компьютере.
- 3 На домашней странице сайта поддержки Dell Support щелкните ссылку **Reference** (Ссылки), затем ссылки **User's Guides** (Руководства пользователя), **Systems** (Системы) и выберите свой компьютер Dell Precision.

# Установка компьютера<br>Dell Precision 450

Для правильной установки компьютера необходимо выполнить все шаги.

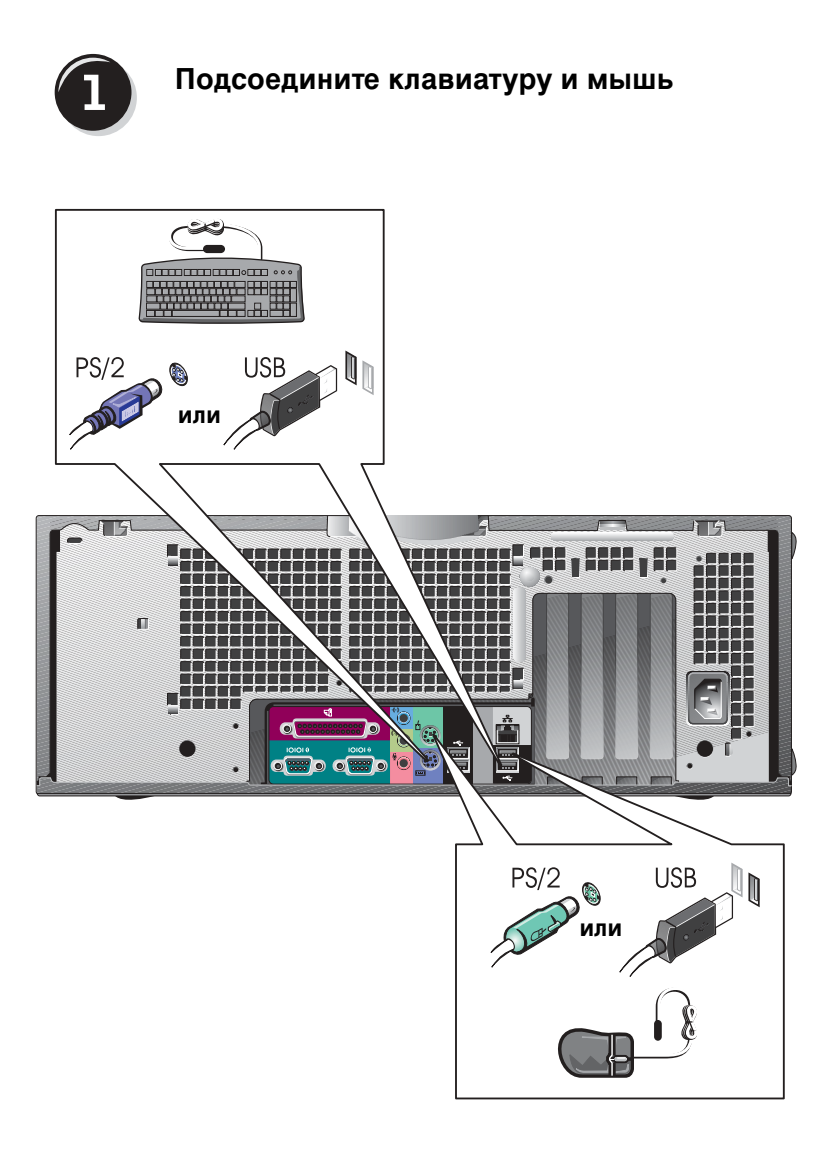

# Подсоедините модем или сетевой кабель

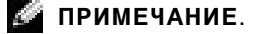

Если в компьютере есть сетевая плата, подключите к ней сетевой кабель.

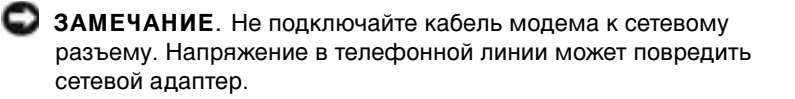

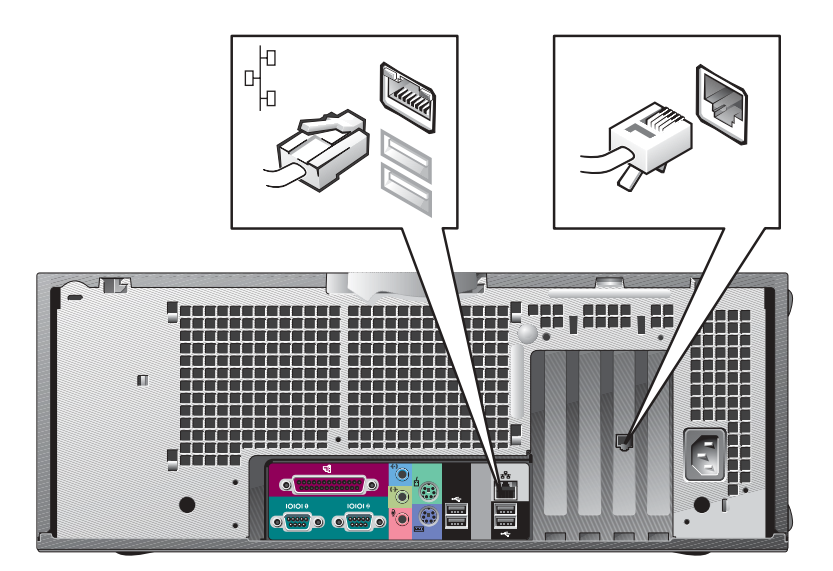

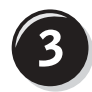

# Подключите монитор

Способ подключения монитора зависит от видеоплаты.

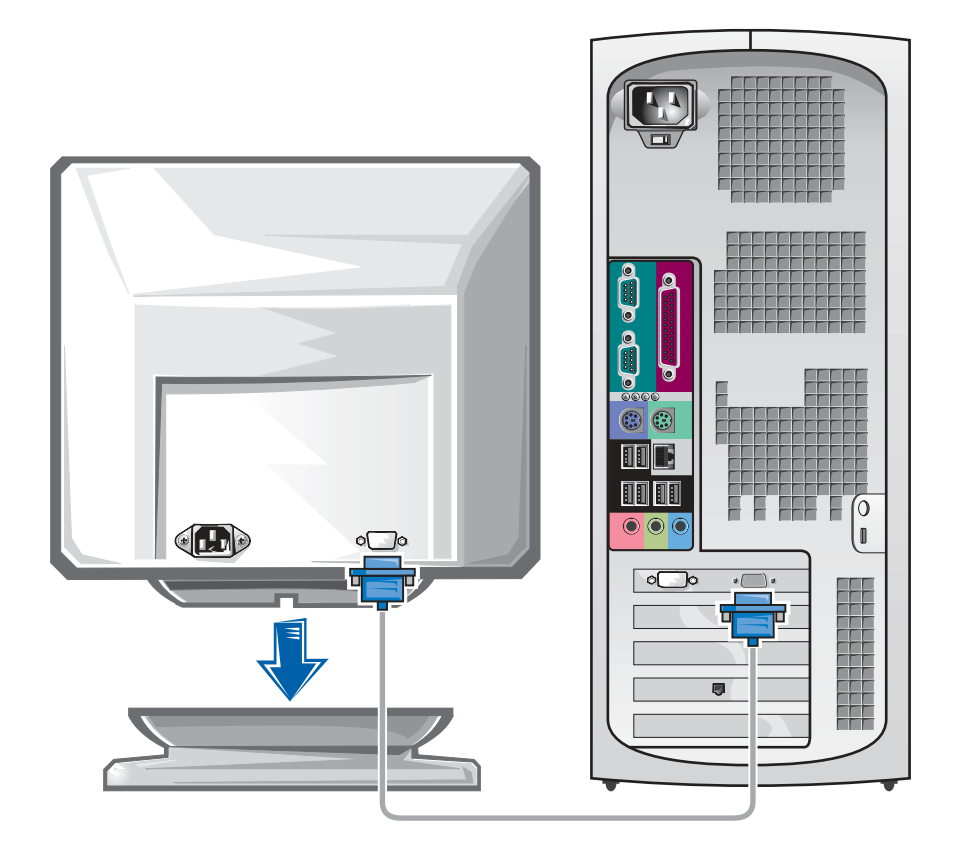

• ЗАМЕЧАНИЕ. Для подключения монитора к компьютеру может понадобиться специальный адаптер или кабель.

### Видеоплата для подключения одного и двух мониторов, с одним разъемом

### Адаптер VGA

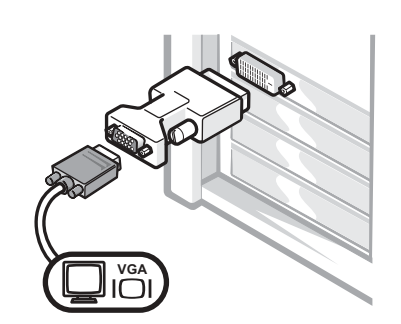

• Для подключения VGA-монитора к видеоплате с одним разъемом используйте адаптер VGA.

Два VGA с Y-кабелем

Два DVI с Y-кабелем

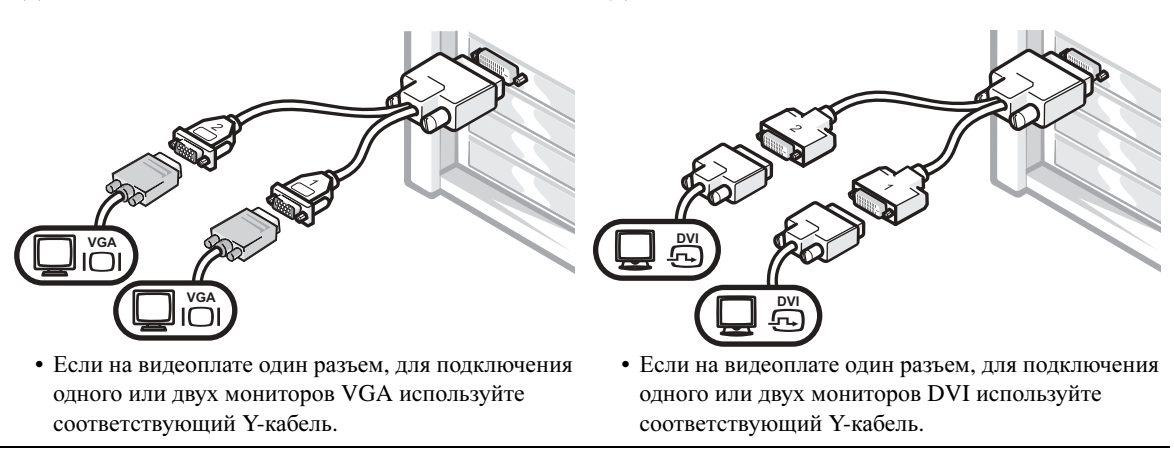

Кабель для двух мониторов имеет цветную маркировку. Синий разъем – для главного монитора, черный – для дополнительного. Чтобы разрешить поддержку двух мониторов, они оба должны быть подключены до запуска компьютера.

### Видеоплата для подключения двух мониторов, с одним DVI- и одним VGA-разъемом

Один DVI и один VGA

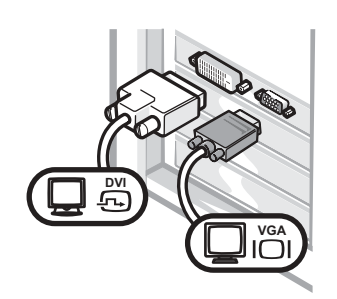

• Подключайте мониторы к соответствующему разъему.

Два VGA с адаптером VGA

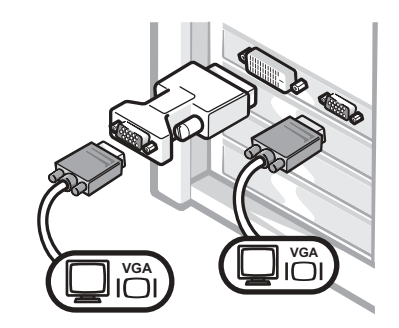

• Для подключения двух мониторов VGA используйте VGA-адаптер.

### Видеоплата для подключения двух мониторов, с двумя DVI-разъемами

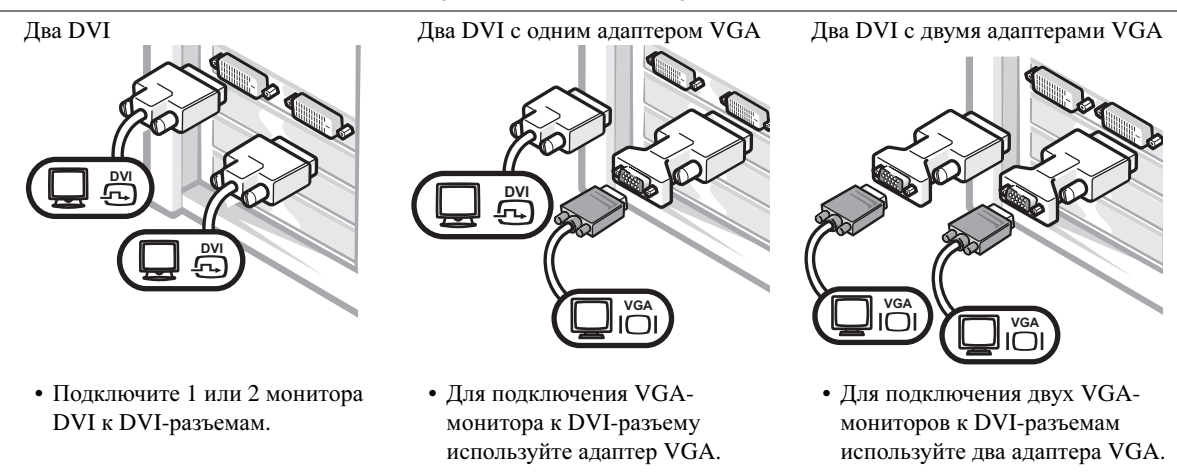

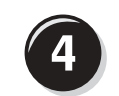

# Подключите динамики

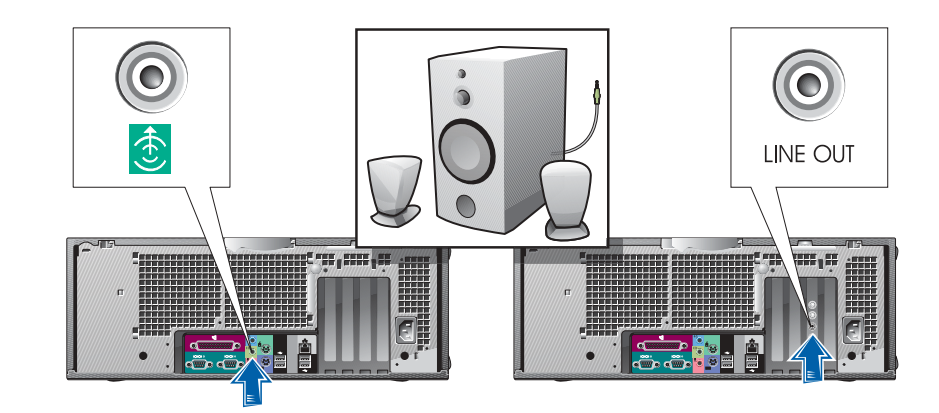

#### L ПРИМЕЧАНИЕ.

Если в компьютере есть звуковая плата, подключите к ней динамики.

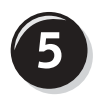

Подключите кабель питания и включите компьютер и монитор

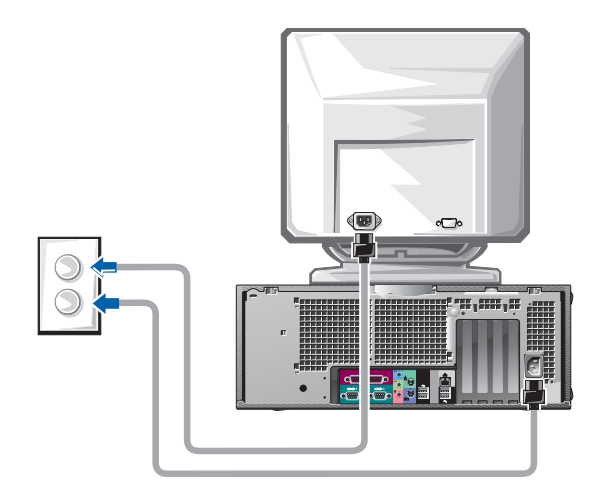

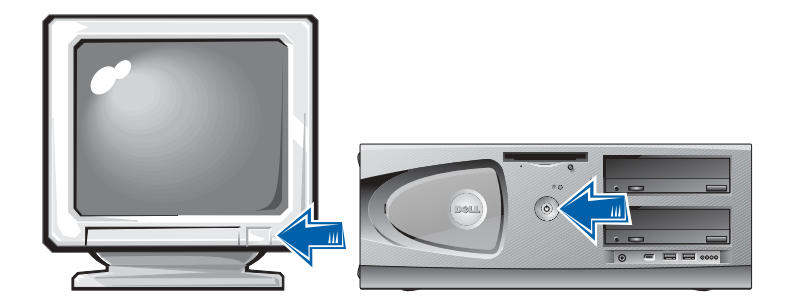

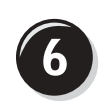

# Установка дополнительных программ и **VCTDOЙСТВ**

Перед установкой всех устройств или программ, которые не поставляются вместе с компьютером, прочитайте документацию по соответствующей программе или устройству или обратитесь к продавцу, чтобы выяснить, совместима ли эта программа (устройство) с вашим компьютером и операционной системой.

# Поздравляем! Вы закончили установку компьютера.

В Руководстве пользователя рабочей станции *Dell Precision 450* содержится дополнительная информация о компьютере, например:

- Спецификации
- Виды компьютера спереди и сзади, на которых показаны все имеющиеся разъемы
- Внутреннее устройство компьютера, включая подробные рисунки системной платы и разъемов
- Инструкции по уходу за компьютером
- Особенности программного обеспечения, включая средство LegacySelect Technology, использование пароля, параметры программы настройки системы
- Описание операционной системы Windows XP
- Инструкции по установке и удалению компонентов, в том числе памяти, плат, дисководов, микропроцессора, модуля стабилизатора напряжения и аккумулятора
- Инструкции по устранению различных неполадок в компьютере
- Инструкции по работе с программой диагностики Dell Diagnostics и установке драйверов
- Контактная информация корпорации Dell

Информация доступна в Руководстве пользователя на жестком диске, на компакт-диске *Drivers and Utilities* и на сайте поддержки Dell Support.

### Как открыть Руководство пользователя на жестком диске

В *Windows 2000* дважды щелкните значок **User's Guides** (Руководства пользователя).

В *Windows XP* нажмите кнопку **Start** (Пуск) и выберите пункт **Help and Support** (Справка и поддержка).

### Как открыть Руководство пользователя на компакт-диске

1 Вставьте компакт-диск *Drivers and Utilities* в дисковод.

Если вы работаете с компакт-диском *Drivers and Utilities* в первый раз, открывается окно установки **ResourceCD Installation**, сообщающее, что компакт-диск выполняет установку.

- 2 Нажмите кнопку **OK** и отвечайте на вопросы программы установки.
- 3 В окне **Welcome Dell System Owner** нажмите кнопку **Next** (Далее).
- 4 Выберите необходимые значения **System Model** (Модель системы), **Operating System** (Операционная система) и **Topic** (Тема).

### Как открыть Руководство пользователя на сайте Dell Support

- 1 Зайдите на веб-сайт **support.euro.dell.com**.
- 2 Ответьте на вопросы сайта и сообщите сведения о своем компьютере.
- 3 На домашней странице сайта поддержки Dell Support щелкните ссылку **Reference** (Ссылки), затем ссылки **User's Guides** (Руководства пользователя), **Systems** (Системы) и выберите свой компьютер Dell Precision.

# Уход за компьютером

В поддержании рабочего состояния компьютера помогут следующие советы.

- Во избежание потери и повреждения данных никогда не выключайте компьютер, если светится индикатор жесткого диска.
- Регулярно проводите антивирусные проверки, используя соответствующие программы.
- Следите за местом на жестком диске, периодически удаляя ненужные файлы и проводя дефрагментацию диска.
- Регулярно делайте резервные копии файлов.
- Периодически очищайте экран монитора, мышь и клавиатуру (подробности см. в Руководстве пользователя).

# Решение проблем

Следующие советы помогут в устранении неисправностей компьютера.

- Если перед тем, как возникла проблема, был удален или установлен какой-либо компонент, прочитайте инструкции по установке и проверьте, правильно ли она выполнена.
- Если не работает периферийное устройство, проверьте, надежно ли оно подсоединено.
- Если появляется сообщение об ошибке, запишите его точно. Это сообщение может помочь службе технической поддержки найти и устранить проблему.
- Если сообщение об ошибке появляется в какой-либо программе, прочитайте документацию к этой программе.
- Если действие, указанное в разделе по устранению неисправностей, состоит в поиске инструкций в разделе Руководства пользователя, его можно открыть с компакт-диска *Drivers and Utilities* или сайта **support.euro.dell.com** (при необходимости даже с другого компьютера).

# Несовместимость программного и аппаратного обеспечения

### Windows XP

В Windows XP конфликты прерываний происходят, если во время запуска операционной системы устройство не обнаружено или обнаружено с неправильной конфигурацией.

Как проверить наличие конфликтов в Windows XP

- 1 Нажмите кнопку **Start** (Пуск) и выберите **Control Panel** (Панель управления).
- 2 Щелкните значок **Performance and Maintenance** (Производительность и обслуживание) и **System** (Система).
- 3 Перейдите на вкладку **Hardware** (Оборудование) и нажмите кнопку **Device Manager** (Диспетчер устройств).
- 4 В списке **Device Manager** проверьте, есть ли конфликты с другими устройствами.

Конфликты помечаются желтым восклицательным знаком (!) рядом с конфликтующим устройством или красным значком X, если устройство отключено.

5 Дважды щелкните любое конфликтующее устройство, чтобы открыть окно **Properties** (Свойства).

Если есть конфликты прерываний, в области **Device status** (Состояние устройства) окна **Properties** указывается, какие еще платы или устройства используют это прерывание.

Чтобы устранить конфликт, измените настройки устройств или удалите их из диспетчера устройств.

Как использовать раздел справки Windows XP по устранению неполадок оборудования

- 1 Нажмите кнопку **Start** (Пуск) и выберите пункт **Help and Support** (Справка и поддержка).
- 2 Введите в поле **Search** (Поиск) слова hardware troubleshooter (неисправность) и щелкните стрелку для запуска поиска.
- 3 В списке **Search Results** (Результаты поиска) щелкните **Hardware Troubleshooter** (Устранение неполадок оборудования).
- 4 В списке **Hardware Troubleshooter** (Устранение неполадок оборудования) щелкните вариант **I need to resolve a hardware conflict on my computer** (Требуется устранить конфликт оборудования компьютера) и нажмите кнопку **Next** (Далее).

## Windows 2000

Как проверить наличие конфликтов в Windows 2000

- 1 Нажмите кнопку **Start** (Пуск) и в меню **Settings** (Настройка) выберите пункт **Control Panel** (Панель управления).
- 2 В окне **Control Panel** дважды щелкните **System** (Система).
- 3 Перейдите на вкладку **Hardware** (Оборудование).
- 4 Выберите **Device Manager** (Диспетчер устройств).
- 5 В меню **View** (Вид) выберите команду **Resources by connection** (Ресурсы по подключению).

6 Дважды щелкните пункт **Interrupt request (IRQ)** (Запрос на прерывание), чтобы просмотреть назначенные прерывания.

Конфликты помечаются желтым восклицательным знаком (!) рядом с конфликтующим устройством или красным значком X, если устройство отключено.

7 Дважды щелкните любое конфликтующее устройство, чтобы открыть окно **Properties** (Свойства).

Если есть конфликты прерываний, в области **Device status** (Состояние устройства) окна **Properties** указывается, какие еще платы или устройства используют это прерывание.

8 Чтобы устранить конфликт, измените настройки устройств или удалите их из диспетчера устройств.

Как использовать раздел справки Windows 2000 по устранению неполадок оборудования

- 1 Нажмите кнопку **Start** (Пуск) и выберите пункт **Help** (Справка).
- 2 На вкладке **Contents** (Содержание) щелкните **Troubleshooting and Maintenance** (Устранение неполадок), затем выберите **Windows 2000 Troubleshooters** (Средства устранения неполадок Windows 2000) и **Hardware** (Оборудование).
- 3 В списке **Hardware Troubleshooter** (Устранение неполадок оборудования) щелкните вариант **I need to resolve a hardware conflict on my computer** (Требуется устранить конфликт оборудования компьютера) и нажмите кнопку **Next** (Далее).

### Восстановление системы в Windows XP

Операционная система Windows XP имеет функцию восстановления System Restore, которая позволяет вернуть компьютер в предыдущее состояние (не изменяя файлы данных), если изменения в оборудовании, программном обеспечении или настройках системы нарушили стабильную работу компьютера. Информацию по использованию функции System Restore см. в подразделе "Центр справки и [поддержки](#page-110-0) [Windows XP"](#page-110-0) на стр. 111.

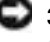

• ЗАМЕЧАНИЕ. Регулярно делайте резервную копию файлов. Функция System Restore не следит за файлами данных и не восстанавливает их.

### Создание точки восстановления

- 1 Нажмите кнопку **Start** (Пуск) и выберите пункт **Help and Support** (Справка и поддержка).
- 2 Выберите **System Restore** (Восстановление системы).
- 3 Следуйте инструкциям на экране.

### Восстановление более раннего работоспособного состояния компьютера

**СА** ЗАМЕЧАНИЕ. Перед восстановлением более раннего состояния компьютера сохраните и закройте все открытые файлы и выйдите из всех открытых программ. Не изменяйте, не открывайте и не удаляйте файлы и программы до завершения восстановления системы.

- 1 Нажмите кнопку **Start** (Пуск), выберите команду **All Programs**→ **Accessories**→ **System Tools** (Программы–Стандартные–Служебные) и пункт **System Restore** (Восстановление системы).
- 2 Установите флажок **Restore my computer to an earlier time** (Вернуть компьютер в более раннее состояние) и нажмите кнопку **Next** (Далее).
- 3 Выберите дату, на которую хотите восстановить состояние компьютера.

Окно **Select a Restore Point** (Выбор контрольной точки восстановления) содержит календарь, в котором можно выбрать точки восстановления. Все даты с доступными точками восстановления выделяются в календаре жирным шрифтом.

4 Выберите точку восстановления и нажмите кнопку **Next** (Далее).

Если на какую-то дату имеется только одна точка восстановления, она выбирается автоматически. Если доступно несколько точек, выберите нужную.

5 Нажмите кнопку **Next** (Далее).

После того как функция System Restore закончит сбор данных, появится окно **Restoration Complete** (Восстановление завершено), затем компьютер автоматически перезагрузится.

6 После перезапуска компьютера нажмите кнопку **OK**.

Чтобы сменить точку восстановления, повторите действия с другой точкой или отмените восстановление.

# Использование последней работоспособной конфигурации

- 1 Перезагрузите компьютер и, когда появится сообщение Please select the operating system to start (Выберите операционную систему для запуска), нажмите клавишу <F8>.
- 2 Выделите **Last Known Good Setting** (Последняя работоспособная настройка), нажмите клавиши <Enter> и <L>, затем выберите операционную систему.

### Другие возможности решения конфликтов аппаратного и программного обеспечения

- $\mathbb{Z}$  ЗАМЕЧАНИЕ. Следующая процедура удалит все данные с жесткого диска.
- Переустановите операционную систему с помощью соответствующего компакт-диска и руководства по установке.

Во время переустановки операционной системы можно выделить существующие разделы, чтобы удалить их, и переформатировать жесткий диск.

• Переустановите все драйверы, начиная с драйверов микропроцессора, с компакт-диска *Drivers and Utilities*.

## Когда использовать программу Dell Diagnostics

Если компьютер работает со сбоями, выполните проверки из раздела "Устранение неисправностей" Руководства пользователя и запустите программу Dell Diagnostics, прежде чем обращаться в службу технической поддержки корпорации Dell. Программа Dell Diagnostics может вам помочь устранить проблемы, так что не нужно будет обращаться в корпорацию Dell. Если вы все же обращаетесь в корпорацию Dell, результаты тестов помогают корпорации Dell оказывать техническую поддержку.

Программа Dell Diagnostics позволяет:

- Выполнять быстрые, полные или выбранные тесты устройств.
- Выбирать тесты, исходя из возникшей проблемы.
- Задавать, сколько раз запускать тест.
- Показывать результаты теста.
- Прекращать тестирование при обнаружении ошибки.
- Получить доступ к интерактивной справке по тестам и устройствам.
- Получать сообщения об успешно выполненных тестах.
- Получать сообщения об ошибках в случае обнаружения проблем.

# Запуск программы Dell Diagnostics

Перед началом работы рекомендуется распечатать процедуры из этого раздела.

**СА**ЗАМЕЧАНИЕ. Используйте программу Dell Diagnostics только для тестирования данного компьютера Dell™. Использование этой программы с другими компьютерами может вызвать появление сообщений об ошибке.

Войдите в программу настройки системы, просмотрите данные о конфигурации компьютера и убедитесь, что устройство, которое вы хотите протестировать, отображается как активное.

Запустите программу Dell Diagnostics с жесткого диска или с компактдиска *Drivers and Utilities* (также называемого ResourceCD).

### Запуск программы Dell Diagnostics с жесткого диска

- 1 Перезагрузите компьютер.
- 2 Как только появится логотип Dell<sup>®</sup>, нажмите клавишу <F12>.

Если вы не успели вовремя нажать эту клавишу и появился экран с логотипом Windows , дождитесь появления рабочего стола Windows. Затем завершите работу компьютера с помощью кнопки **Start** (Пуск) и повторите попытку.

- 3 Когда появится список загрузочных устройств, выделите пункт **Boot to Utility Partition** (Загрузка из раздела Utility) и нажмите клавишу <Enter>.
- 4 Когда появится главное меню Dell Diagnostics, выберите тест для запуска.

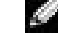

## $E$  $\P$  примечание.

Если получено сообщение о том, что раздел Diagnostics Utility не найден, выполните инструкции на экране, чтобы запустить программу Dell Diagnostics c компакт-лиска Drivers and Utilities.

### Запуск программы Dell Diagnostics с диска Drivers and Utilities

- 1 Вставьте компакт-диск *Drivers and Utilities* в дисковод.
- 2 Перезагрузите компьютер.

Как только появится логотип Dell, нажмите клавишу <F12>.

Если вы не успели вовремя нажать эту клавишу и появился экран с логотипом Windows, дождитесь появления рабочего стола Windows. Затем завершите работу компьютера с помощью кнопки **Start** (Пуск) и повторите попытку.

- 3 Когда появится список загрузочных устройств, выделите пункт **IDE CD-ROM Device** (Дисковод компакт-дисков) и нажмите клавишу <Enter>.
- 4 Выберите в меню загрузки компакт-диска опцию **IDE CD-ROM Device** (Дисковод компакт-дисков).
- 5 Затем выберите в меню загрузки компакт-диска опцию **Boot from CD-ROM** (Загрузка с CD).
- 6 Введите 1, чтобы запустить меню компакт-диска ResourceCD.
- 7 Введите 2, чтобы запустить программу Dell Diagnostics.
- 8 Выберите в пронумерованном списке пункт **Run the 32 Bit Dell Diagnostics** (Запуск 32-разрядной программы Dell Diagnostics). Если в списке есть несколько версий платформ, выберите свою.
- 9 Когда появится главное меню Dell Diagnostics, выберите тест для запуска.

### Главное меню Dell Diagnostics

1 После того как программа Dell Diagnostics загрузится и откроется окно главного меню **Main Menu**, нажмите кнопку для нужного параметра.

#### K. ПРИМЕЧАНИЕ.

Эта функция меняет последовательность загрузки только на один раз. При следующем запуске компьютер загрузится с устройства, которое указано в программе настройки системы.

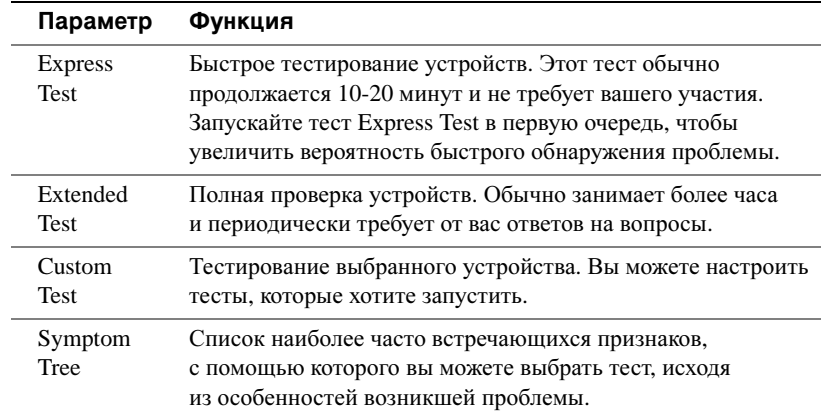

.

2 Если проблема возникла во время теста, появится сообщение с кодом ошибки и описанием проблемы. Запишите эту информацию и выполните инструкции на экране.

Если вам не удалось устранить ошибку, обратитесь в корпорацию Dell.

3 Если запущены тесты **Custom Test** или **Symptom Tree**, подробную информацию можно получить на соответствующей вкладке.

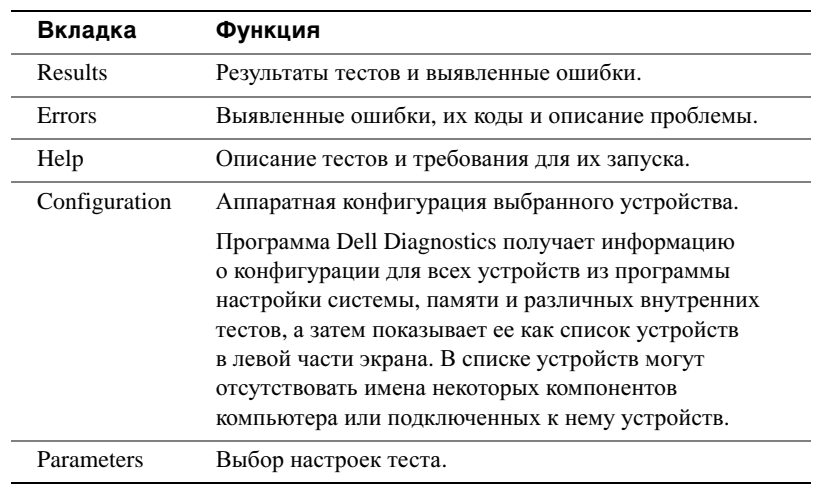

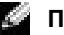

**Z** ПРИМЕЧАНИЕ.

Метка производителя (Service Tag ) компьютера отображается в верхней части экрана каждого теста.

- 4 Если программа Dell Diagnostics запущена с компакт-диска *Drivers and Utilities* CD, то после завершения тестирования выньте этот диск.
- 5 Закройте окно теста, чтобы вернуться в главное меню **Main Menu**. Чтобы выйти из программы диагностики и перезагрузить компьютер, закройте окно **Main Menu**.

## Системные индикаторы

Индикаторы на передней панели компьютера указывают на проблему.

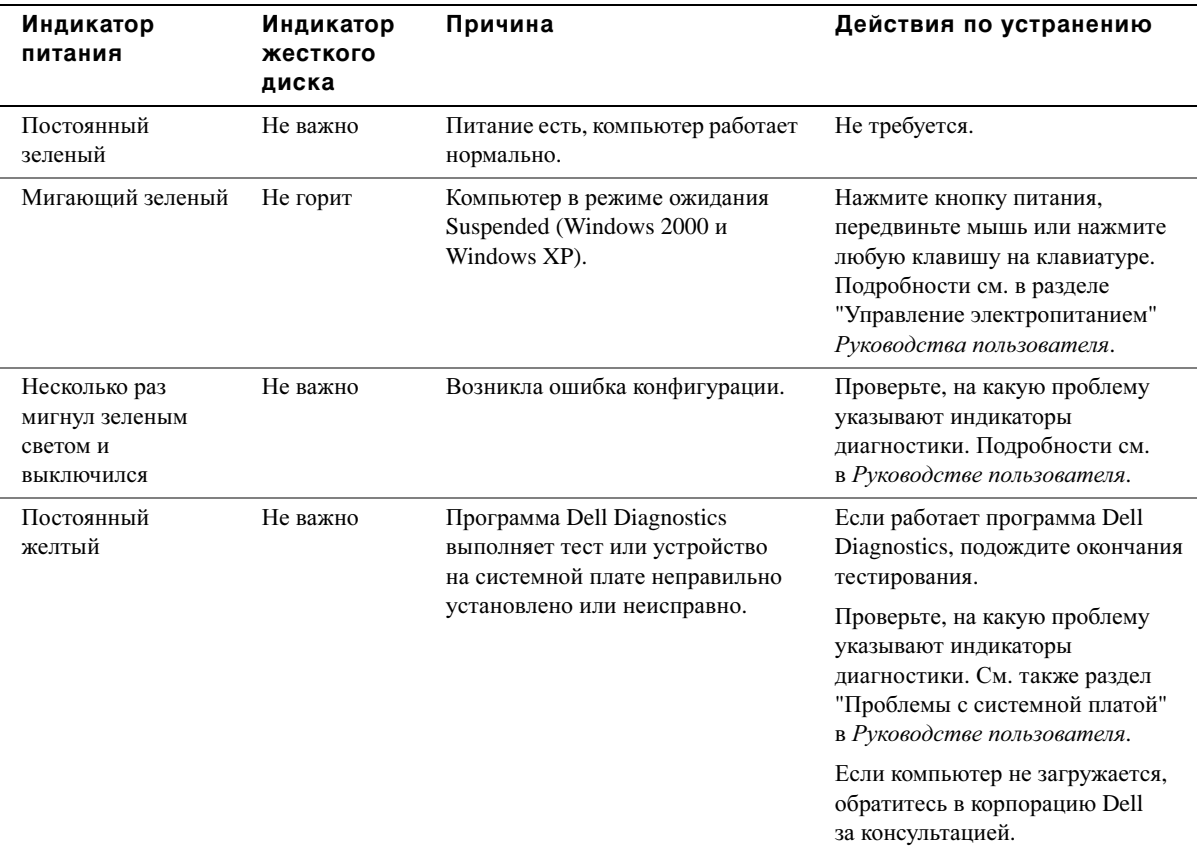

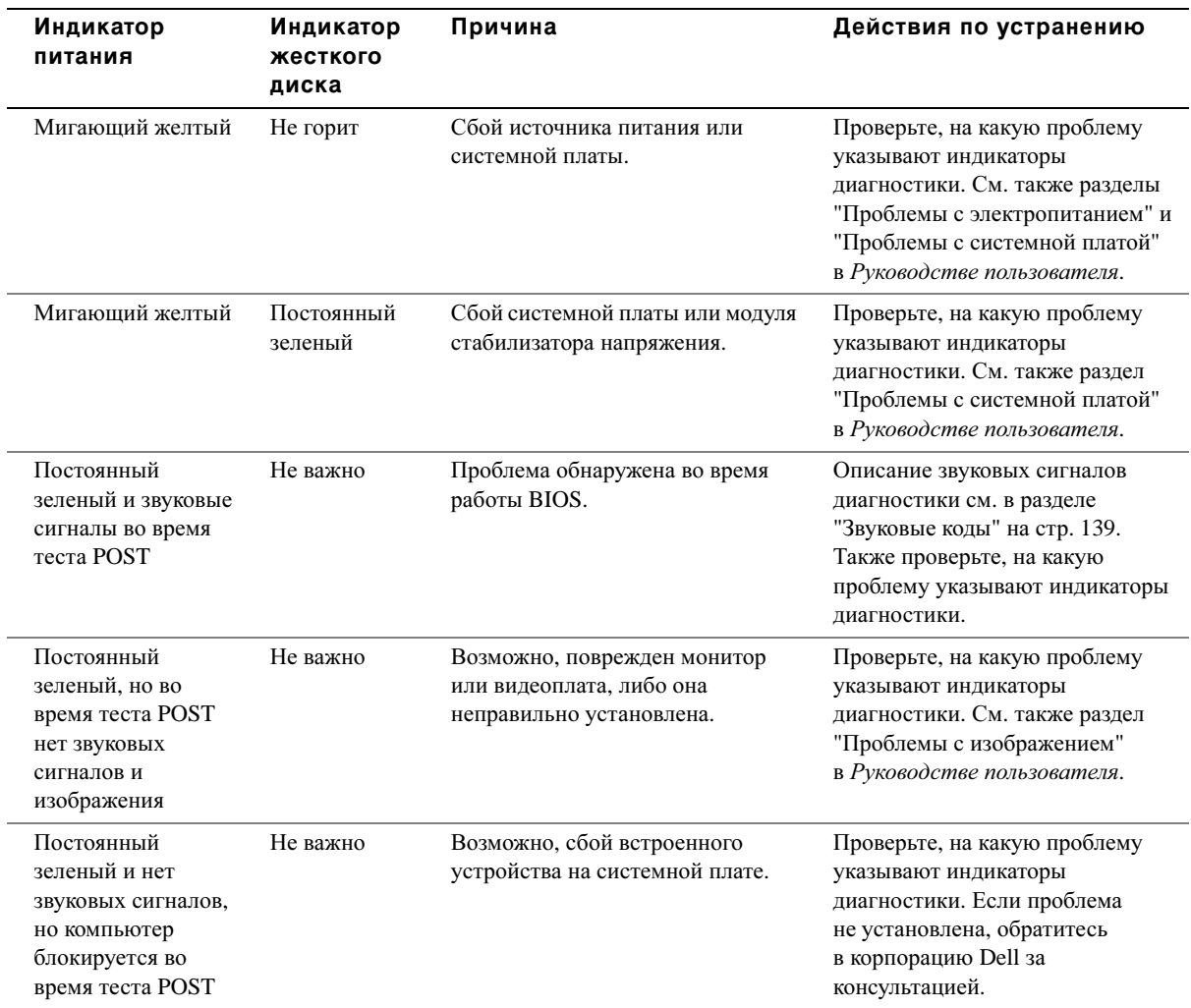

# <span id="page-138-0"></span>Звуковые коды

Компьютер может выдавать последовательность звуковых сигналов, которые указывают на проблему. Один из возможных звуковых кодов (1-3-1) состоит из одного сигнала, блока из трех сигналов и еще одного сигнала. Этот код указывает, что возникла проблема с компьютером.

Когда компьютер выдает звуковой код, запишите его и найдите описание в разделе "Звуковые коды" Руководства пользователя.

# **DE TRANSITION DE LA TRANSITION DE LA PARTIE.**

Если какого-либо сообщения нет в списке, см. документацию по операционной системе или программе, которая работала в момент появления этого сообщения.

# Сообщения об ошибках

Если ошибка возникла во время загрузки, на экран может выводиться сообщение с указанием проблемы. Советы по устранению проблем см. в разделе "Сообщения об ошибках" Руководства пользователя.

# Индикаторы диагностики

На передней панели компьютера есть четыре индикатора (A, B, C и D), которые помогают в устранении неисправностей. Эти индикаторы могут быть желтыми или зелеными. Во время нормального запуска компьютера эти индикаторы мигают. После они остаются зелеными. Если компьютер неисправен, цвет и последовательность включения индикаторов указывают на проблему.

### **АЗ ПРЕДУПРЕЖДЕНИЕ. Перед выполнением любых процедур** этого раздела ознакомьтесь с инструкциями по технике безопасности в Руководстве по системе.

Коды индикаторов диагностики перед выполнением Tecta POST

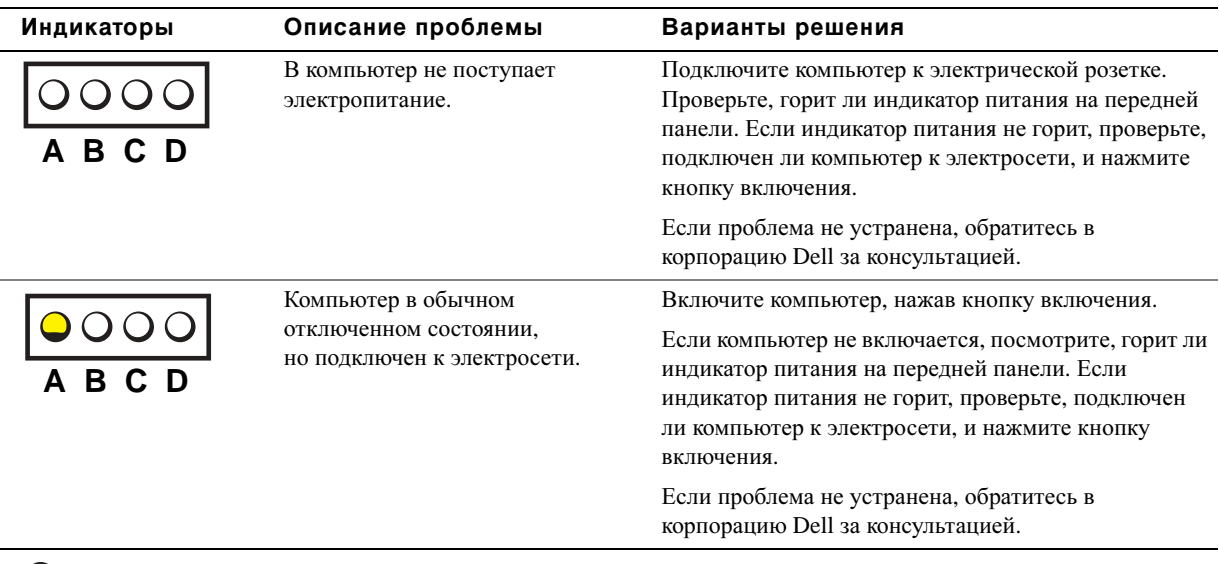

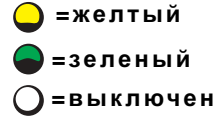

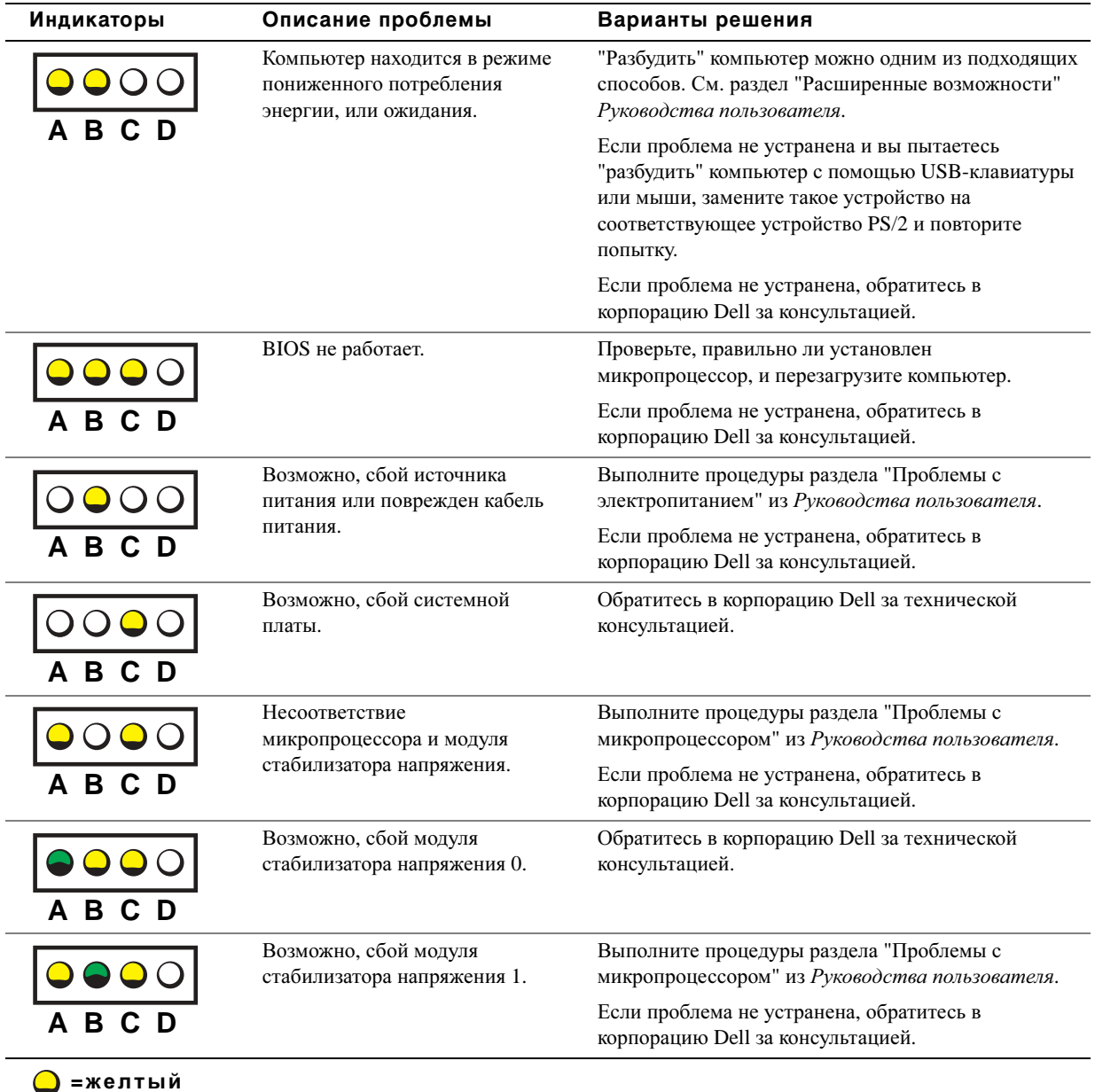

**=**зеленый

**=**выключен

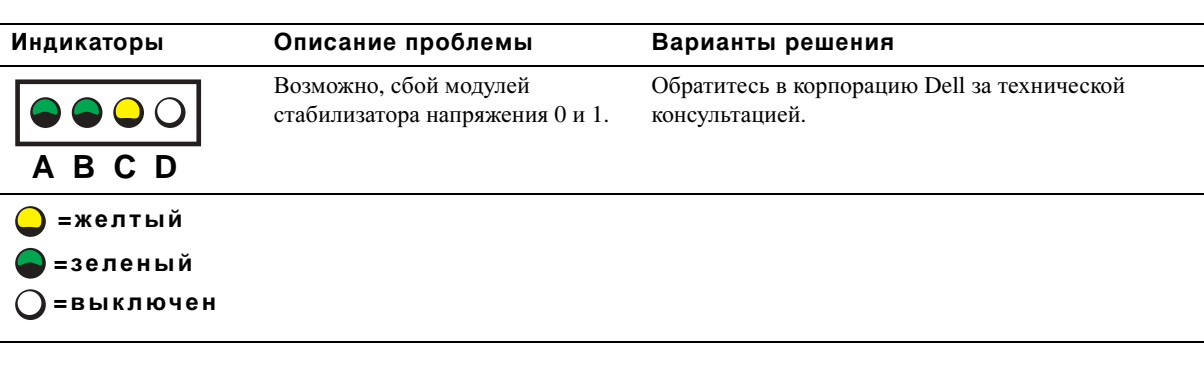

### Коды индикаторов диагностики во время теста POST

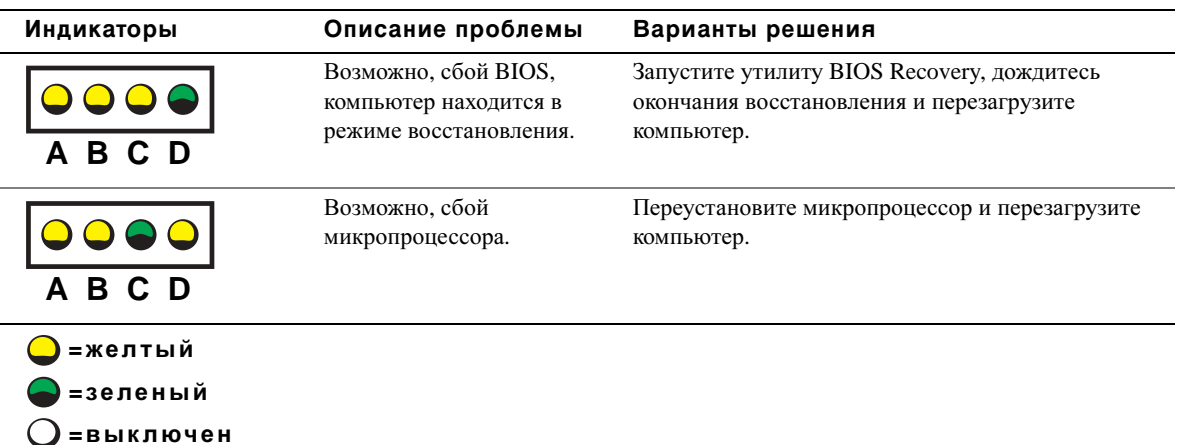

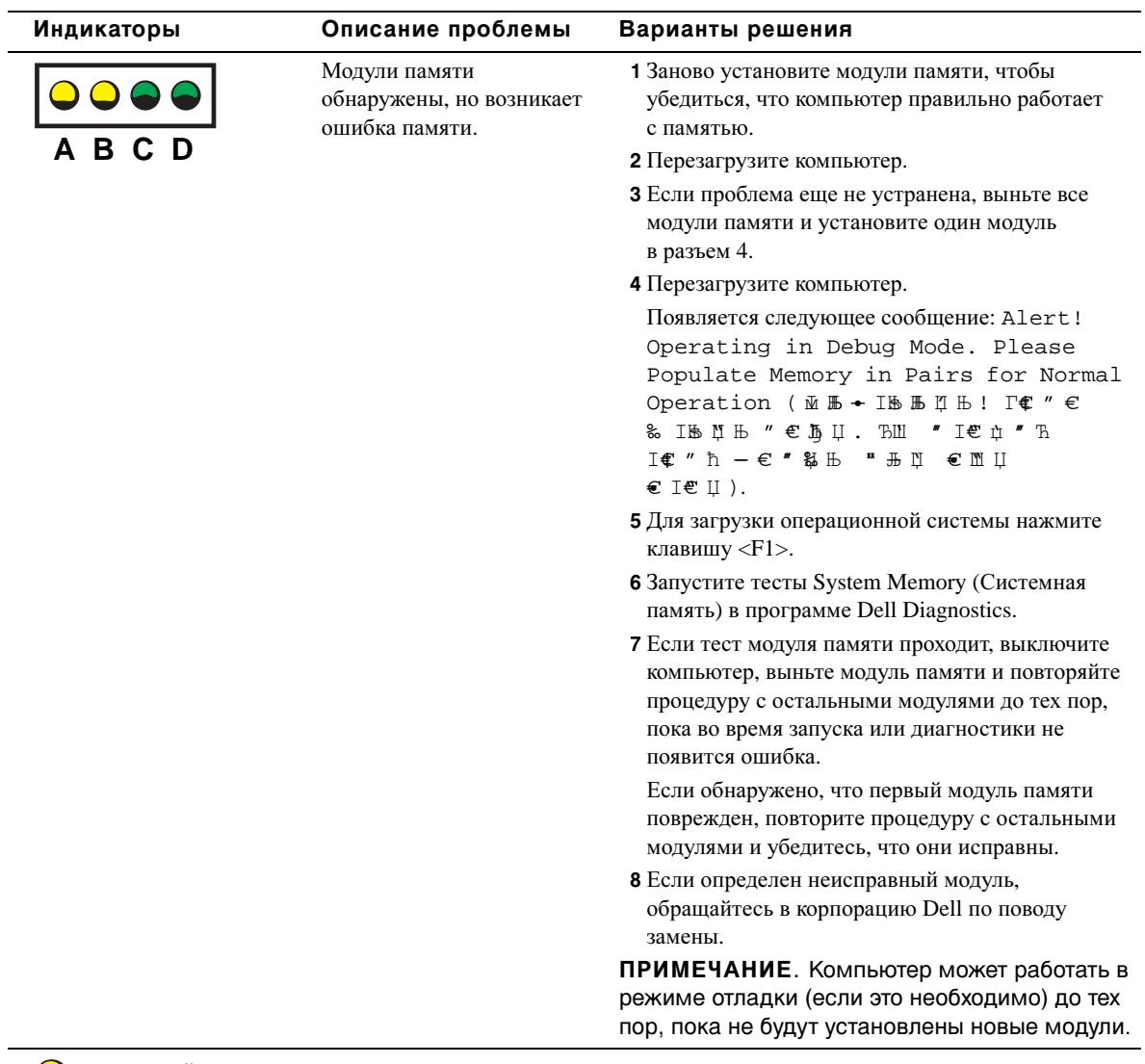

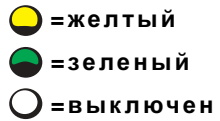

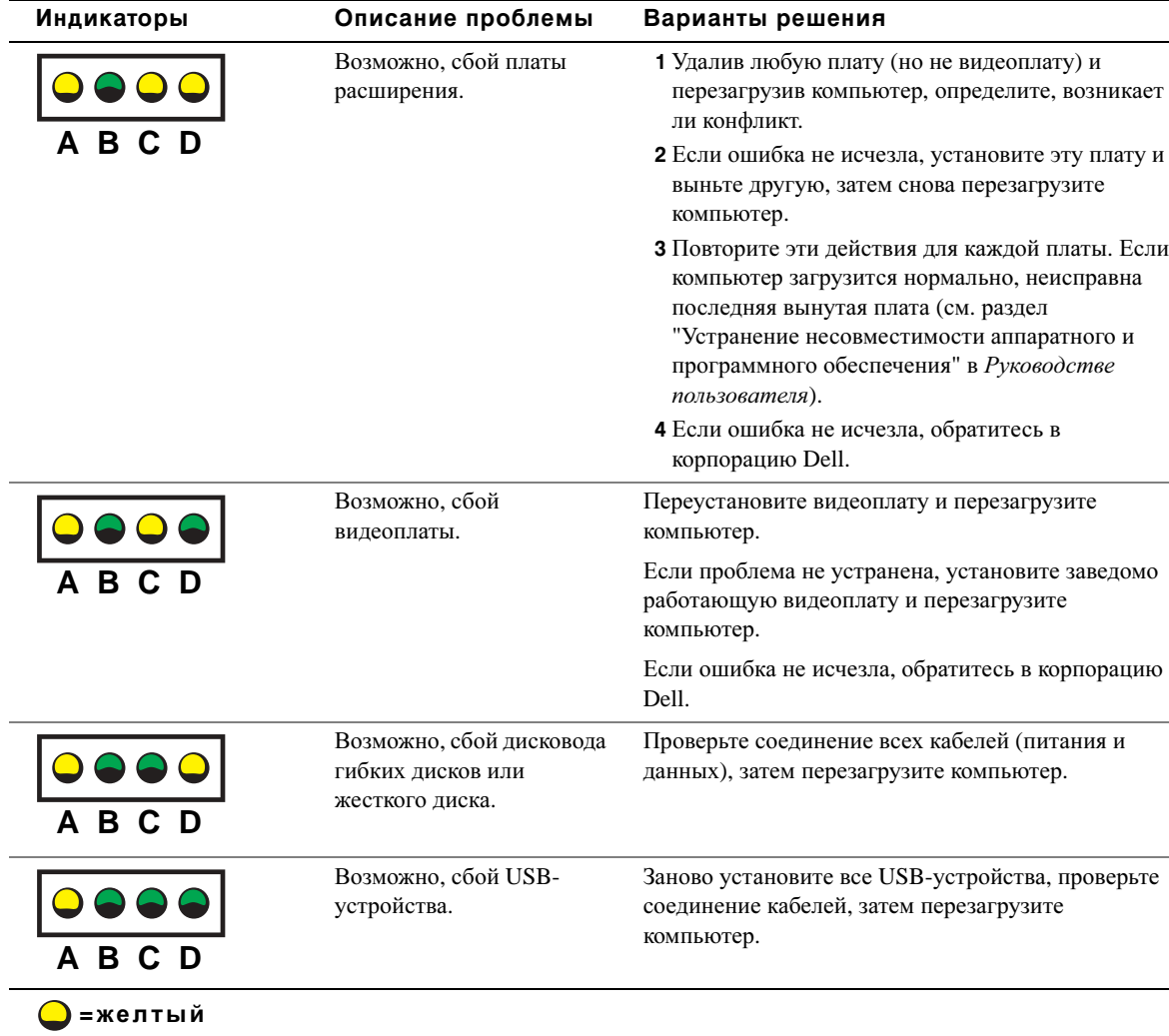

**=**зеленый **=**выключен
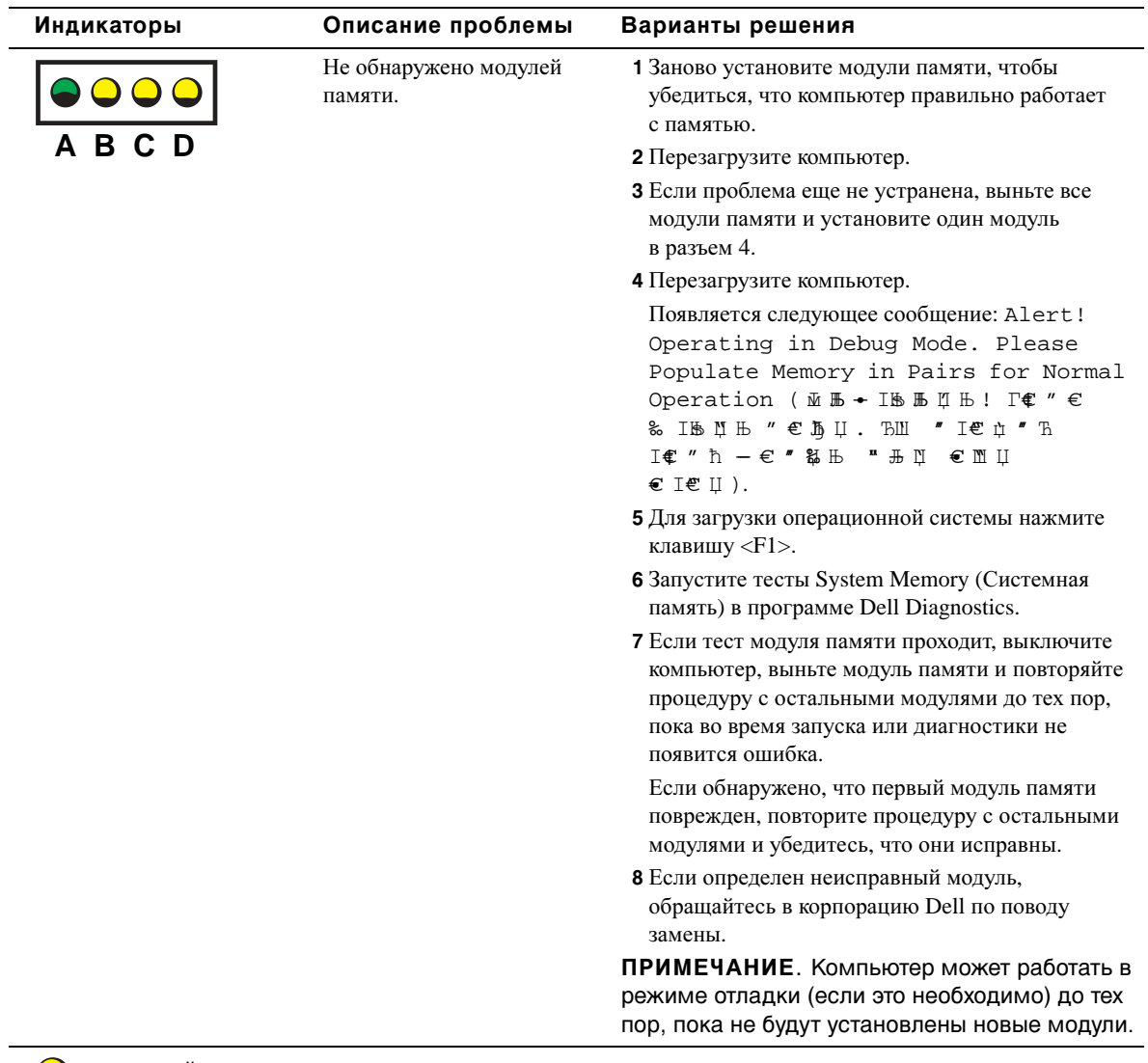

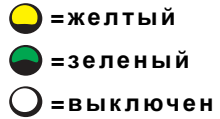

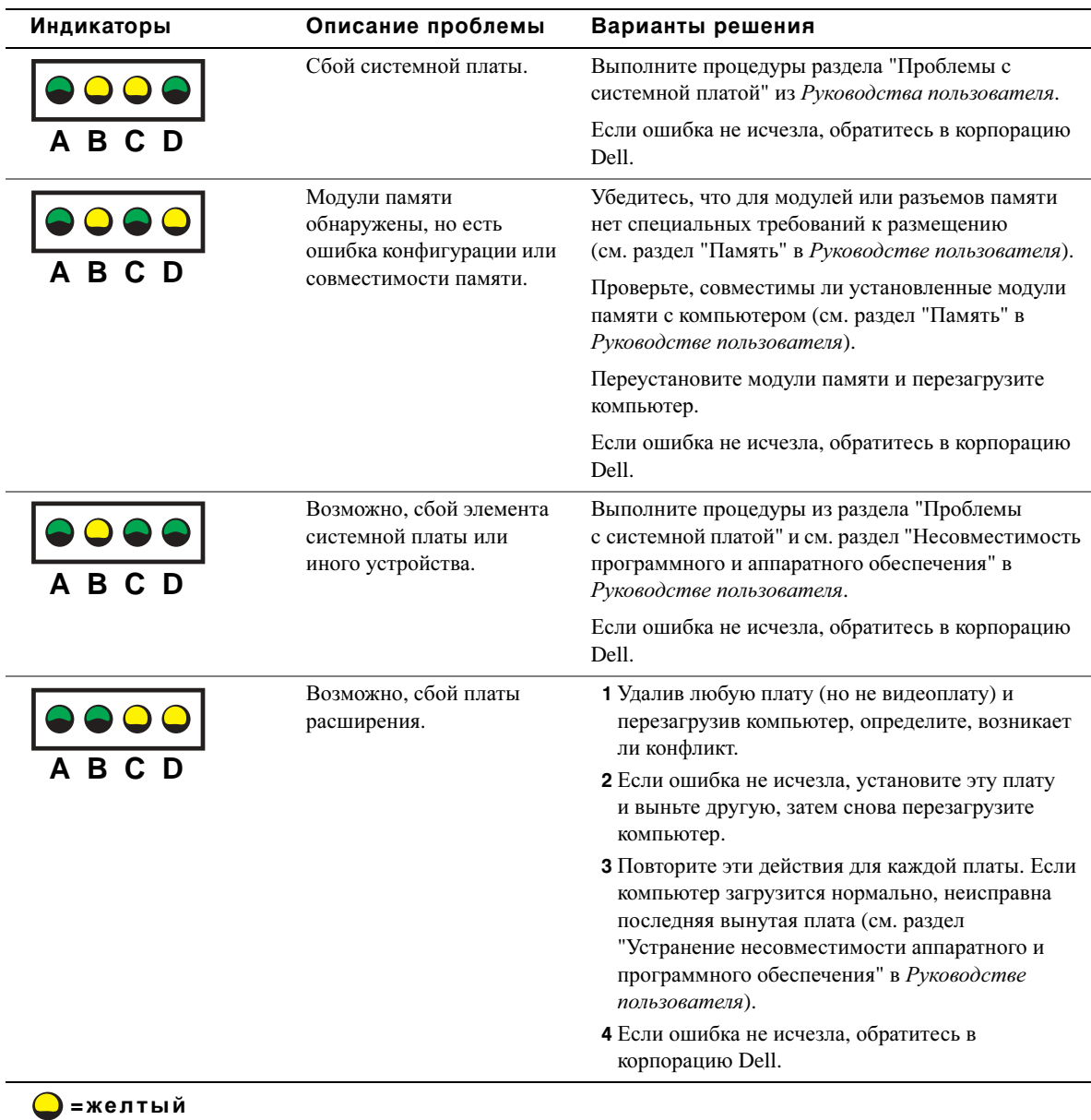

**=**зеленый **=**выключен

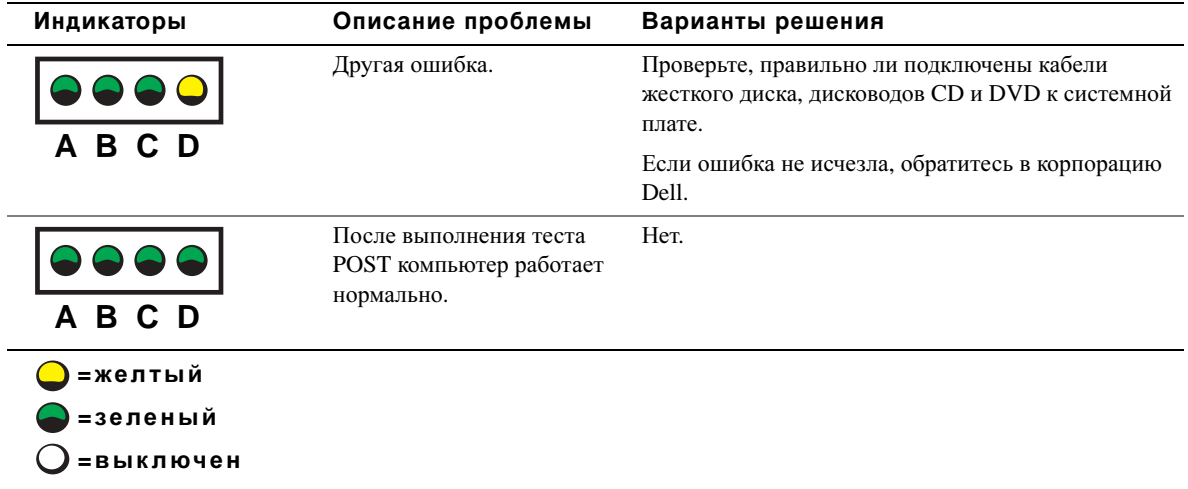

Если не удалось устранить проблемы с помощью инструкций этого раздела или процедур из раздела "Решение проблем" Руководства пользователя, выполните следующие действия перед тем, как обратиться в корпорацию Dell.

- 1 Запишите подробное описание ошибки, звуковой или световой код.
- 2 Запишите код экспресс-обслуживания и метку производителя.
- 3 Позвоните в корпорацию Dell. При этом будьте рядом с компьютером.

## Часто задаваемые вопросы

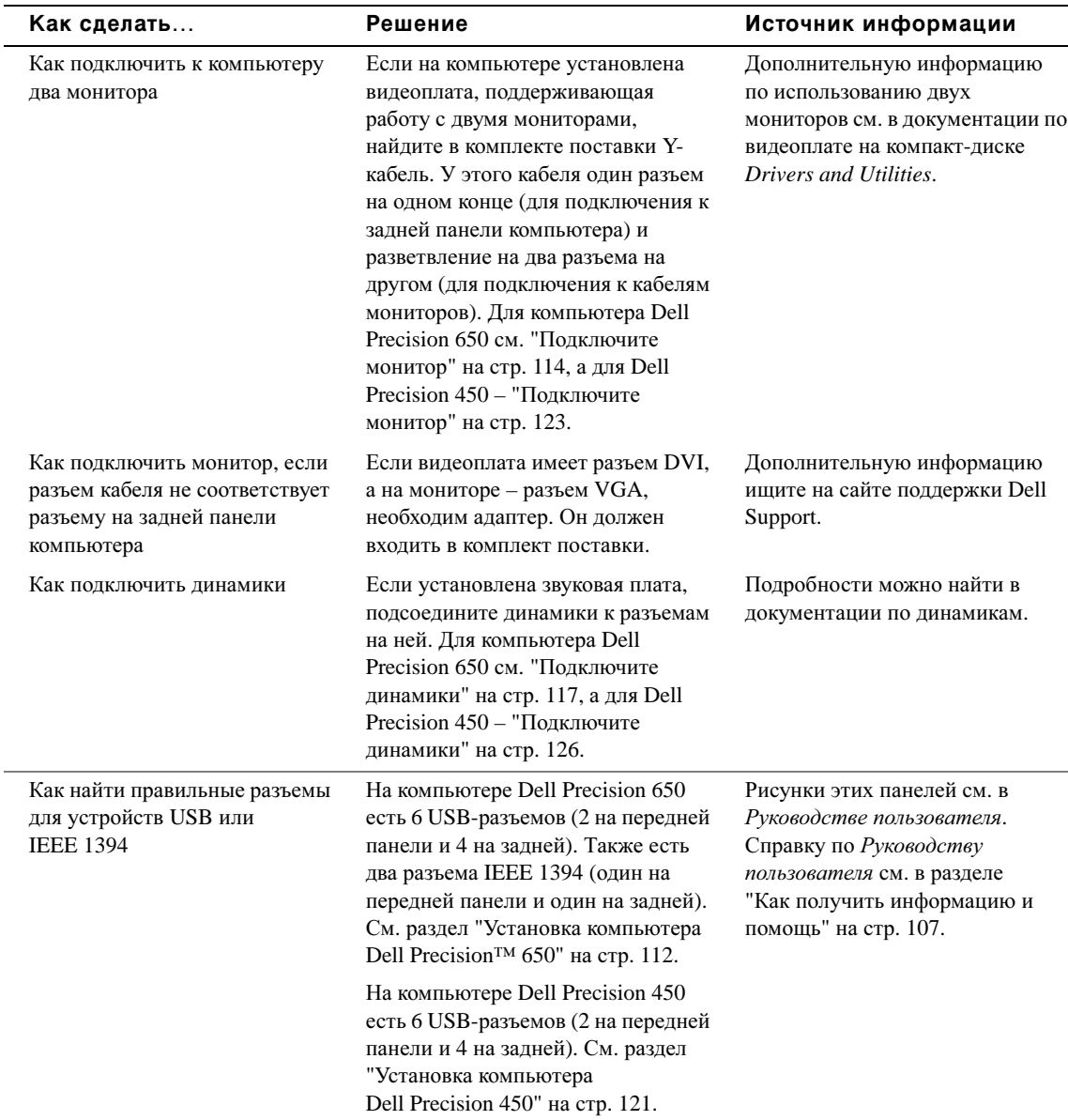

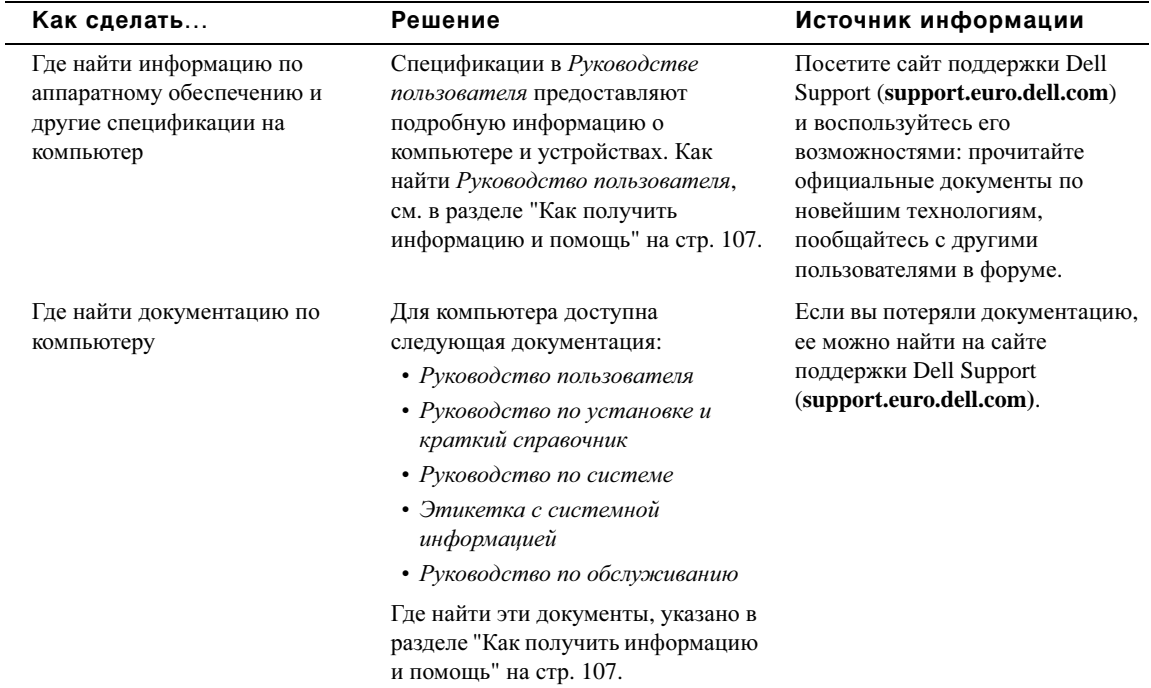

## Открытие корпуса компьютера

 $\bigoplus$  предупреждение. Перед выполнением любых процедур этого раздела ознакомьтесь с инструкциями по технике безопасности в Руководстве по системе.

- 1 Завершите работу компьютера с помощью меню кнопки **Start** (Пуск).
- 2 Компьютер и подсоединенные к нему устройства должны быть выключены. Если компьютер и подсоединенные к нему устройства не выключились автоматически при завершении работы компьютера, выключите их.

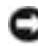

**СА** ЗАМЕЧАНИЕ. Сначала отсоединяйте сетевой кабель от стенной розетки, а затем – от компьютера.

3 Отключите компьютер от всех телекоммуникационных и телефонных линий.

- 4 Отсоедините компьютер и все подключенные к нему устройства от электросети, затем нажмите кнопку включения, чтобы снять остаточный заряд с системной платы.
- 5 Если установлен навесной замок (через соответствующее кольцо на задней панели), снимите его.
- $\Delta$  предупреждение. Во избежание поражения электрическим током всегда отключайте компьютер от электросети, перед тем как открывать корпус.
	- 6 Положите компьютер на бок, как показано на рисунке.
- $\bullet$  ЗАМЕЧАНИЕ. На столе должно быть достаточно места для открытой крышки корпуса – как минимум 30 см (1 фут).
- 7 Откройте корпус компьютера.
	- a Отодвиньте защелку крышки в направлении верхней части компьютера.
	- b Поднимите крышку и поверните ее в направлении передней панели.
- 8 Прежде чем прикасаться к чему-либо внутри компьютера, избавьтесь от заряда статического электричества, прикоснувшись к неокрашенной металлической поверхности, например к металлической части на задней панели.

В процессе работы периодически дотрагивайтесь до неокрашенных металлических поверхностей на корпусе компьютера для снятия статического напряжения, которое может повредить внутренние компоненты.

## Рабочая станция Dell Precision™ 650

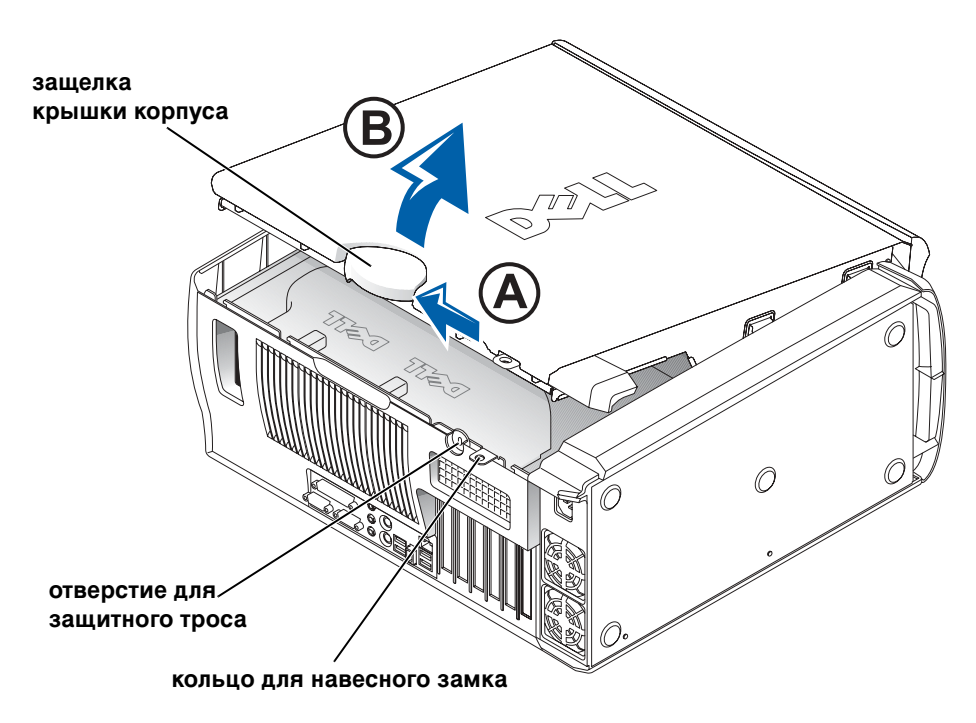

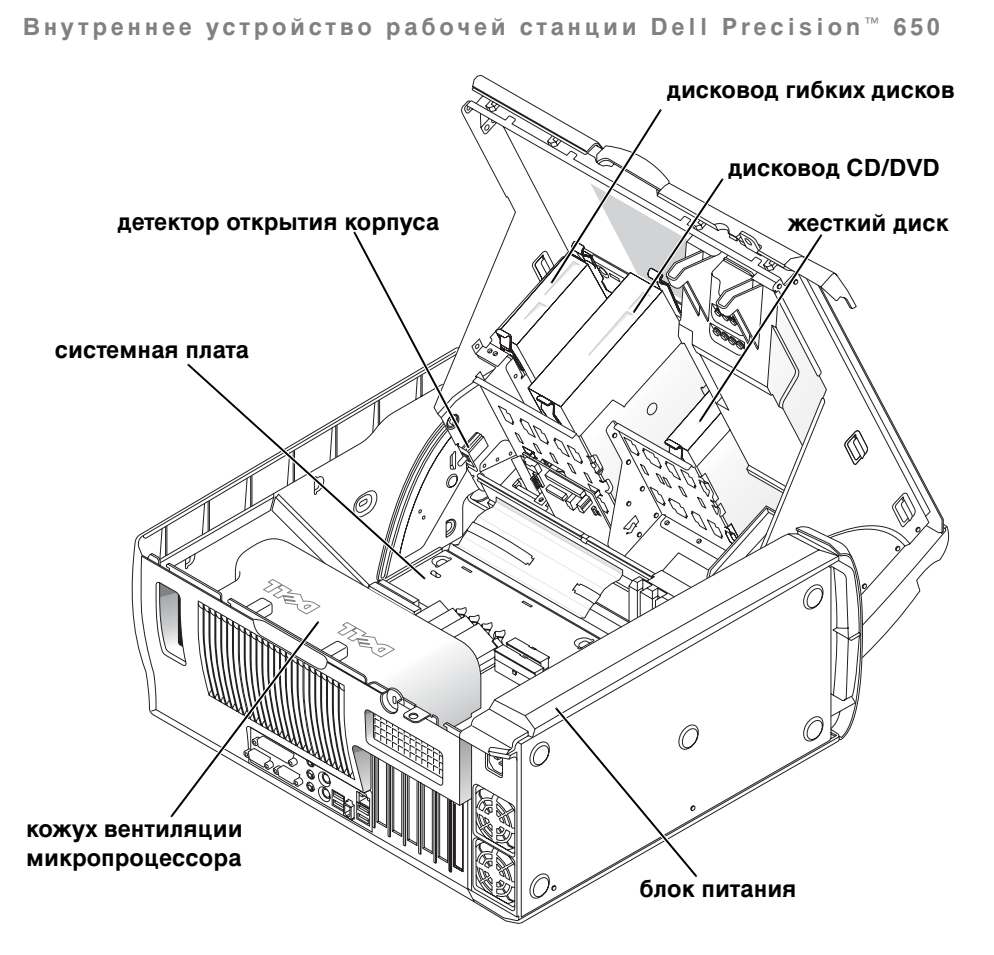

## Рабочая станция Dell Precision™ 450

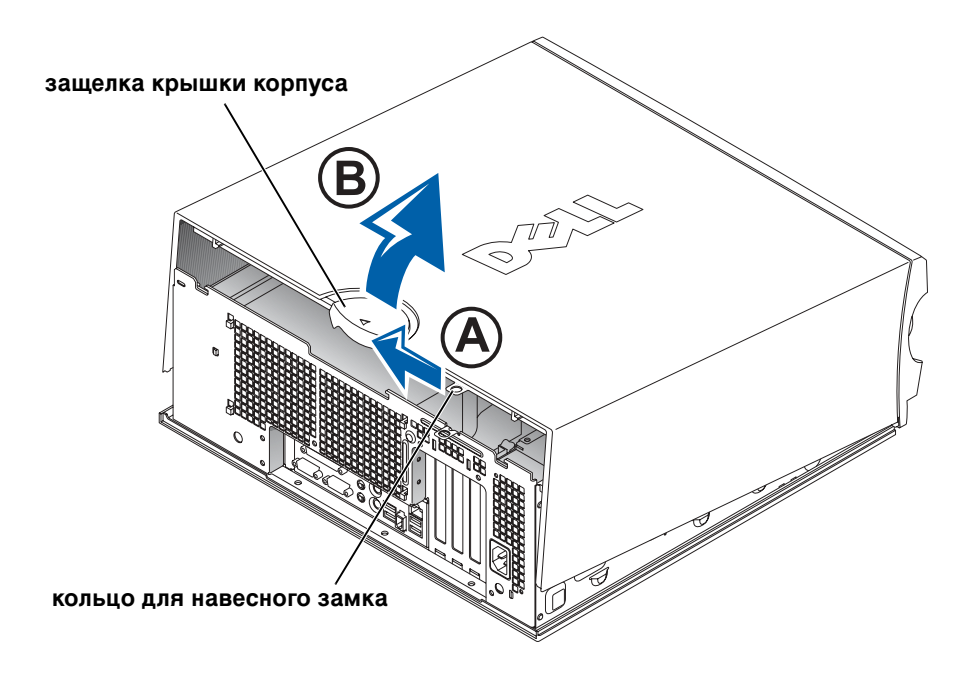

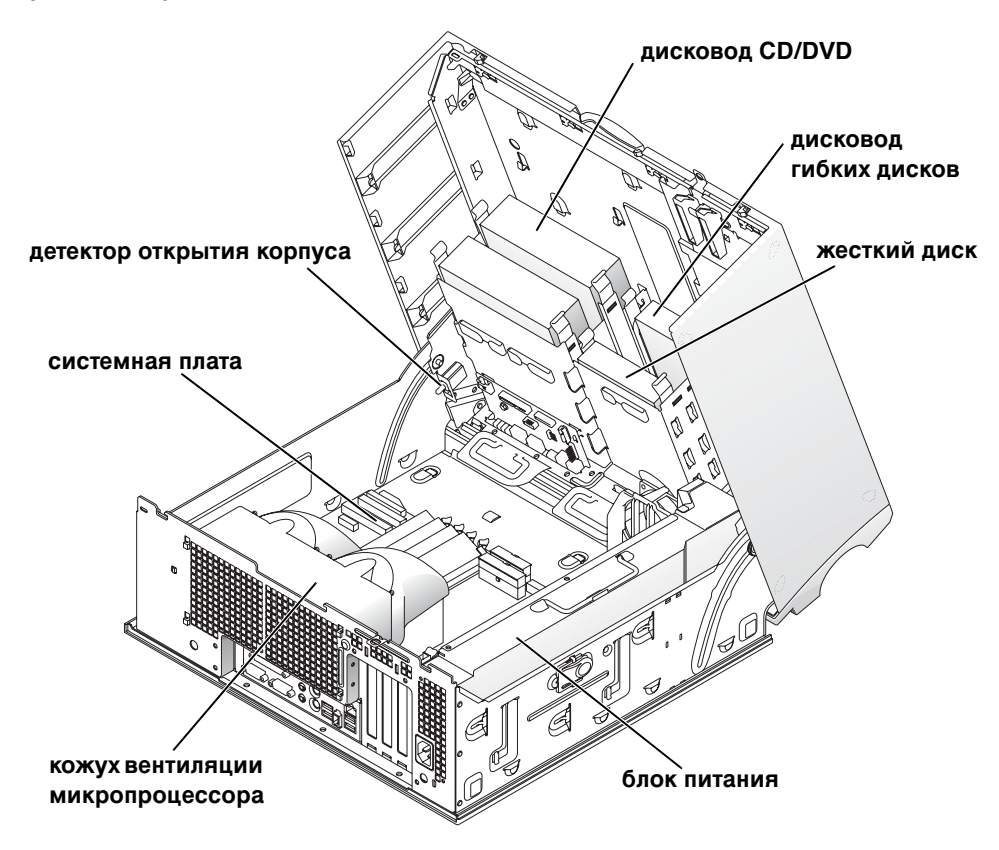